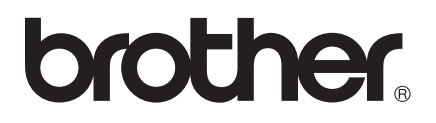

# Software-Handbuch

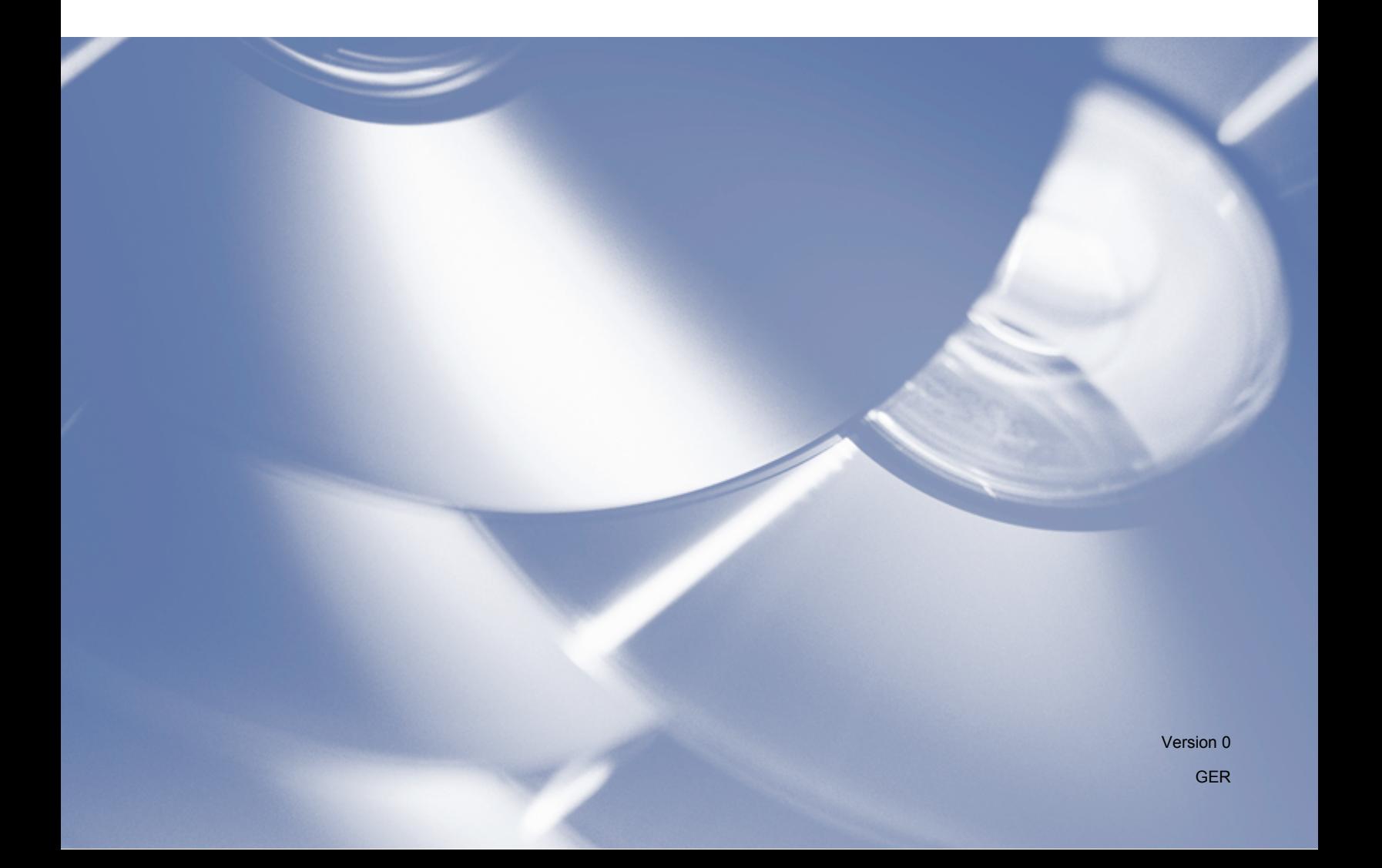

## **Zutreffendes Modell**

Dieses Benutzerhandbuch gilt für das Modell DCP-J140W.

## **Zu den Hinweisen**

In diesem Handbuch werden die folgenden Symbole verwendet:

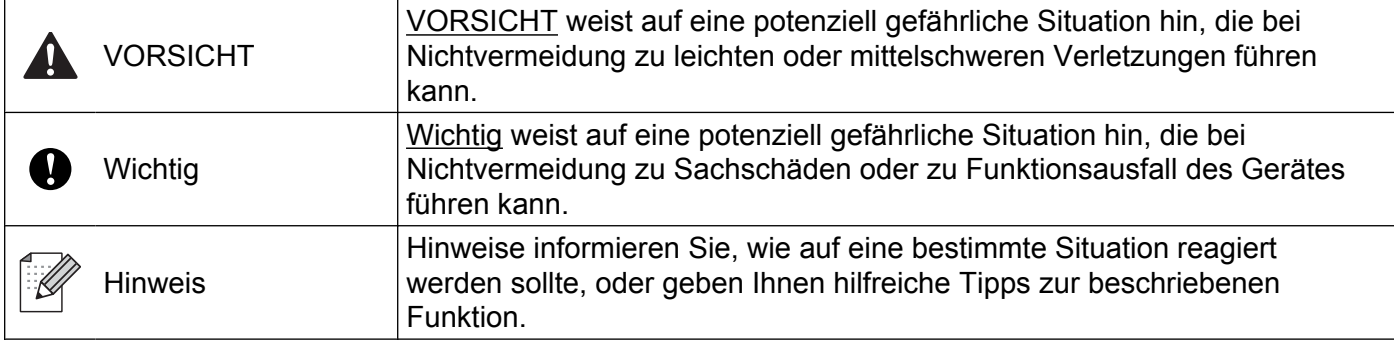

## **Hinweise zur Zusammenstellung und Veröffentlichung**

Dieses Handbuch wurde unter der Aufsicht von Brother Industries, Ltd. erstellt und veröffentlicht. Es enthält die neuesten technischen Angaben und Produktinformationen.

Der Inhalt dieses Handbuches und die technischen Daten dieses Produktes können ohne vorherige Ankündigung geändert werden.

Die Firma Brother behält sich das Recht vor, Änderungen bzgl. der technischen Daten und der hierin enthaltenen Materialien ohne vorherige Ankündigung vorzunehmen. Brother übernimmt keine Haftung für Schäden (einschließlich Folgeschäden), verursacht durch das Vertrauen auf diese Materialien, einschließlich aber nicht beschränkt auf offensichtliche Druck- und andere Fehler bezüglich der Veröffentlichung.

©2012 Brother Industries, Ltd. Alle Rechte vorbehalten.

## **WICHTIGER HINWEIS**

- Dieses Produkt ist nur für die Verwendung in dem Land zugelassen, in dem es erworben wurde. Verwenden Sie dieses Produkt nur in dem Land, in dem Sie es gekauft haben, da es in anderen Ländern eventuell gegen die Telekommunikationsbestimmungen und Anschlussvorschriften verstößt.
- Windows<sup>®</sup> XP steht in diesem Dokument für Windows<sup>®</sup> XP Professional, Windows<sup>®</sup> XP Professional x64 Edition und Windows<sup>®</sup> XP Home Edition.
- Windows Server<sup>®</sup> 2003 steht in diesem Dokument für Windows Server<sup>®</sup> 2003, Windows Server<sup>®</sup> 2003 x64 Edition, Windows Server® 2003 R2 und Windows Server® 2003 R2 x64 Edition.
- Windows Server<sup>®</sup> 2008 steht in diesem Dokument für Windows Server<sup>®</sup> 2008 und Windows Server<sup>®</sup> 2008 R2.

# Inhaltsverzeichnis

# Teil I Windows®

 $\overline{\phantom{a}}$ 

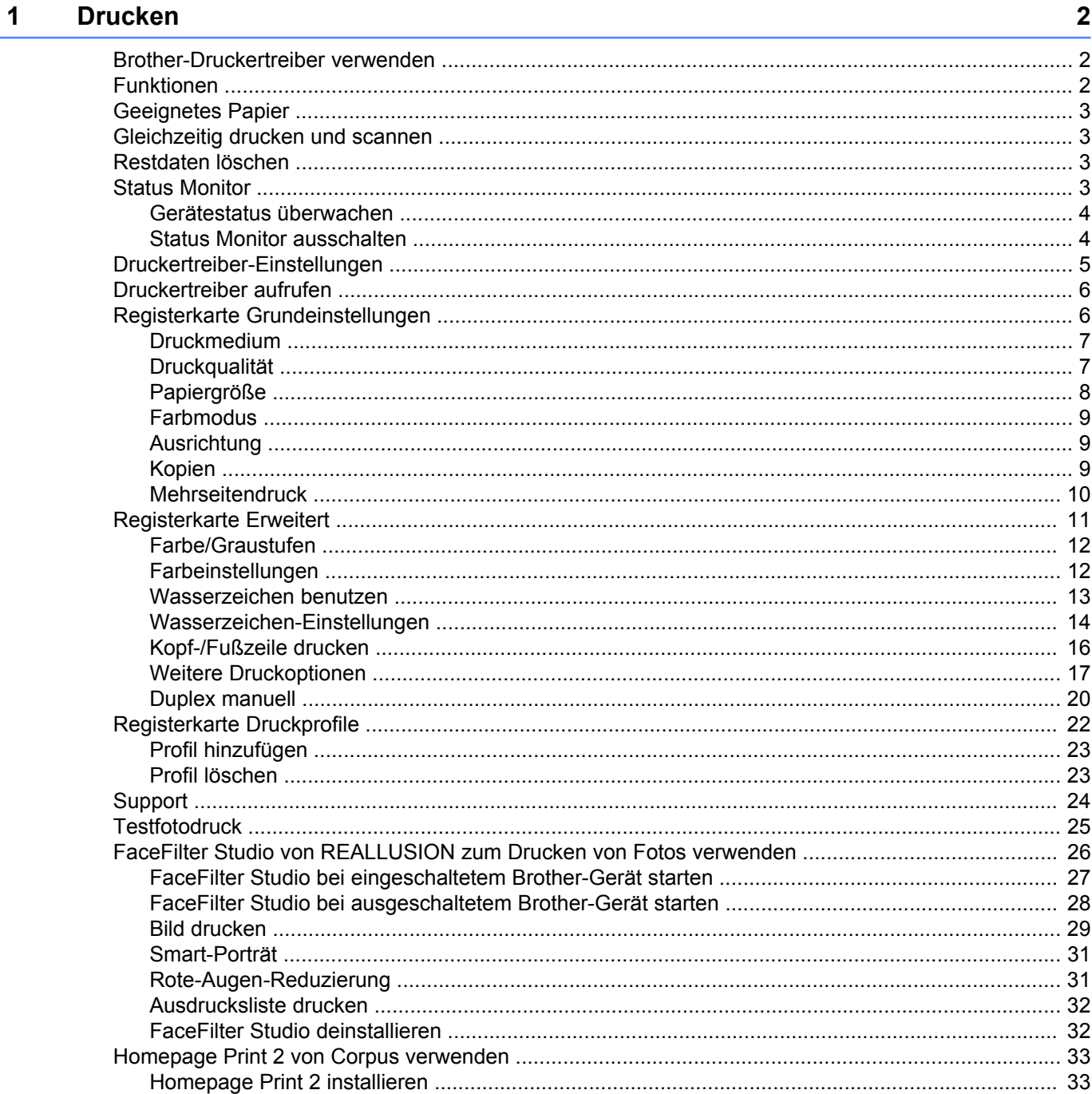

#### $\overline{\mathbf{2}}$ **Scannen**

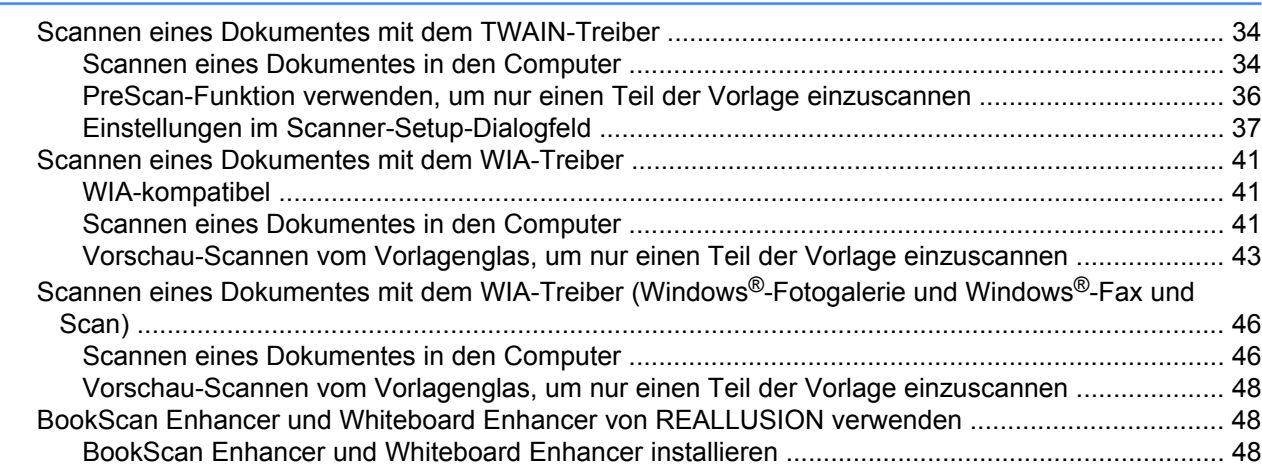

#### $\mathbf{3}$ **ControlCenter4**

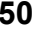

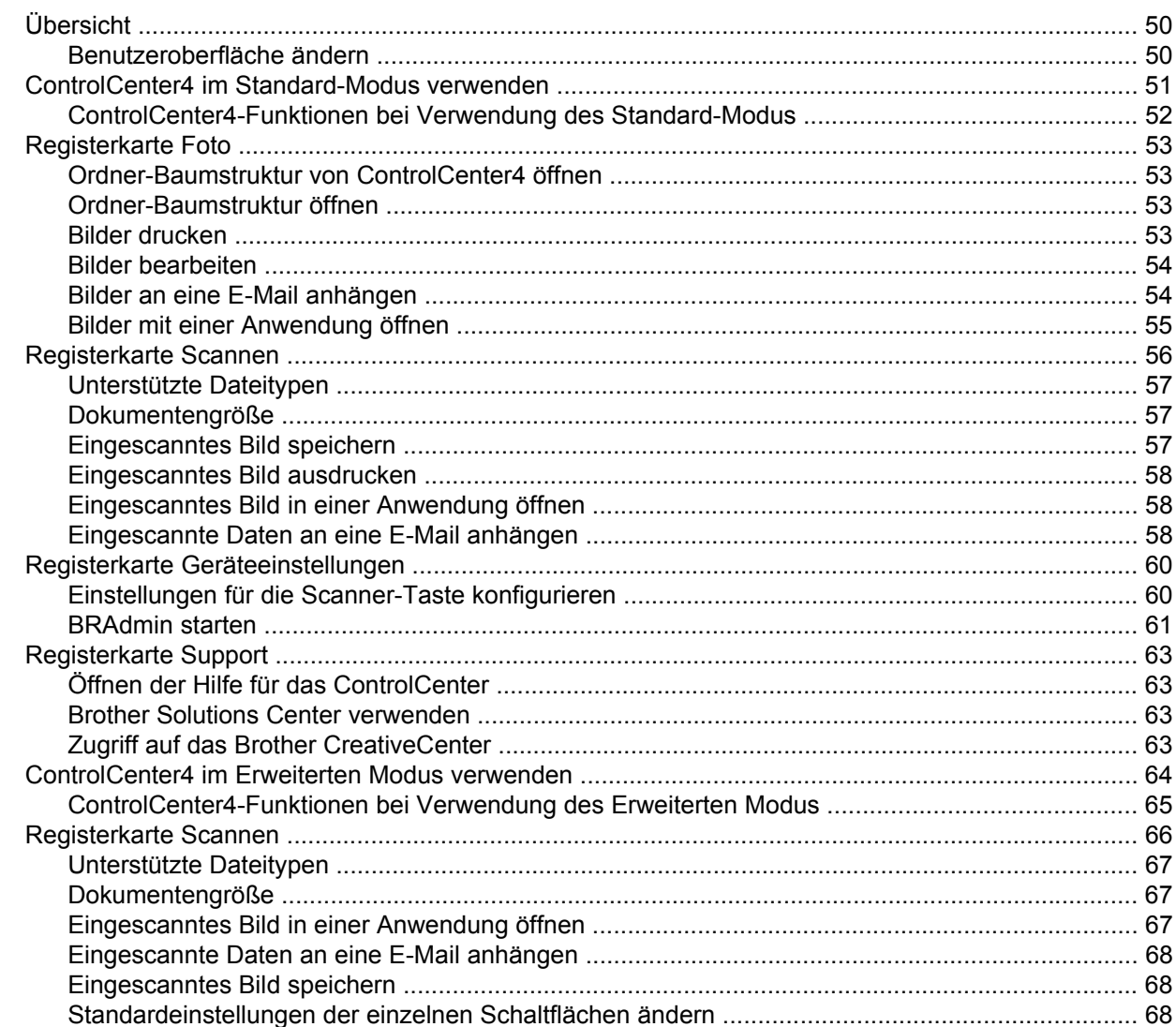

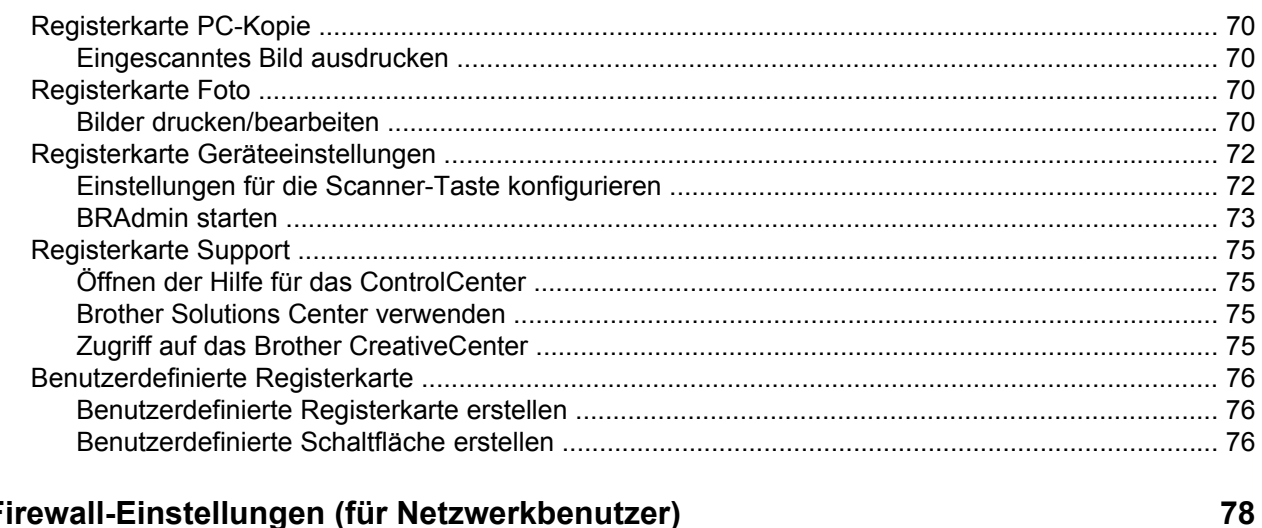

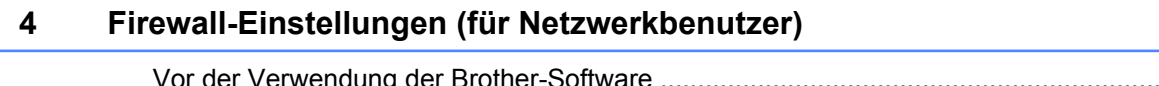

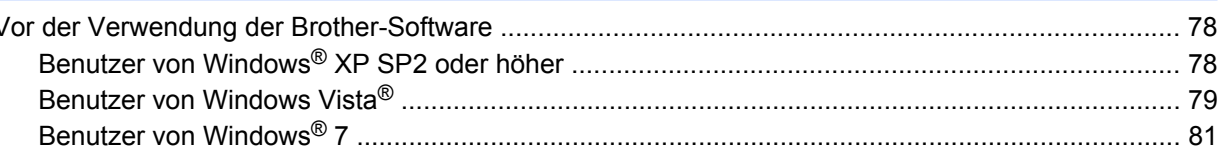

## Teil II Apple Macintosh

#### $5\overline{)}$ **Drucken**

 $\overline{\phantom{a}}$ 

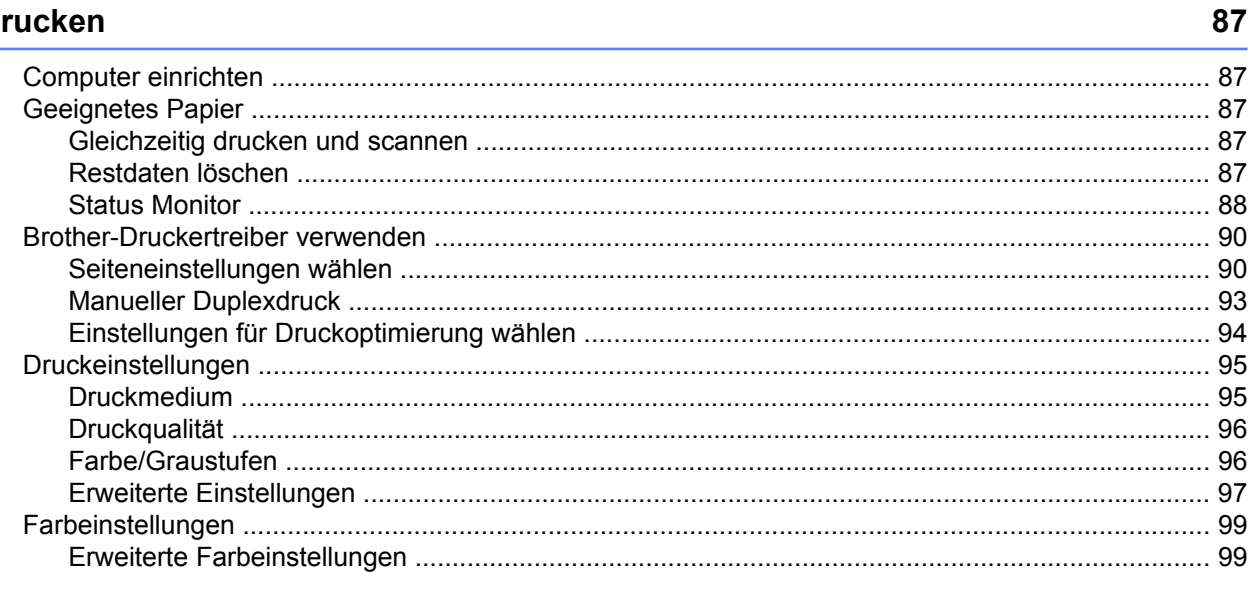

#### **Scannen**  $6\phantom{1}$

### 101

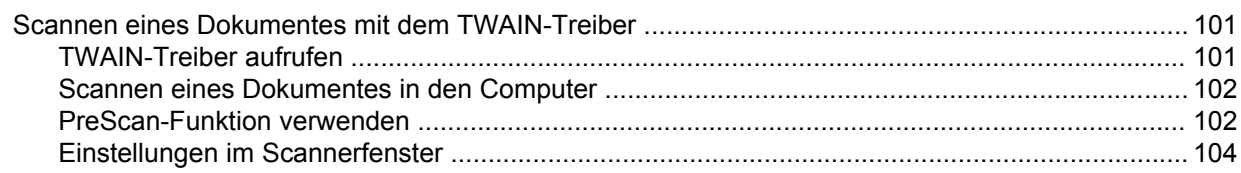

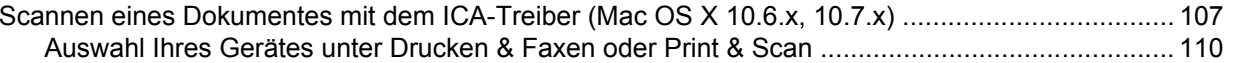

#### **ControlCenter2**  $\overline{7}$

129

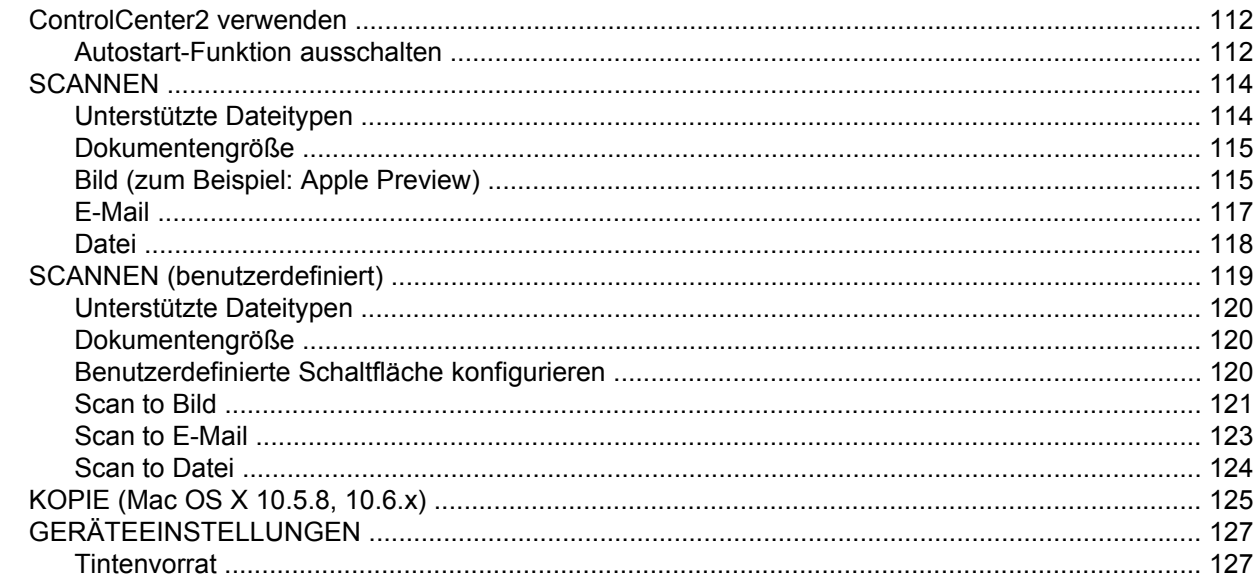

## Teil III Scanner-Taste verwenden

Scannen über ein USB-Kabel

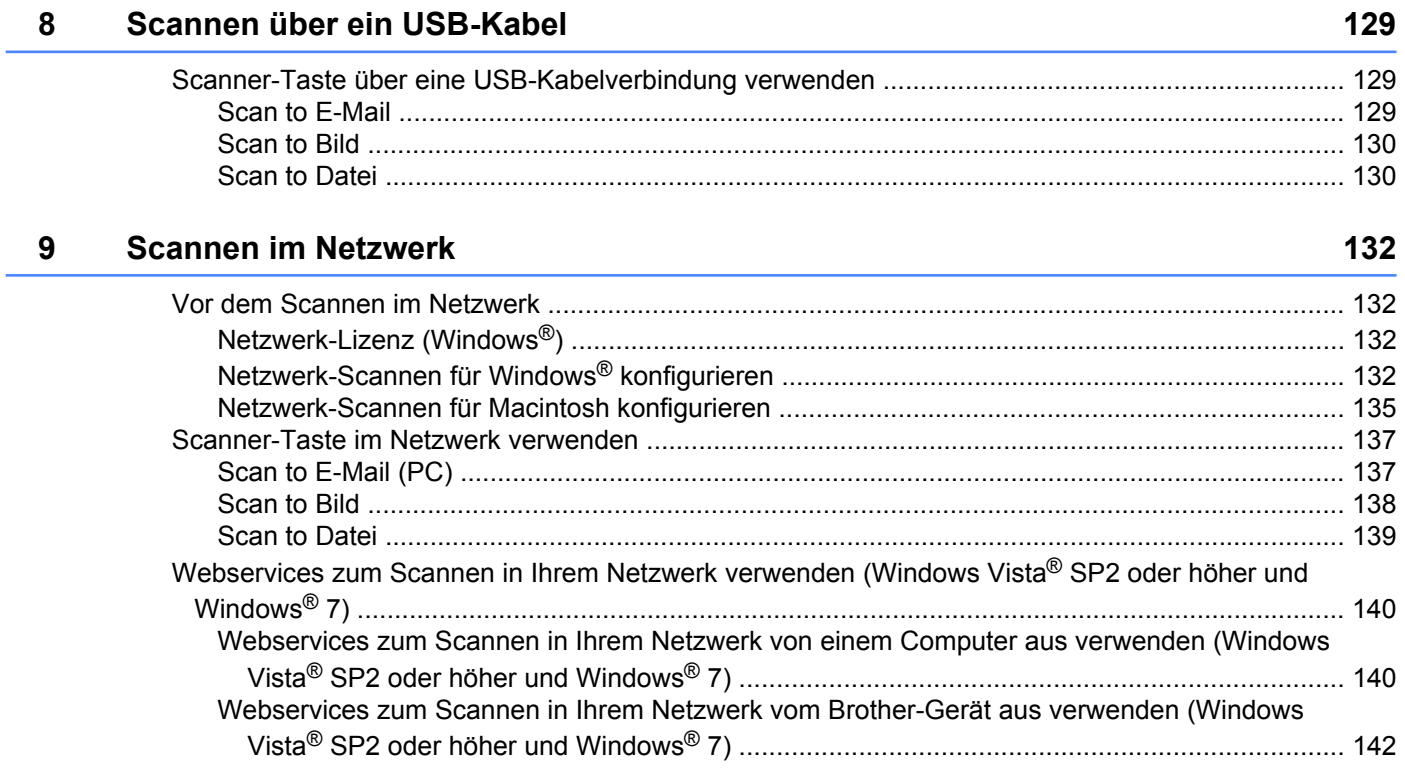

# <span id="page-7-0"></span>**Teil I**

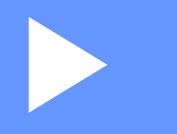

# **Windows®**

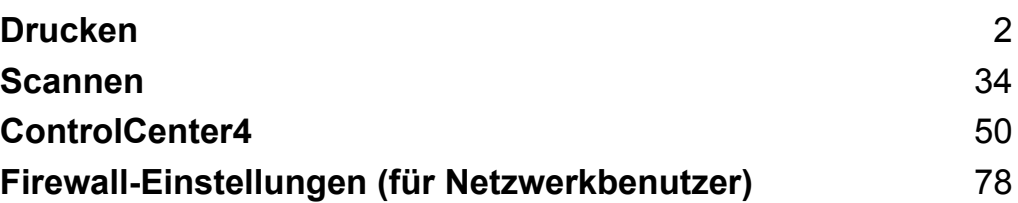

## <span id="page-8-0"></span>**Hinweis**

- **•** Die Bildschirm-Abbildungen in diesem Teil wurden unter Windows® XP erstellt. Die an Ihrem Computer gezeigten Bildschirme können je nach verwendetem Betriebssystem variieren.
- **•** Wenn Ihr Computer durch eine Firewall geschützt ist und über das Netzwerk nicht gedruckt oder gescannt werden kann, müssen Sie eventuell die Firewall-Einstellungen ändern. Wenn Sie die Windows®-Firewall verwenden und die MFL-Pro Suite bereits von der CD-ROM installiert wurde, ist die Firewall schon entsprechend konfiguriert. Wenn nicht von der CD-ROM installiert wurde, lesen Sie *[Firewall-Einstellungen](#page-84-3) (für Netzwerkbenutzer)* >> Seite 78 zum Konfigurieren der Windows<sup>®</sup>-Firewall. Wenn Sie eine andere persönliche Firewall-Software verwenden, lesen Sie das Benutzerhandbuch dieser Software oder wenden Sie sich an den Hersteller der Software.

## <span id="page-8-1"></span>**Brother-Druckertreiber verwenden**

Ein Druckertreiber übersetzt die von der Anwendung gesendeten Daten mithilfe einer Seitenbeschreibungssprache in das vom jeweiligen Drucker/Multifunktionsgerät benötigte Format.

Geeignete Druckertreiber befinden sich auf der mitgelieferten CD-ROM. Folgen Sie den Anweisungen in der *Installationsanleitung*, um die Treiber zu installieren. Die jeweils aktuellsten Treiber finden Sie im Brother Solutions Center:

**<http://solutions.brother.com/>**

## <span id="page-8-2"></span>**Funktionen**

Ihr Gerät bietet Ihnen viele Funktionen eines hochwertigen Tintenstrahldruckers:

#### **Ausgabe in hoher Qualität**

Mit der Auflösung von bis zu 1200 × 6000 dpi auf Glanzpapier erzielen Sie die höchste Druckqualität für anspruchsvolle Ausdrucke. Der Druckertreiber unterstützt N auf 1, Wasserzeichendruck, Farboptimierung und viele weitere Funktionen.

#### **Niedrige Betriebskosten**

Wenn eine bestimmte Farbpatrone verbraucht ist, müssen Sie nur die leere Patrone dieser Farbe austauschen.

#### **USB**

Die USB-Schnittstelle (Universal Serial Bus Interface) ermöglicht die schnelle Kommunikation mit dem Computer.

#### **Wireless LAN (IEEE802.11b/g/n)**

Wireless LAN (WLAN) ermöglicht dem Gerät die drahtlose Kommunikation mit anderen WLAN-fähigen Geräten unter Verwendung des Standards IEEE802.11b/g/n. >>Netzwerkhandbuch

## <span id="page-9-0"></span>**Geeignetes Papier**

Damit Sie die beste Druckqualität erhalten, ist es sehr wichtig, die richtige Sorte Papier zu verwenden. Bevor Sie Papier kaufen, sollten Sie daher die Kapitel *Papier einlegen* und *Dokumente einlegen* im *Benutzerhandbuch - Grundfunktionen* lesen. Legen Sie den bedruckbaren Bereich je nach den Einstellungen des Druckertreibers fest.

## <span id="page-9-1"></span>**Gleichzeitig drucken und scannen**

Ihr Gerät kann vom Computer aus drucken, während gleichzeitig ein Dokument in den Computer eingescannt wird.

Wenn das Gerät jedoch ein Dokument kopiert, unterbricht es den PC-Ausdruck und setzt ihn automatisch fort, sobald das Kopieren abgeschlossen ist.

## <span id="page-9-2"></span>**Restdaten löschen**

Wenn im Display Restdaten erscheint, können Sie die im Druckerspeicher verbliebenen Daten löschen, indem Sie am Funktionstastenfeld **Stopp** drücken.

## <span id="page-9-3"></span>**Status Monitor**

Der Status Monitor ist eine konfigurierbare Anwendung, mit der Sie den Status eines oder mehrerer Geräte überwachen können und direkt eine Fehlermeldung erhalten, wenn z. B. ein Papierstau oder Papiermangel auftritt oder wenn Tintenpatronen ersetzt werden müssen.

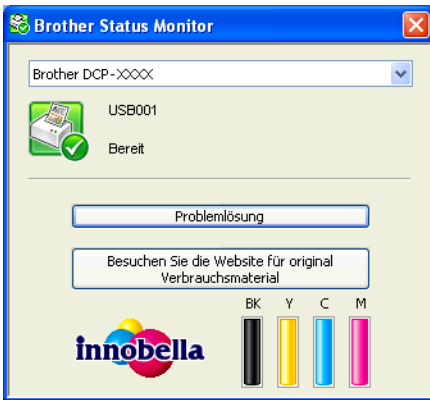

Sie können den aktuellen Status des Gerätes jederzeit überprüfen. Doppelklicken Sie dazu auf das Status-Monitor-Symbol in der Taskleiste oder wählen Sie am Computer **Status Monitor** unter **Start**/ **Alle Programme**/**Brother**/**DCP-XXXX**.

Sie finden hier außerdem einen Link zur **Website für original Brother Verbrauchsmaterial**. **Besuchen Sie die Website für original Verbrauchsmaterial**, um mehr Informationen zum original Brother Verbrauchsmaterial zu erhalten.

Klicken Sie auf die Schaltfläche **Problemlösung**, um die Website zur Problemlösung aufzurufen.

## **Hinweis**

Weitere Informationen über den Status Monitor erhalten Sie, wenn Sie mit der rechten Maustaste auf das Symbol **Brother Status Monitor** klicken und **Hilfe** wählen.

#### <span id="page-10-0"></span>**Gerätestatus überwachen**

Nach dem Systemstart erscheint in der Taskleiste das Brother Status Monitor-Symbol.

■ Ein grünes Symbol bedeutet, dass das Gerät in Bereitschaft ist.

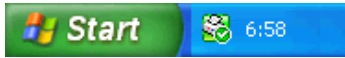

Gelbes Symbol: Zeigt eine Warnung an.

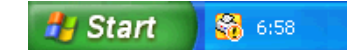

Rotes Symbol: Es ist ein Fehler aufgetreten.

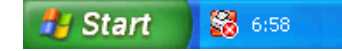

Der **Status Monitor** kann in der Taskleiste oder auf dem Desktop Ihres Computers angezeigt werden.

#### <span id="page-10-1"></span>**Status Monitor ausschalten**

Um den Status Monitor auszuschalten, gehen Sie wie folgt vor:

- **1** Klicken Sie mit der rechten Maustaste auf das **Brother Status Monitor**-Symbol oder -Fenster und klicken Sie auf **Status Monitor beim Start laden**, um das Häkchen zu löschen.
- **2** Klicken Sie mit der rechten Maustaste noch einmal auf das **Brother Status Monitor**-Symbol und dann auf **Beenden**.

#### **Hinweis**

Auch bei ausgeschaltetem Status Monitor können Sie sich jederzeit den Gerätestatus anzeigen lassen, indem Sie auf **Status Monitor** im **Start**-Menü klicken.

## <span id="page-11-0"></span>**Druckertreiber-Einstellungen**

Sie können die Druckereinstellungen ändern, wenn Sie vom Computer aus drucken.

Häufig verwendete Einstellungen sind u.a.:

- **Druckmedium**
- **Druckqualität**
- **Papiergröße**
- **Ausrichtung**
- **Farbe / Graustufen**
- **Skalierung**

## <span id="page-12-0"></span>**Druckertreiber aufrufen**

- a Klicken Sie in einer Anwendung wie z. B. Microsoft® Notepad auf **Datei**, dann auf **Drucken**.
- **2** Wählen Sie Brother DCP-XXXX Printer (XXXX steht für den Modellnamen des Gerätes) und klicken Sie dann auf **Einstellungen**.

Das Druckertreiberfenster erscheint.

## <span id="page-12-1"></span>**Registerkarte Grundeinstellungen**

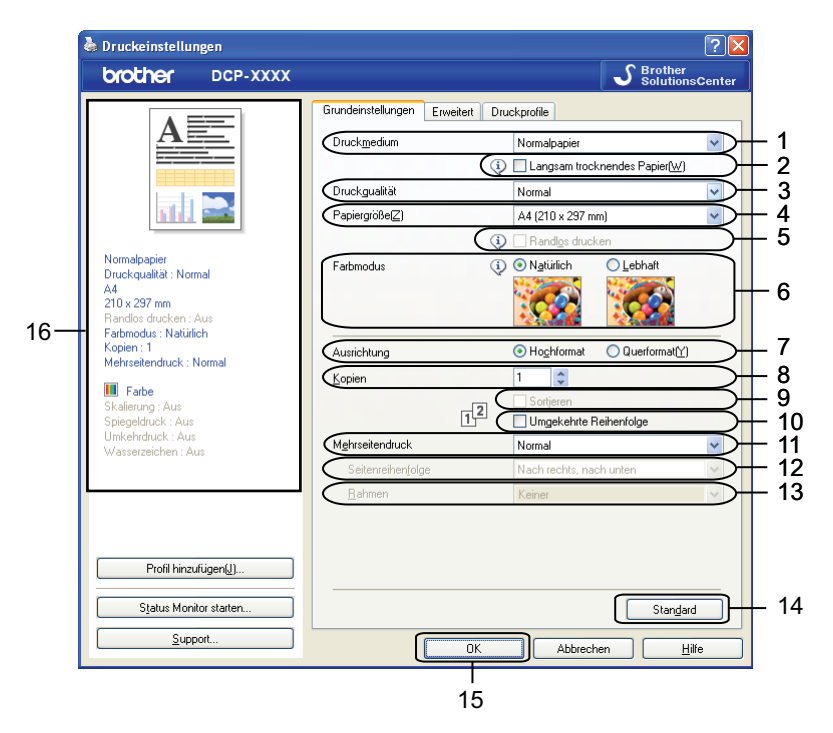

- 1 Dropdown-Liste **Druckmedium**
- 2 Kontrollkästchen **Langsam trocknendes Papier**
- 3 Dropdown-Liste **Druckqualität**
- 4 Dropdown-Liste **Papiergröße**
- 5 Kontrollkästchen **Randlos drucken**
- 6 Option **Farbmodus**
- 7 Option **Ausrichtung**
- 8 Option **Kopien**
- 9 Kontrollkästchen **Sortieren**
- 10 Kontrollkästchen **Umgekehrte Reihenfolge**
- 11 Dropdown-Liste **Mehrseitendruck**
- 12 Dropdown-Liste **Seitenreihenfolge**

13 Dropdown-Liste **Rahmen**

14 Schaltfläche **Standard**

15 Schaltfläche **OK**

16 Anzeige der aktuellen Einstellungen

a Wählen Sie Ihre Einstellungen für **Druckmedium**, **Langsam trocknendes Papier** und **Druckqualität**.

**Hinweis**

Aktivieren Sie **Langsam trocknendes Papier**, wenn Sie auf Normalpapier drucken, auf dem die Tinte langsam trocknet. Mit dieser Einstellung kann der Ausdruck ein wenig verschwommen erscheinen.

b Wählen Sie **Papiergröße**, **Randlos drucken**, **Farbmodus**, **Ausrichtung**, die Anzahl der **Kopien** und die Seitenreihenfolge, **Sortieren**, **Umgekehrte Reihenfolge**, **Mehrseitendruck**, **Seitenreihenfolge** und **Rahmen** (wenn nötig).

**3** Klicken Sie auf **OK**, um die ausgewählten Einstellungen zu übernehmen. Um zu den Standardeinstellungen zurückzukehren, klicken Sie auf **Standard** und dann auf **OK**.

#### <span id="page-13-0"></span>**Druckmedium**

Um beste Druckergebnisse zu erhalten, sollte stets das richtige Druckmedium im Treiber eingestellt sein. Das Gerät passt die Art des Ausdruckes automatisch dem ausgewählten Druckmedium an.

- **Normalpapier**
- **Inkjet**
- Brother Photo-Papier BP71
- Brother Photo-Papier BP61
- Brother Mattes Inkjetpapier BP60
- **Anderes Photo Papier**
- **Folien**

#### <span id="page-13-1"></span>**Druckqualität**

Mit der Funktion **Druckqualität** können Sie die Druckqualität (Auflösung) entsprechend der Art des zu druckenden Dokumentes wählen. Druckqualität und Druckgeschwindigkeit stehen zueinander in Beziehung: Je besser die eingestellte Druckqualität ist, desto geringer ist die Druckgeschwindigkeit. Welche Einstellungen gewählt werden können, ist vom eingestellten Druckmedium abhängig.

#### **Beste**

Verwenden Sie diese Einstellung zum Drucken von detailreichen Bildern wie z. B. Fotos. Es wird mit der höchsten Auflösung und der geringsten Geschwindigkeit gedruckt.

**Foto**

Verwenden Sie diese Einstellung zum Drucken von Fotos. Da die Druckdaten viel umfangreicher sind als bei einem normalen Dokument, dauern die Verarbeitung, die Datenübertragung und der Ausdruck länger.

#### ■ Hoch

Die Druckqualität ist besser als mit der Einstellung **Normal** und die Druckgeschwindigkeit höher als mit **Foto**.

#### **Normal**

Gute Druckqualität mit normaler Druckgeschwindigkeit.

#### ■ Schnell

Mit dieser Einstellung wird am schnellsten gedruckt und am wenigsten Tinte verbraucht. Verwenden Sie diese Einstellung für umfangreiche Dokumente und für Entwurfsdrucke.

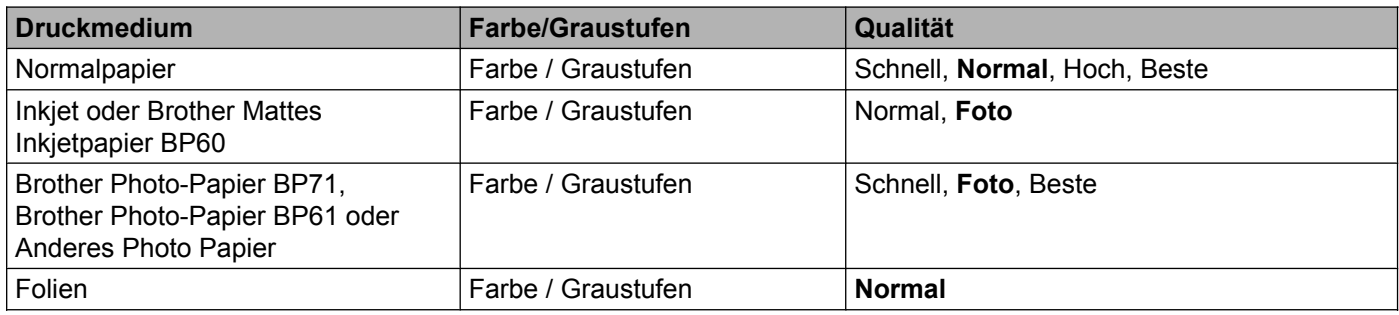

#### **Hinweis**

Die Standardeinstellungen sind fett dargestellt.

## <span id="page-14-0"></span>**Papiergröße**

In der Dropdown-Liste für die **Papiergröße** stehen viele verschiedene Standardformate zur Verfügung. Falls erforderlich kann aber auch eine benutzerdefinierte Größe von 88,9 × 127,0 mm bis 215,9 × 355,6 mm erstellt werden. Wählen Sie in der Dropdown-Liste die **Papiergröße** entsprechend dem verwendeten Papier aus.

Papiergröße<sup>[Z]</sup>

A4 (210 x 297 mm)

Ÿ

Sie können eine benutzerdefinierte Papiergröße festlegen, indem Sie **Benutzerdefiniert** wählen. Geben Sie die **Breite** und die **Höhe** sowie einen Namen für das benutzerdefinierte Format ein. Wählen Sie auch die Papierstärke entsprechend dem verwendeten Papier, um die Qualität des Ausdrucks zu steigern.

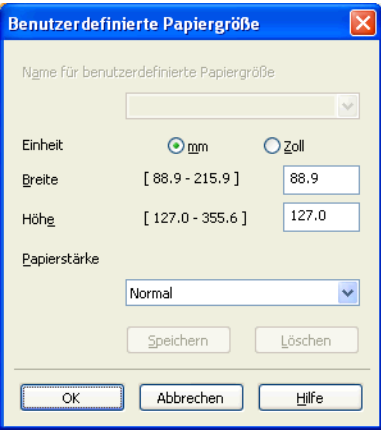

#### **Randlos drucken**

Setzen Sie ein Häkchen in das Kontrollkästchen **Randlos drucken**.

#### **Hinweis**

Die Funktion Randlos drucken steht in folgenden Fällen nicht zur Verfügung:

- **•** Wenn als **Druckmedium Normalpapier** gewählt ist und die **Druckqualität** auf **Normal** oder **Schnell** eingestellt ist.
- **•** Wenn als **Druckmedium Photo-Papier** gewählt ist und die **Druckqualität** auf **Beste** eingestellt ist.

### <span id="page-15-0"></span>**Farbmodus**

Die Farben werden bestmöglich an die Farben des Bildschirmes angepasst.

Ausrichtung

- **Natürlich**: Verwenden Sie diese Einstellung zum Drucken von Fotos. Sie erhalten hiermit natürlichere Farben.
- **Lebhaft**: Verwenden Sie diese Einstellung für Geschäftsgrafiken, Schaubilder und Diagramme sowie für Texte. Die Farben werden so eingestellt, dass sie lebendiger und lebhafter wirken.

#### <span id="page-15-1"></span>**Ausrichtung**

Mit **Ausrichtung** können Sie die Druckausrichtung auf **Hochformat** oder **Querformat** einstellen.

**Hochformat (Vertikal) Querformat (Horizontal)**

Hochformat

O Querformat M1

#### **Hinweis**

Wenn im Anwendungsprogramm, das Sie verwenden, eine ähnliche Funktion zur Verfügung steht, sollten Sie die Funktion der Anwendung benutzen.

#### <span id="page-15-2"></span>**Kopien**

Mit **Kopien** kann gewählt werden, wie oft das Dokument ausgedruckt werden soll (1 bis 999).

#### **Sortieren**

Wenn **Sortieren** aktiviert ist, werden zuerst alle Seiten des Dokumentes einmal ausgedruckt und anschließend der Ausdruck des gesamten Dokumentes wiederholt, bis die angegebene Kopienanzahl erreicht ist. Wenn **Sortieren** nicht aktiviert ist, werden zuerst alle Kopien der ersten Seite, dann alle Kopien der zweiten Seite usw. ausgedruckt.

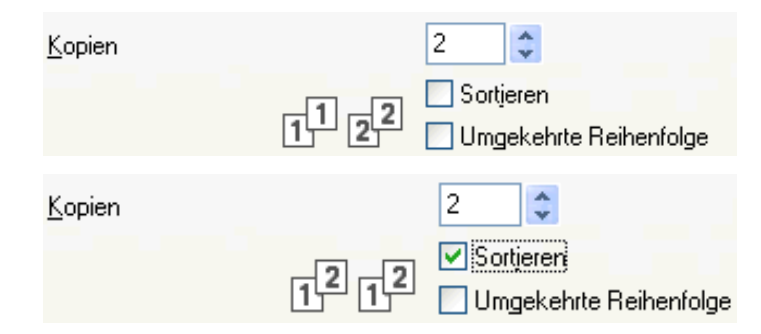

#### **Umgekehrte Reihenfolge**

**Umgekehrte Reihenfolge** druckt die Seiten des Dokuments in umgekehrter Reihenfolge aus. Die letzte Seite des Dokuments wird zuerst gedruckt.

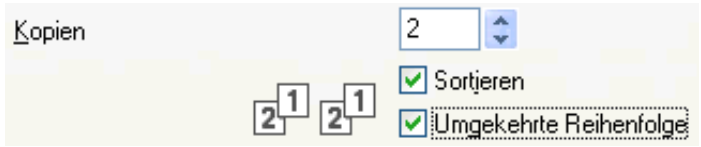

#### <span id="page-16-0"></span>**Mehrseitendruck**

Mit der Funktion **Mehrseitendruck** können Sie N-auf-1- oder 1-auf-N-Optionen wählen. Die N-auf-1-Optionen drucken 2, 4, 9 oder 16 Seiten auf ein Blatt Papier. Die 1-auf-N-Optionen erhöhen die Druckgröße und drucken das Dokument als Poster aus.

#### **Seitenreihenfolge**

Wenn die N-auf-1-Option gewählt ist, können Sie aus der Dropdown-Liste die gewünschte **Seitenreihenfolge** auswählen.

#### **Rahmen**

Wenn die 1-auf-N-Option ausgewählt ist, können Sie die einzelnen Seiten umrahmen lassen und dazu zwischen verschiedenen Linienarten (durchgezogen oder gestrichelt) wählen.

## <span id="page-17-0"></span>**Registerkarte Erweitert**

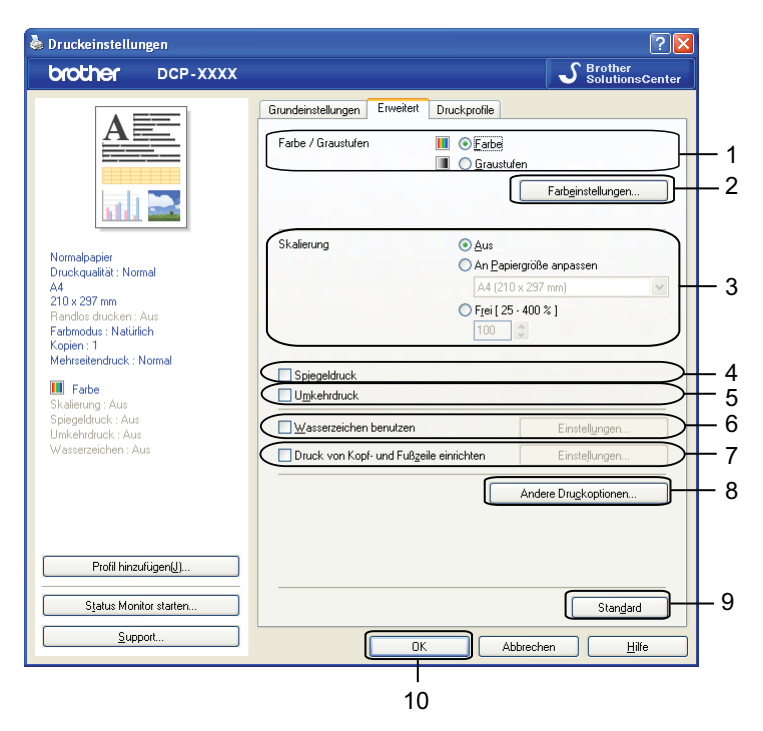

- 1 Option **Farbe / Graustufen**
- 2 Schaltfläche **Farbeinstellungen**
- 3 Option **Skalierung**
- 4 Kontrollkästchen **Spiegeldruck**
- 5 Kontrollkästchen **Umkehrdruck**
- 6 Kontrollkästchen **Wasserzeichen benutzen**
- 7 Kontrollkästchen **Druck von Kopf- und Fußzeile einrichten**
- 8 Schaltfläche **Andere Druckoptionen**
- 9 Schaltfläche **Standard**
- 10 Schaltfläche **OK**
- **1** Wählen Sie die gewünschte Einstellung für Farbe / Graustufen.
- **2** Wählen Sie die gewünschte **Skalierung**.
	- Wählen Sie **Aus**, um das Dokument in seiner Originalgröße auszudrucken.
	- Wählen Sie **An Papiergröße anpassen**, um das Dokument so zu vergrößern bzw. zu verkleinern, dass es auf das Papier passt.
	- Wählen Sie **Frei**, um die Größe zu ändern.
- **3** Sie können festlegen, in welcher Richtung die Daten gedruckt werden.
	- Aktivieren Sie **Spiegeldruck**, um spiegelverkehrt zu drucken.

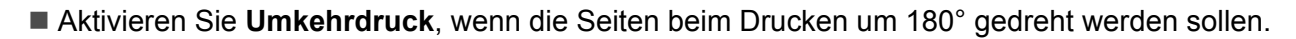

#### **Hinweis**

**Spiegeldruck** kann nicht verwendet werden, wenn **Folien** als **Druckmedium** gewählt ist.

- d Sie können ein Logo oder Text als Wasserzeichen auf Ihr Dokument drucken. Dazu können Sie eines der vorgegebenen Wasserzeichen benutzen, eine Bitmap-Datei verwenden oder selbst einen Text eingeben.
- **65** Mit Druck von Kopf- und Fußzeile einrichten können Sie das Systemdatum und die Systemuhrzeit des Computers sowie den Benutzernamen, der bei der Anmeldung am Computer verwendet wurde, oder den von Ihnen eingegebenen Text auf das Dokument drucken.

#### **Hinweis**

**Druck von Kopf- und Fußzeile einrichten** steht bei Verwendung der Druckoption **Randlos drucken** nicht zur Verfügung.

- f Klicken Sie auf **Andere Druckoptionen**, um weitere Druckerfunktionen einzustellen.
- g Klicken Sie auf **OK**, um die ausgewählten Einstellungen zu übernehmen. Um zu den Standardeinstellungen zurückzukehren, klicken Sie auf **Standard** und dann auf **OK**.

#### <span id="page-18-0"></span>**Farbe/Graustufen**

Verwenden Sie Graustufen für das Drucken von Dokumenten in Farbe oder Schwarzweiß.

#### <span id="page-18-1"></span>**Farbeinstellungen**

Wenn Sie auf **Farbeinstellungen** in der Registerkarte **Erweitert** klicken, können Sie weitere Druckeinstellungen vornehmen.

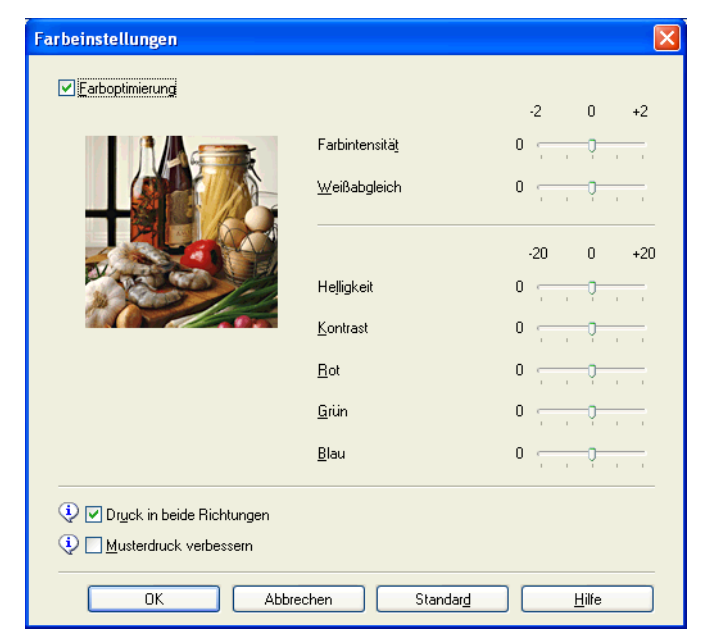

#### **Farboptimierung**

Diese Funktion analysiert das zu druckende Bild, um die Schärfe, den Weißabgleich und die Farbintensität zu optimieren. Dieser Vorgang kann je nach Größe des Bildes und der Ausstattung Ihres Computers einige Minuten dauern.

#### **Farbintensität**

Zum Einstellen der Farbintensität des Bildes. Sie können die Farbintensität erhöhen oder verringern, um die Qualität eines zu blassen oder zu bunten Bildes zu verbessern.

#### **Weißabgleich**

Diese Einstellung korrigiert die Verfärbung von weißen Bereichen innerhalb eines Bildes. Beleuchtung, Kameraeinstellungen und andere Bedingungen können eine Färbung der weißen Bereiche hervorrufen. Dadurch können die weißen Bereiche leicht gelblich, rosa oder in einer anderen Farbe getönt erscheinen. Mit dem Weißabgleich können Sie diese weißen Bereiche korrigieren.

#### **Helligkeit**

Mit diesem Regler können Sie die Helligkeit des gesamten Bildes ändern. Um die Helligkeit zu erhöhen bzw. zu verringern, bewegen Sie den Schieberegler nach rechts bzw. nach links.

#### **Kontrast**

Zur Einstellung des Kontrasts. Wenn Sie den Kontrast erhöhen, werden dunkle Bereiche dunkler und helle Bereiche heller dargestellt. Erhöhen Sie den Kontrast, wenn Sie klarere Ausdrucke möchten. Verringern Sie ihn, wenn das Druckbild gedämpfter erscheinen soll.

■ Rot

Erhöht die Intensität der Farbe **Rot** im Bild.

**Grün**

Erhöht die Intensität der Farbe **Grün** im Bild.

**Blau**

Erhöht die Intensität der Farbe **Blau** im Bild.

#### **Druck in beide Richtungen**

Wenn **Druck in beide Richtungen** aktiviert ist, wird beim Bewegen des Druckkopfes sowohl von links nach rechts als auch von rechts nach links (bidirektional) gedruckt. Dadurch erhöht sich die Druckgeschwindigkeit. Wenn Sie diese Funktion deaktivieren, druckt das Gerät nur in einer Richtung, wodurch die Qualität verbessert, aber die Druckgeschwindigkeit reduziert wird.

#### **Musterdruck verbessern**

Wählen Sie **Musterdruck verbessern**, wenn gefüllte Flächen und Muster im Ausdruck anders dargestellt werden als auf dem Bildschirm.

#### <span id="page-19-0"></span>**Wasserzeichen benutzen**

Sie können ein Logo oder Text als Wasserzeichen auf Ihr Dokument drucken. Dazu können Sie eines der vorgegebenen Wasserzeichen benutzen, eine Bitmap-Datei verwenden oder selbst einen Text eingeben.

Aktivieren Sie **Wasserzeichen benutzen** und klicken Sie auf **Einstellungen** in der Registerkarte **Erweitert**.

#### <span id="page-20-0"></span>**Wasserzeichen-Einstellungen**

Wählen Sie im Listenfeld **Wasserzeichen auswählen** ein Wasserzeichen aus, das Sie verwenden oder bearbeiten möchten.

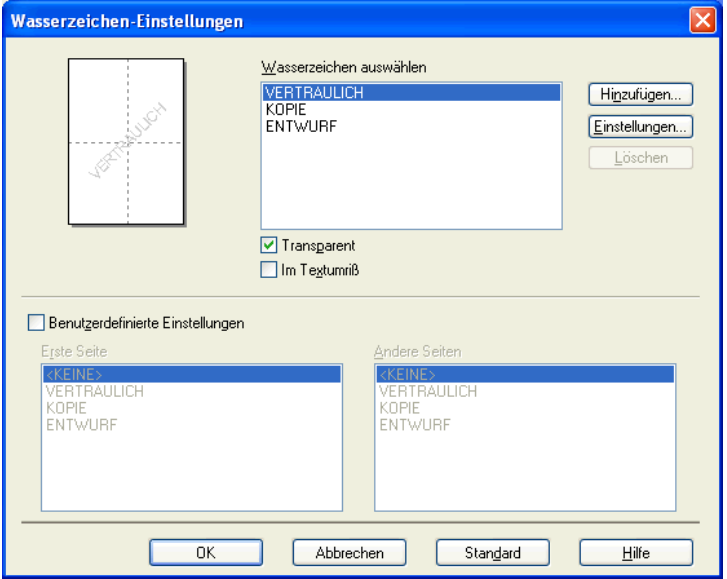

#### **Transparent**

Wenn **Transparent** aktiviert ist, erscheint das Wasserzeichen im Hintergrund des Dokumentes. Wenn diese Option deaktiviert ist, erscheint das Wasserzeichen im Vordergrund des Dokumentes.

#### **Im Textumriss**

Aktivieren Sie **Im Textumriß**, um nur den Umriss des eingegebenen Wasserzeichens zu drucken. Diese Funktion steht bei Auswahl von Text als Wasserzeichen zur Verfügung.

#### **Benutzerdefinierte Einstellungen**

Sie können festlegen, ob ein Wasserzeichen auf die erste Seite oder auf die übrigen Seiten gedruckt werden soll.

Sie können die Wasserzeichen-Einstellungen ändern und ein neues Wasserzeichen hinzufügen. Klicken Sie auf **Einstellungen**, um die Einstellungen zu ändern, oder auf **Hinzufügen**, um ein neues Wasserzeichen hinzuzufügen.

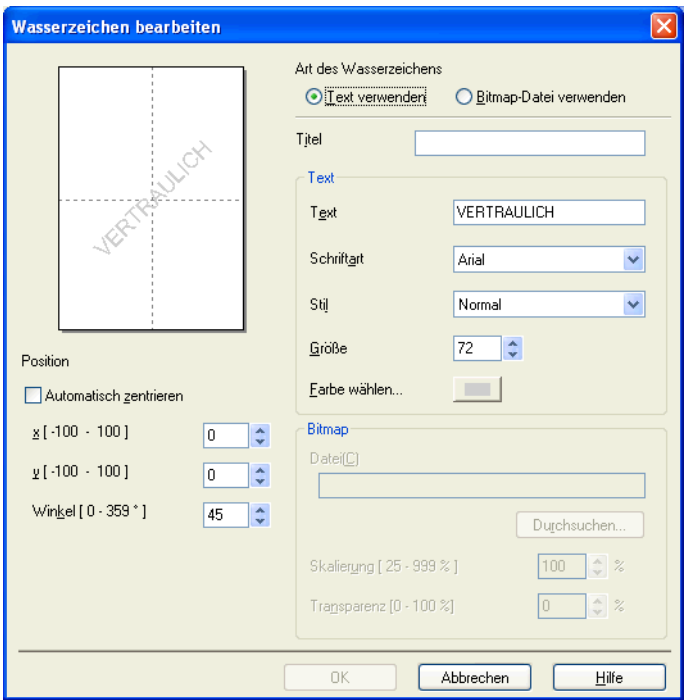

Mit dieser Funktion können Sie die Wasserzeichen-Einstellungen ändern. Wenn Sie ein neues Wasserzeichen eingeben möchten, geben Sie den Titel in das Feld **Titel** ein und wählen Sie dann **Text verwenden** oder **Bitmap-Datei verwenden** unter **Art des Wasserzeichens**.

#### **Titel**

Geben Sie einen geeigneten Titel in das Feld ein, wenn Sie ein neues Wasserzeichen hinzufügen. Das Wasserzeichen erhält diesen Titel.

#### ■ Text

Geben Sie in das Feld **Text** den Text ein, der als Wasserzeichen gedruckt werden soll, und nehmen Sie dann die Einstellungen für **Schriftart**, **Stil**, **Größe** und **Farbe wählen** vor.

#### **Bitmap**

Geben Sie den Dateinamen und den Ordner, in dem die gewünschte Bitmap gespeichert ist, in das Feld **Datei** ein oder klicken Sie auf **Durchsuchen**, um die Datei zu wählen. Sie können auch die Skalierung und Transparenz des Bildes festlegen.

#### ■ Position

Hier können Sie festlegen, an welcher Stelle der Seite das Wasserzeichen gedruckt werden soll.

#### <span id="page-22-0"></span>**Kopf-/Fußzeile drucken**

Sie können das Systemdatum und die Systemuhrzeit des Computers sowie den Benutzernamen, der bei der Anmeldung am Computer verwendet wurde, oder von Ihnen eingegebenen Text auf das Dokument drucken. Um die Einstellungen zu ändern, klicken Sie auf **Einstellungen** in der Registerkarte **Erweitert**.

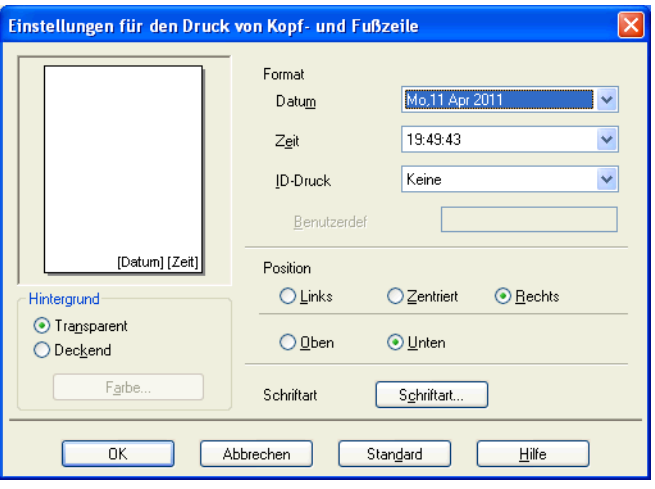

#### **ID drucken**

Sie können den Benutzernamen, der bei der Anmeldung am Computer verwendet wurde, oder von Ihnen eingegebenen Text als Kopf- oder Fußzeile wählen:

- Wählen Sie **Anmeldename**, um den Benutzernamen, der bei der Anmeldung am Computer verwendet wurde, zu drucken.
- Wählen Sie **Benutzerdef**, um Text zu drucken, den Sie in das Textfeld **Benutzerdef** eingegeben haben.

#### <span id="page-23-0"></span>**Weitere Druckoptionen**

Klicken Sie auf **Andere Druckoptionen** in der Registerkarte **Erweitert**, um weitere Druckereinstellungen zu ändern.

#### **Datentransfermodus ändern**

Mit der Funktion **Datentransfermodus ändern** können Sie festlegen, wie die Druckdaten übertragen werden, um entweder die Druckqualität oder die Druckgeschwindigkeit zu erhöhen.

#### **Empfohlene Einstellung**

In der Regel sollte hier **Empfohlene Einstellung** gewählt sein.

#### **Verbesserte Druckqualität**

Wählen Sie **Verbesserte Druckqualität**, um die Druckqualität zu verbessern. Die Druckgeschwindigkeit kann sich in Abhängigkeit von den Druckdaten geringfügig verringern.

#### **Verbesserte Druckgeschwindigkeit**

Wählen Sie **Verbesserte Druckgeschwindigkeit**, um die Druckgeschwindigkeit zu erhöhen. Die Druckqualität kann sich in Abhängigkeit von den Druckdaten geringfügig verringern.

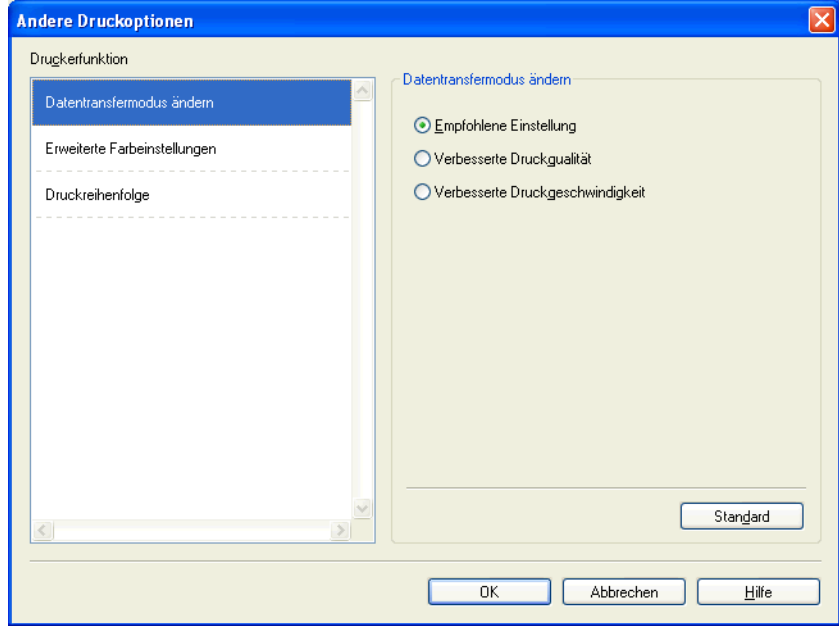

#### **Erweiterte Farbeinstellungen**

Mit der Einstellung für das **Farbmischmuster** und der Option **An Bildschirm anpassen** können Sie weitere Farbanpassungen vornehmen.

#### **Farbmischmuster**

Das Gerät kann zwei verschiedene Methoden zur Anordnung von Druckpunkten verwenden, um die verschiedenen Farbtöne zu erzeugen: **Streuung (Diffusion)** oder **Mischung (Dither)**. Es stehen einige vordefinierte Muster zur Verfügung und Sie können wählen, welches Sie für Ihr Dokument verwenden möchten.

#### **• Streuung (Diffusion)**

Die Druckpunkte zur Erzeugung von Farbstufen werden nach dem Zufallsprinzip gesetzt. Verwenden Sie diese Einstellung für Fotos mit feinen Schattierungen und für Grafiken.

#### **• Mischung (Dither)**

Die Druckpunkte werden zur Erzeugung von Farbstufen in einem vordefinierten Muster gesetzt. Verwenden Sie diese Einstellung für Grafiken mit scharf abgegrenzten Farbbereichen oder zum Drucken von Schaubildern wie zum Beispiel Geschäftsgrafiken.

#### **An Bildschirm anpassen**

Die Farben werden bestmöglich an die Farben des Bildschirmes angepasst.

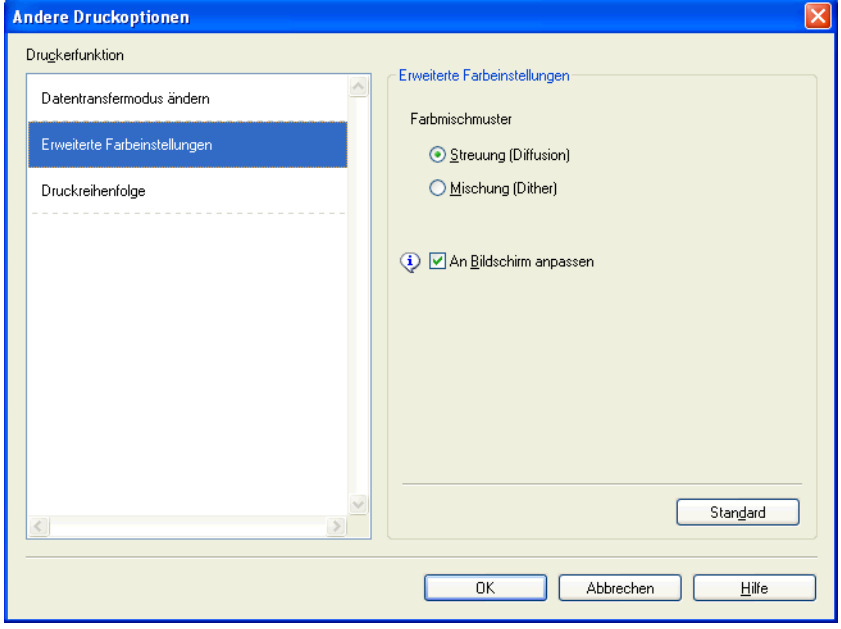

#### **Druckauftrag**

Sie können folgende Optionen wählen: **Alle Seiten drucken**, **Ungerade Seiten drucken** oder **Gerade Seiten drucken**.

**Ungerade Seiten drucken** und **Gerade Seiten drucken** stehen nur zur Verfügung, wenn die **Druckqualität** auf **Hoch** eingestellt ist.

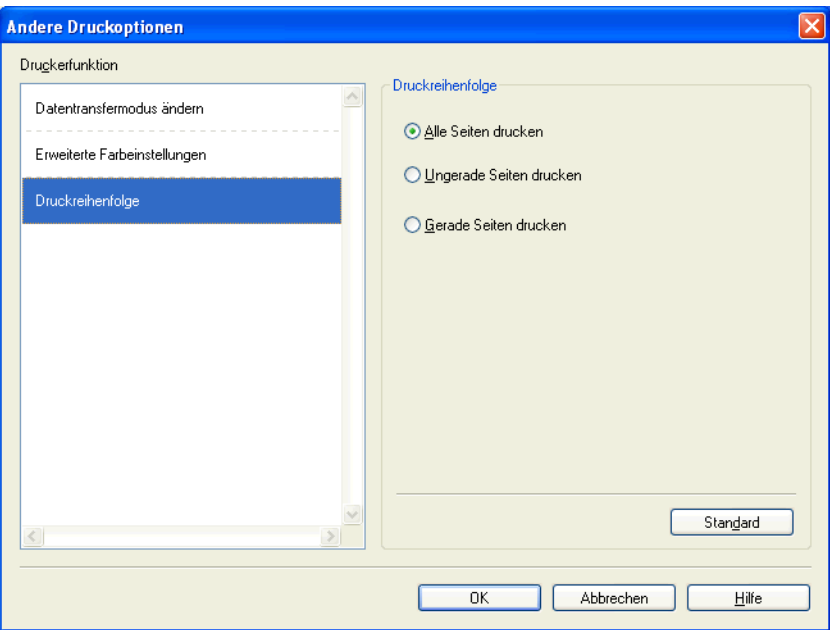

#### **Alle Seiten drucken**

Es werden alle Seiten gedruckt.

#### **Ungerade Seiten drucken**

Es werden nur die Seiten mit ungerader Seitennummer gedruckt.

**Gerade Seiten drucken**

Es werden nur die Seiten mit gerader Seitennummer gedruckt.

## **Hinweis**

- **•** In den Einstellungen **Ungerade Seiten drucken** und **Gerade Seiten drucken** ist die Druckgeschwindigkeit niedriger als in den anderen Druckertreiber-Einstellungen.
- **•** Wenn Sie die Einstellung **Ungerade Seiten drucken** oder **Gerade Seiten drucken** verwenden, wird eventuell eine Druckerfehlermeldung an Ihrem Computer angezeigt, weil das Gerät während des Druckvorganges anhält. Die Fehlermeldung wird ausgeblendet, sobald das Gerät wieder mit dem Drucken beginnt.

Die Einstellungen **Ungerade Seiten drucken** und **Gerade Seiten drucken** können nur verwendet werden, wenn **A4** als **Papiergröße** und **Normalpapier** als **Druckmedium** gewählt wurde.

Sie können mehrere Exemplare eines Dokumentes nacheinander drucken. Wählen Sie die gewünschte Anzahl der Exemplare und aktivieren Sie dann **Sortieren** in der Registerkarte **Grundeinstellungen**.

#### <span id="page-26-0"></span>**Duplex manuell**

#### **Papier beidseitig bedrucken**

Die folgenden Schritte zeigen, wie Sie mit Hilfe der Einstellungen **Ungerade Seiten drucken** und **Gerade Seiten drucken** beide Seite des Papiers bedrucken können.

Wenn Sie z. B. ein 10-seitiges Dokument auf 5 Blatt Papier drucken möchten, müssen Sie die Einstellungen im Druckertreiber so wählen, dass zuerst alle ungeraden Seiten in umgekehrter Reihenfolge (Seite 9, 7, 5, 3, 1) und dann alle geraden Seiten in normaler Reihenfolge (Seite 2, 4, 6, 8, 10) gedruckt werden.

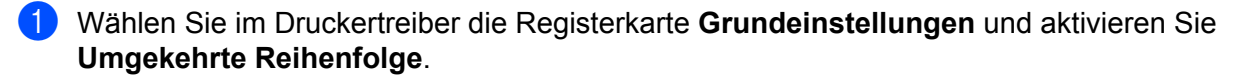

b Wählen Sie **Hoch** als **Druckqualität**.

- **3** Wählen Sie die Registerkarte Erweitert und klicken Sie dann auf Andere Druckoptionen.
- d Wählen Sie **Druckreihenfolge** und aktivieren Sie **Ungerade Seiten drucken**. Klicken Sie auf **OK**.
- **65** Wenn das Gerät alle ungeraden Seiten gedruckt hat, nehmen Sie die bedruckten Seiten aus dem Ausgabefach heraus.

Vergewissern Sie sich, dass alle Seiten getrocknet sind, bevor Sie mit dem nächsten Schritt fortfahren.

- **6** Nehmen Sie das Papier aus der Papierzufuhr heraus. Legen Sie die bedruckten Blätter nicht auf einen Stapel unbedruckter Blätter.
- (7) Stellen Sie sicher, dass die Seiten vollkommen flach und nicht gebogen sind, bevor Sie sie mit der zu bedruckenden Seite (der leeren Seite) nach unten und mit der obersten Seite zuerst einlegen.

#### **Ausrichtung des Papiers**

Für Hochformat Für Querformat

h Wählen Sie im Druckertreiber die Registerkarte **Grundeinstellungen** und deaktivieren Sie **Umgekehrte Reihenfolge**.

i Wählen Sie die Registerkarte **Erweitert** und klicken Sie dann auf **Andere Druckoptionen**.

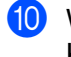

**10** Wählen Sie Druckreihenfolge und aktivieren Sie Gerade Seiten drucken. Klicken Sie auf **OK**.

**(ii)** Das Gerät druckt nun alle geraden Seiten auf die Rückseiten des Papiers.

#### **Hinweise zum beidseitigen Bedrucken des Papiers**

- Wenn Sie dünnes Papier verwenden, kann es knittern.
- Wenn das Papier gewellt ist, glätten Sie es, bevor Sie es wieder einlegen.
- Wenn das Papier nicht richtig eingezogen wird, kann es sich wellen. Entfernen Sie das Papier und glätten Sie es.

## <span id="page-28-0"></span>**Registerkarte Druckprofile**

Mit den voreingestellten, bearbeitbaren **Druckprofilen** können Sie schnell auf häufig verwendete Druckkonfigurationen zugreifen.

**& Druckeinstellungen**  $\boxed{?}$   $\times$ S Brother<br>Solutions Center brother DCP-XXXX Grundeinstellungen Erweitert Druckprofile Druckprofile sind bearbeitbare Voreinstellungen, die Ihnen einen schnellen<br>Zugriff auf die besten Einstellungen für Ihren Druckauftrag bieten. Vählen Sie das gewünschte Druckprofil .<br>Manuelle Druckeinstellung Drucken - Standard Normalpapie Druckqualität : Normal  $\Delta \Delta$ Drucken - Papier sparen  $210 \times 297$  mm Randlos drucken: Aus Drucken - Fotodruck Farbmodus : Natürlich 6 Kopien: 1<br>Mehrseitendruck: Normal Drucken - Graustufen 1  $\blacksquare$  Farbe Schneller Druck ierung : Aus Spiegeldruck: Aus Umkehrdruck: Aus Wasserzeichen : Aus Xlicken Sie auf "OK", um die Auswahl zu bestätigen 5 Profil hinzufügen[J]. Profil löscher 2 Status Monitor starten Immer zuerst die Registerkarte Druckprofile anzeigen. 3 Support.  $\overline{\alpha}$ Abbrechen  $Hilfe$ 4

- 1 Listenfeld Druckprofile
- 2 Schaltfläche **Profil löschen**
- 3 Kontrollkästchen **Immer zuerst die Registerkarte Druckprofile anzeigen**
- 4 Schaltfläche **OK**
- 5 Schaltfläche **Profil hinzufügen**
- 6 Anzeige des aktuellen Druckprofils
- a Wählen Sie ein Profil im Listenfeld Druckprofil.
- **2** Wenn die Registerkarte **Druckprofile** im Vordergrund angezeigt werden soll, wenn Sie das nächste Mal drucken, aktivieren Sie **Immer zuerst die Registerkarte Druckprofile anzeigen**.
- c Klicken Sie auf **OK**, um das ausgewählte Profil zu übernehmen.

#### <span id="page-29-0"></span>**Profil hinzufügen**

Das Dialogfeld **Profil hinzufügen** wird angezeigt, wenn Sie auf **Profil hinzufügen** klicken. Sie können 20 neue Profile mit Ihren bevorzugten Einstellungen hinzufügen.

- **1** Geben Sie bei Name den gewünschten Namen ein.
- b Wählen Sie ein Symbol aus der **Symbol**-Liste aus und klicken Sie auf **OK**.
- 3) Die aktuellen Einstellungen, die links im Druckertreiberfenster angezeigt werden, werden gespeichert.

#### <span id="page-29-1"></span>**Profil löschen**

Das Dialogfeld **Profil löschen** wird angezeigt, wenn Sie auf **Profil löschen** klicken. Sie können jedes der von Ihnen hinzugefügten Profile löschen.

- **1** Wählen Sie im Listenfeld Druckprofil das Profil aus, das Sie löschen möchten.
- **2** Klicken Sie auf Löschen.
- c Klicken Sie auf **Ja**.
- 4 Das ausgewählte Profil wird gelöscht.

## <span id="page-30-0"></span>**Support**

Das Fenster **Support** zeigt die Treiberversion und Einstellungsinformationen. Zusätzlich finden Sie hier Links zum **Brother Solutions Center** und zur **Website für original Verbrauchsmaterial**.

Klicken Sie auf **Support** im Druckertreiberfenster, um das Fenster **Support** aufzurufen:

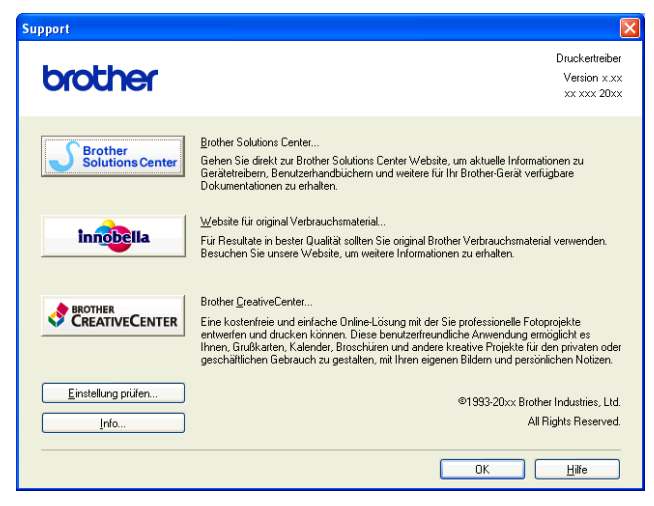

#### ■ Brother Solutions Center

Das **Brother Solutions Center** ist eine Website, die Ihnen verschiedene Informationen über Ihr Brother-Produkt einschließlich FAQs (häufig gestellte Fragen), Benutzerhandbüchern, Treiber-Updates und Tipps zur Verwendung des Gerätes liefert.

#### **Website für original Verbrauchsmaterial**

Die **Website für original Verbrauchsmaterial** bietet Ihnen Informationen über original Brother Verbrauchsmaterial.

#### ■ Brother CreativeCenter

Das **Brother CreativeCenter** ist eine kostenlose Website, auf der Sie viele Ideen und Materialien für die private und professionelle Nutzung finden.

#### **Einstellung prüfen**

Diese Funktion bietet Informationen zu den aktuellen Einstellungen des Druckertreibers.

**Info**

Diese Funktion bietet Informationen zu dem für Ihr Brother-Gerät installierten Druckertreiber.

## <span id="page-31-0"></span>**Testfotodruck**

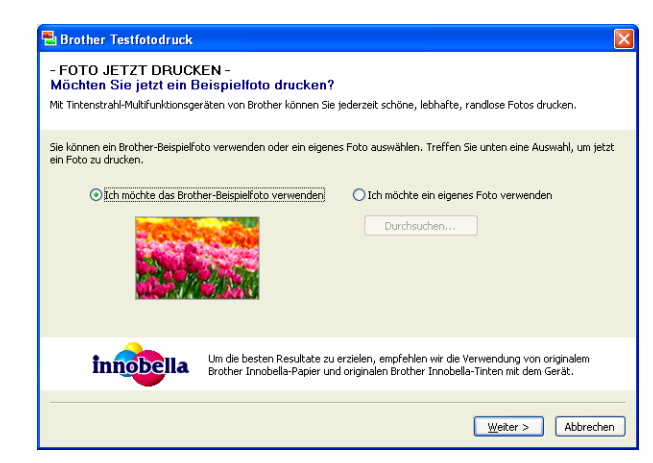

Nach der ersten Installation der MFL-Pro Suite von der CD-ROM öffnet sich das Fenster **Brother Testfotodruck** automatisch. Diese Funktion zeigt die Qualität des Fotodrucks mit Ihrem Brother-Gerät und original Brother Verbrauchsmaterial.

Das Fenster **Brother Testfotodruck** öffnet sich nur einmal nach dem Neustart. Informationen zum Drucken von Fotos finden Sie unter *Bilder drucken* >> Seite 53 oder *Bilder drucken/bearbeiten* >> Seite 70.

## <span id="page-32-0"></span>**FaceFilter Studio von REALLUSION zum Drucken von Fotos verwenden**

FaceFilter Studio ist eine einfach zu verwendende Anwendung zum randlosen Drucken von Fotos. Außerdem können Sie mit dem FaceFilter Studio Ihre Fotos bearbeiten. Sie können Fotoeffekte, wie das Entfernen von roten Augen oder die Verbesserung von Hauttönen, verwenden.

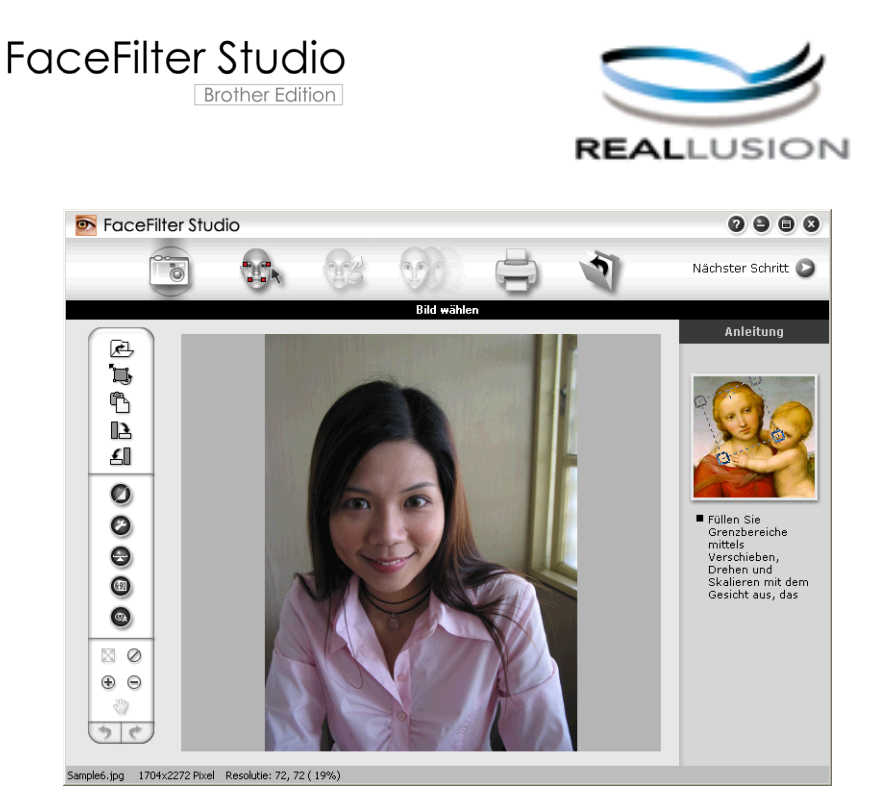

Zur Verwendung von FaceFilter Studio muss die FaceFilter Studio-Anwendung von der mit Ihrem Gerät gelieferten CD-ROM installiert werden. Installieren Sie FaceFilter Studio und laden Sie die Hilfe für FaceFilter Studio herunter wie in der *Installationsanleitung* beschrieben.

Um das FaceFilter Studio zu starten, klicken Sie auf **Start**/**Alle Programme**/**Reallusion**/**FaceFilter Studio**/ **FaceFilter Studio**.

Bevor Sie das FaceFilter Studio zum ersten Mal starten, müssen Sie das Gerät an den Computer anschließen und einschalten. Danach können Sie auf alle Funktionen von FaceFilter Studio zugreifen.

#### **Hinweis**

Wenn Ihr Brother-Gerät nicht eingeschaltet oder nicht an den Computer angeschlossen ist, wird das FaceFilter Studio mit eingeschränkten Funktionen gestartet. Sie können dann die **Druck**-Funktion nicht verwenden.

In diesem Kapitel werden nur die Grundfunktionen der Software erklärt. Für ausführliche Informationen lesen Sie die Hilfe von FaceFilter Studio.

Um die vollständige Hilfe von FaceFilter Studio anzusehen, klicken Sie auf **Start**/**Alle Programme**/ **Reallusion**/**FaceFilter Studio**/**Hilfe für FaceFilter Studio**.

#### <span id="page-33-0"></span>**FaceFilter Studio bei eingeschaltetem Brother-Gerät starten**

<span id="page-33-1"></span>**1** Wenn Sie das FaceFilter Studio zum ersten Mal starten, erscheint dieser Bildschirm, wenn das Brother-Gerät eingeschaltet und an den Computer angeschlossen ist und FaceFilter Studio das Brother-Gerät erkennt.

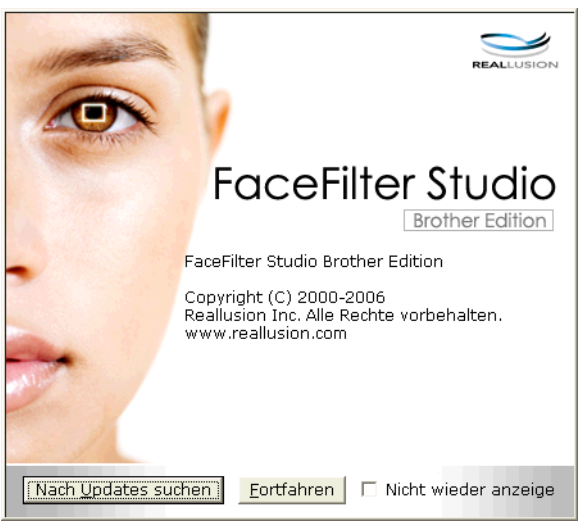

**2** N[a](#page-33-1)chdem Sie im Schritt **@** auf **Fortfahren** geklickt haben, erscheint der folgende Bildschirm. FaceFilter Studio kann dann mit vollem Funktionsumfang verwendet werden.

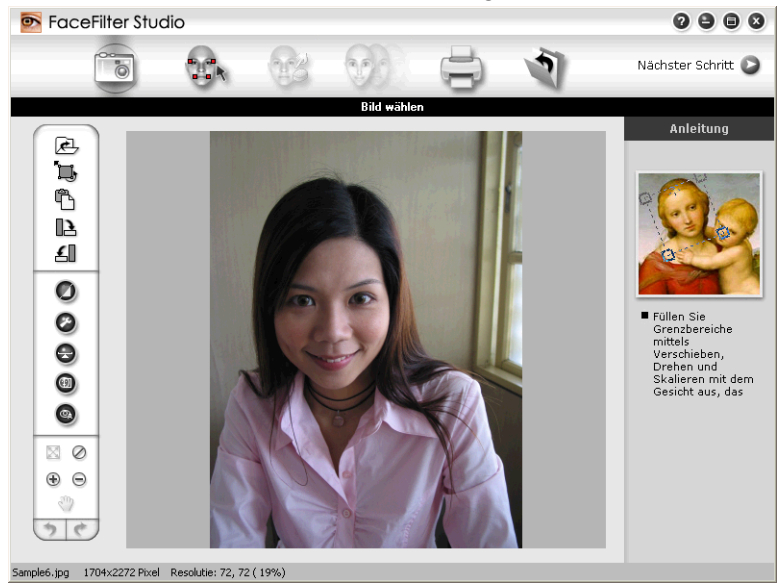

#### <span id="page-34-0"></span>**FaceFilter Studio bei ausgeschaltetem Brother-Gerät starten**

<span id="page-34-1"></span>1 Wenn Sie das FaceFilter Studio zum ersten Mal starten und das Brother-Gerät ausgeschaltet oder nicht an den Computer angeschlossen ist, erscheint der folgende Bildschirm.

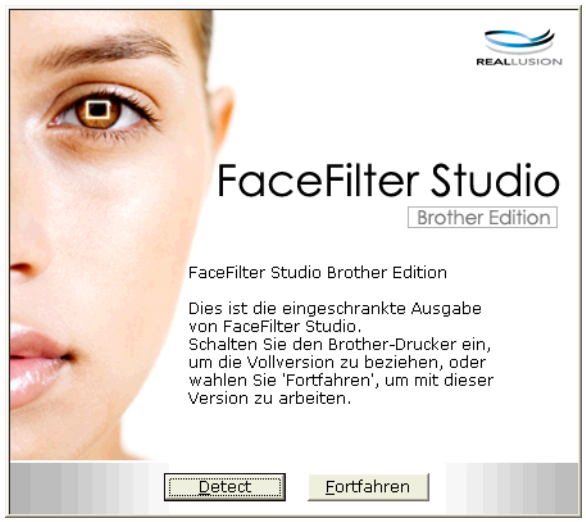

**2** Klicken Sie in Schritt **@** [a](#page-34-1)uf Detect. Der folgende Bildschirm erscheint. Schalten Sie Ihr Brother-Gerät ein und vergewissern Sie sich, dass es mit Ihrem Computer verbunden ist. Klicken Sie dann auf **Ja**.

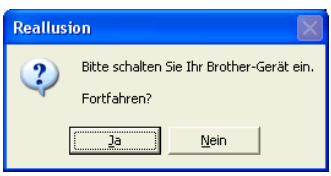

<span id="page-34-2"></span>Falls das FaceFilter Studio das Brother-Gerät nicht erkennt, erscheint der folgende Bildschirm. Vergewissern Sie sich, dass Ihr Brother-Gerät eingeschaltet ist und klicken Sie auf **Wiederholen**.

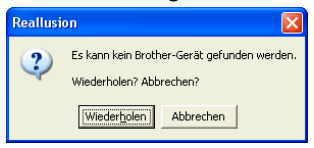

Falls das Fa[c](#page-34-2)eFilter Studio das Brother-Gerät in Schritt @ nicht erkennt, klicken Sie auf Abbrechen.

<span id="page-34-3"></span>Wenn Sie in S[c](#page-34-2)hritt @ auf Abbrechen geklickt haben, erscheint der folgende Bildschirm.

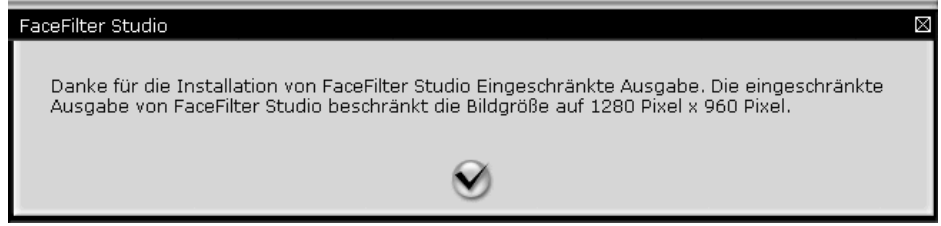

6) Nach[d](#page-34-3)em Sie in Schritt @ auf das Häkchen geklickt haben, wird eine eingeschränkte Ausgabe von FaceFilter Studio gestartet. Das Drucksymbol im obersten Menü wird grau dargestellt und die Druckfunktion kann nicht verwendet werden.

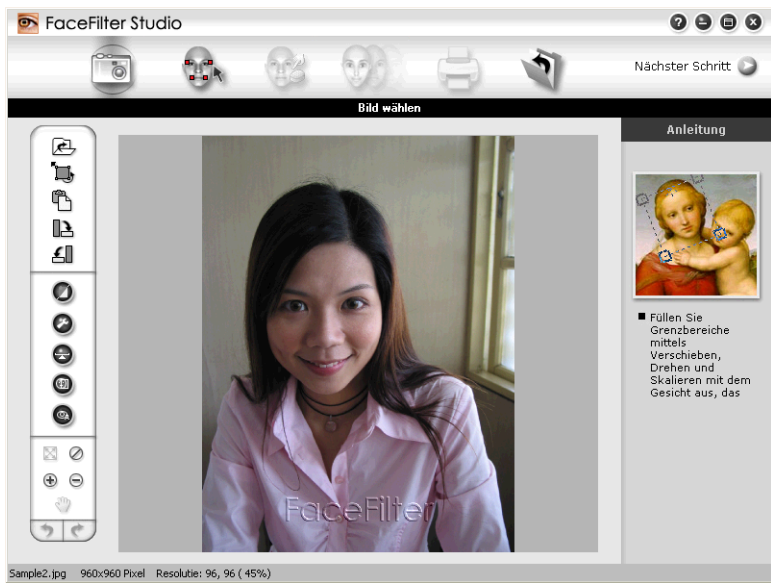

#### **Hinweis**

- **•** Wenn die eingeschränkte Ausgabe von FaceFilter Studio gestartet wird, werden die Bilddateien mit einem Wasserzeichen gespeichert.
- **•** Um FaceFilter Studio mit voller Funktionalität zu starten, lesen Sie *[FaceFilter Studio bei eingeschaltetem](#page-33-0) Brother-Gerät starten* >> Seite 27.

#### <span id="page-35-0"></span>**Bild drucken**

**1 Klicken Sie auf das Symbol Öffnen**, um die Bilddatei zu wählen.<br>Execefilter Studio

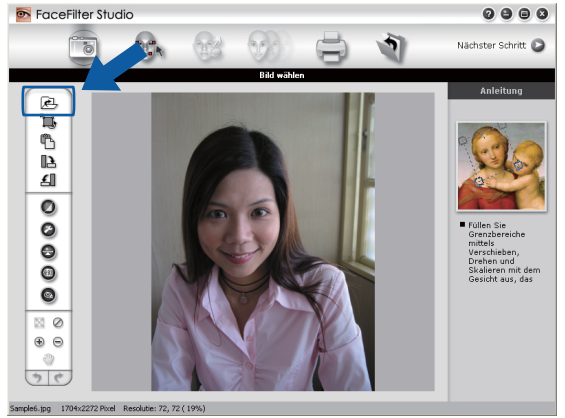
#### Drucken

**2** Klicken Sie auf das Drucksymbol in der oberen Menüleiste, um zum Druckbildschirm zu gelangen.<br>
Bisceliter studio

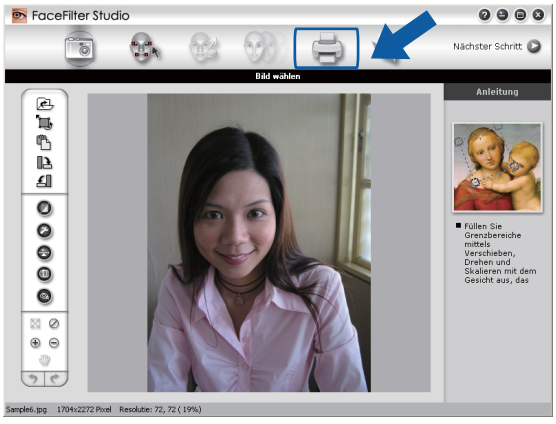

Klicken Sie auf das Drucksymbol links, um das Dialogfeld zum Ändern der Druckeinstellungen zu öffnen.<br>
In Terceriter studio

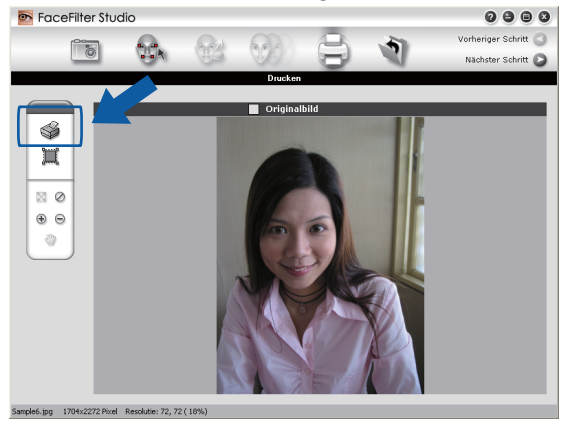

d Wählen Sie **Papierformat**, **Papierquelle**, **Ausrichtung**, Anzahl der **Kopien**, **Skalierung** und **Druckbereich** aus.

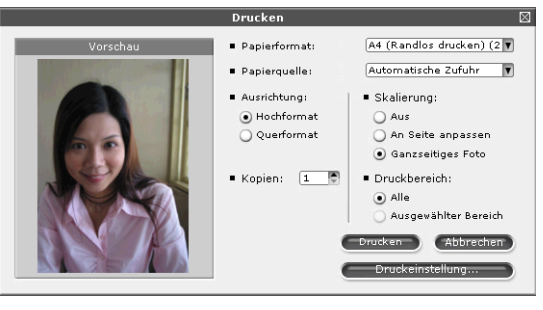

# **Hinweis**

Um ein randloses Foto zu drucken, wählen Sie **Ganzseitiges Foto** unter **Skalierung**.

#### Drucken

e Klicken Sie auf **Druckeinstellung** und wählen Sie Ihr Brother-Gerät aus. Klicken Sie auf **OK**.

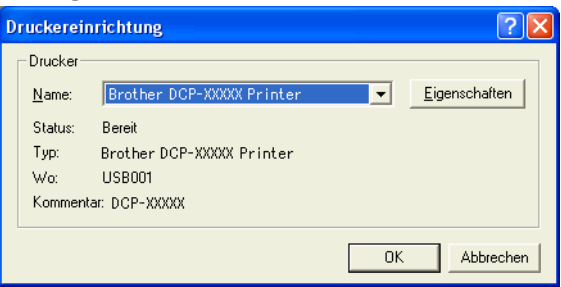

## **Hinweis**

Wenn Sie Fotopapier verwenden, klicken Sie auf **Eigenschaften** und wählen Sie dann das **Druckmedium** und die **Druckqualität** im Druckertreiber-Dialogfeld aus.

**6** Klicken Sie im Dialogfeld Druckeinstellungen auf **Drucken**, und der Druck des Fotos beginnt.

## **Smart-Porträt**

Die Funktion **Smart-Porträt** ermittelt Gesichter in den Fotos und stellt die Helligkeit der Haut automatisch ein.

- **1** Öffnen Sie die Bilddatei.
- Klicken Sie auf das Symbol **Smart-Porträt** (e), um Gesichter im Bild automatisch zu ermitteln.

c Sie können die **Helligkeitseinstellung** durch Ziehen des Schiebereglers verändern.

d Klicken Sie auf **OK**.

## **Rote-Augen-Reduzierung**

Die Funktion **Rote-Augen-Reduzierung** ermöglicht es, rote Augen im Foto zu korrigieren.

- Öffnen Sie die Bilddatei.
- **2** Klicken Sie auf das Symbol **Rote-Augen-Reduzierung** (**Q)**, um rote Augen im Foto automatisch zu korrigieren.
- **63** Automatische Rote-Augen-Erkennung findet alle roten Augen im Bild und markiert sie mit einem gestrichelten Rahmen. Sie können dann den Schieberegler **Rote-Augen-Schwelle** verwenden, um die Farbe der markierten Bereiche zu verändern.
- d Klicken Sie auf **OK**.

## **Ausdrucksliste drucken**

Mit dem FaceFilter Studio können Sie einen Gesichtsausdruck im Bild verändern, indem Sie einen anderen Ausdruck auswählen oder indem Sie ihn manuell verändern. Im Schritt **Ausdruck wählen** können Sie die verfügbaren Gesichtsausdrücke ansehen oder ausdrucken.

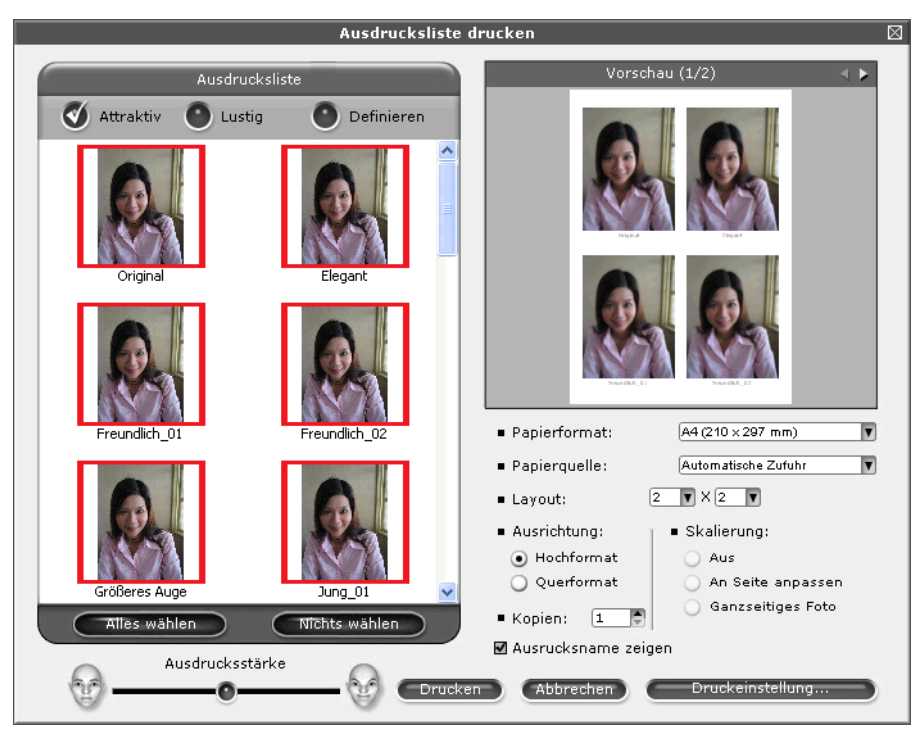

# **FaceFilter Studio deinstallieren**

Um das FaceFilter Studio zu deinstallieren, wählen Sie **Start**/**Alle Programme**/**Reallusion**/ **FaceFilter Studio**/**FaceFilter Studio deinstallieren**.

# **Homepage Print 2 von Corpus verwenden**

Homepage Print 2 ermöglicht Ihnen einfaches Erfassen und Ausdrucken von Websites so, wie Sie in Ihrem Browser angezeigt werden. Sie können auch Inhalte erzeugen, indem Sie Bilder von Websites beschneiden, das Layout festlegen und Hinweise hinzufügen.

# **Homepage Print 2 installieren**

- **1** Legen Sie die mitgelieferte CD-ROM in Ihr CD-ROM-Laufwerk ein.
- 2 Das oberste Menü der CD-ROM wird geöffnet. Wählen Sie die gewünschte Sprache und klicken Sie dann auf **Zusätzliche Anwendungen**.
- **63** Klicken Sie auf **Homepage Print 2.** Folgen Sie den Anweisungen auf dem Bildschirm.

Um Homepage Print 2 zu starten, wählen Sie **Homepage Print 2** unter **Start**/**Alle Programme**/ **Homepage Print 2**.

# **Hinweis**

- **•** Das Gerät muss eingeschaltet und an den Computer angeschlossen sein.
- **•** Der Computer muss mit dem Internet verbunden sein.
- **•** Stellen Sie sicher, dass Sie mit Administratorzugriffsrechten angemeldet sind.
- **•** Diese Anwendung steht nur für Microsoft® Internet Explorer® 7.0/8.0 und Firefox® 3.6 zur Verfügung.
- **•** Diese Anwendung steht nicht für die Serie Windows Server® 2003/2008 zur Verfügung.
- **•** Wenn der Brother-Bildschirm nicht automatisch erscheint, doppelklicken Sie unter **Arbeitsplatz** (**Computer**) auf das CD-ROM-Symbol und doppelklicken Sie dann auf **start.exe**.

Die Vorgehensweise beim Scannen und die verwendeten Treiber unterscheiden sich, je nachdem, welches Betriebssystem oder Scanprogramm Sie verwenden.

Zwei Scannertreiber werden installiert: Ein TWAIN-kompatibler Scannertreiber (siehe *[Scannen eines](#page-40-0) Dokumentes mit dem TWAIN-Treiber* >> Seite 34) und ein WIA-Treiber (Windows<sup>®</sup> Imaging Acquisition) (siehe *Scannen eines Dokumentes mit dem WIA-Treiber* >> Seite 41).

Benutzer von Windows® XP/Windows Vista®/Windows® 7 können beim Scannen eines Dokumentes wählen. welchen der beiden Scannertreiber Sie verwenden möchten.

## **Hinweis**

**2**

Wenn Ihr Computer durch eine Firewall geschützt ist und über das Netzwerk nicht gescannt werden kann, müssen Sie eventuell die Einstellungen der Firewall so ändern, dass die Kommunikation über die Portnummern 54925 und 137 möglich ist. Wenn Sie Windows<sup>®</sup> Firewall verwenden und die MFL-Pro Suite bereits von der CD-ROM installiert wurde, ist die Firewall schon entsprechend konfiguriert. Weitere Informationen dazu finden Sie unter [Firewall-Einstellungen \(für Netzwerkbenutzer\)](#page-84-0) >> Seite 78.

# <span id="page-40-0"></span>**Scannen eines Dokumentes mit dem TWAIN-Treiber**

Die Brother MFL-Pro Suite enthält einen TWAIN-kompatiblen Scannertreiber. TWAIN-Treiber sind die Standardtreiber zur Kommunikation zwischen Scanner und Anwendungsprogrammen. Dies bedeutet, dass Sie Bilder direkt in sehr viele Anwendungsprogramme scannen können, die das Scannen mit TWAIN-Treibern unterstützen. Dazu gehören auch beliebte Programme wie Adobe<sup>®</sup> Photoshop<sup>®</sup>. CorelDRAW<sup>®</sup> und viele andere.

## <span id="page-40-2"></span>**Scannen eines Dokumentes in den Computer**

- <span id="page-40-1"></span>**1** Legen Sie das Dokument ein.
- b Starten Sie die Nuance™ PaperPort™12SE Software, um ein Dokument einzuscannen.

## **Hinweis**

- **•** Je nach Land gehört Nuance™ PaperPort™12SE eventuell nicht zum Lieferumfang. Wenn diese Anwendung nicht im Lieferumfang enthalten ist, verwenden Sie bitte ein anderes Anwendungsprogramm, das das Scannen unterstützt.
- **•** In diesem Handbuch wird davon ausgegangen, dass Nuance™ PaperPort™12SE verwendet wird. Wenn Sie eine andere Software nutzen, können die einzelnen Schritte von der Beschreibung abweichen.
- **3** Klicken Sie auf **Scaneinstellungen** in der Registerkarte **Desktop** im Ribbon. Das Fenster **Scannen oder Foto abrufen** erscheint auf der linken Seite des Bildschirmes.

d Klicken Sie auf **Auswählen**.

- e Wählen Sie **TWAIN: TW-Brother DCP-XXXX** oder **TWAIN: TW-Brother DCP-XXXX LAN** aus der Liste **Verfügbare Scanner**. Klicken Sie auf **OK**. (XXXX steht für den Modellnamen Ihres Gerätes.)
- f Aktivieren Sie **Scanner-Dialogfeld anzeigen** im Fenster **Scannen oder Foto abrufen**.

<span id="page-41-0"></span>**Z** Klicken Sie auf **Scannen**. Das Dialogfeld **Scanner Setup** erscheint nun.

8) Nehmen Sie - falls gewünscht - die folgenden Einstellungen im Scanner-Setup-Dialogfeld vor:

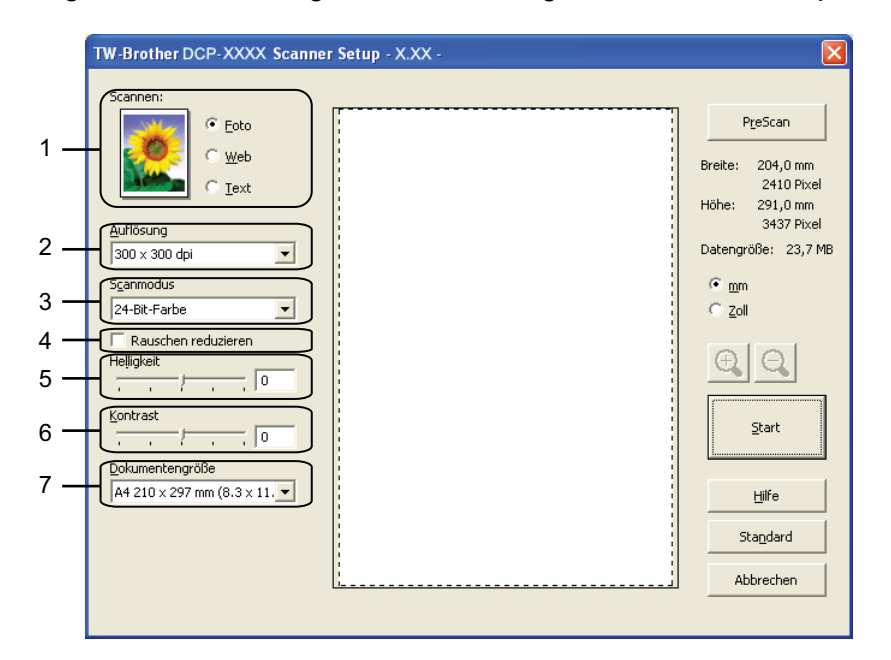

- **1 Scannen (Bildtyp)**
- **2 Auflösung**
- **3 Scanmodus**
- **4 Rauschen reduzieren**
- **5 Helligkeit**
- **6 Kontrast**
- **7 Dokumentengröße**

**8** Klicken Sie auf **Start**.

Wenn der Scanvorgang abgeschlossen ist, klicken Sie auf **Abbrechen**, um zum PaperPort™12SE-Fenster zurückzukehren.

### **Hinweis**

Nachdem Sie eine Dokumentengröße gewählt haben, können Sie den Scanbereich durch Klicken und Ziehen mit der linken Maustaste einstellen. Sie können so den zu scannenden Teil des Bildes eingrenzen.

## **PreScan-Funktion verwenden, um nur einen Teil der Vorlage einzuscannen**

Mit der Schaltfläche **PreScan** können Sie eine Vorschau Ihres Bildes ansehen und nicht benötigte Teile des Bildes abschneiden. Wenn Sie mit der Vorschau zufrieden sind, können Sie im Scanner-Setup-Dialogfeld auf **Start** klicken, um den Bildausschnitt einzuscannen.

- **1** Fol[g](#page-41-0)en Sie den Schritten **1** bis **g** unter *Sc[a](#page-40-1)nnen eines Dokumentes in den Computer* >> Seite 34.
- b Wählen Sie die gewünschten Einstellungen für **Scannen** (Bildtyp), **Auflösung**, **Scanmodus**, **Helligkeit**, **Kontrast** und **Dokumentengröße**.

### **3** Klicken Sie auf **PreScan**.

Das gesamte Bild wird nun eingescannt und im Scanbereich des Scanner-Setup-Dialogfelds angezeigt.

4) Ziehen Sie mit gedrückt gehaltener linker Maustaste einen Rahmen um den Ausschnitt des Bildes, den Sie einscannen möchten.

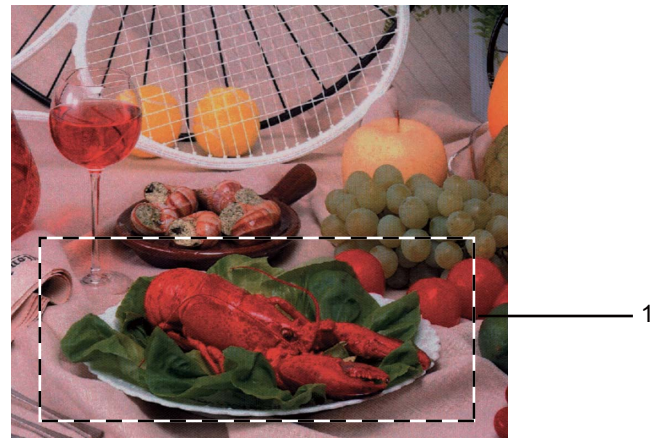

1 Scanbereich

## **Hinweis**

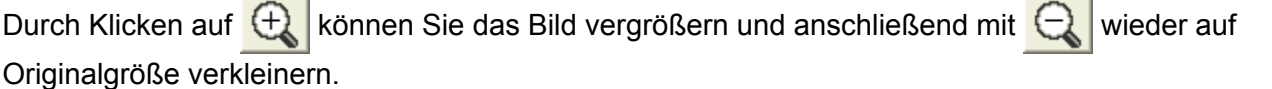

### e Klicken Sie auf **Start**.

Es wird jetzt nur der ausgewählte Bereich des Dokumentes im PaperPort™12SE-Fenster (bzw. im Fenster der verwendeten Anwendung) angezeigt.

**6** Im PaperPort™12SE-Fenster können Sie weitere Optionen zum Bearbeiten des eingescannten Dokumentes verwenden.

# **Einstellungen im Scanner-Setup-Dialogfeld**

### **Scannen (Bildtyp)**

Wählen Sie als Bildtyp **Foto**, **Web** oder **Text**. **Auflösung** und **Scanmodus** werden automatisch für jede der Standardeinstellungen geändert.

Die Standardeinstellungen sind in der folgenden Tabelle aufgelistet:

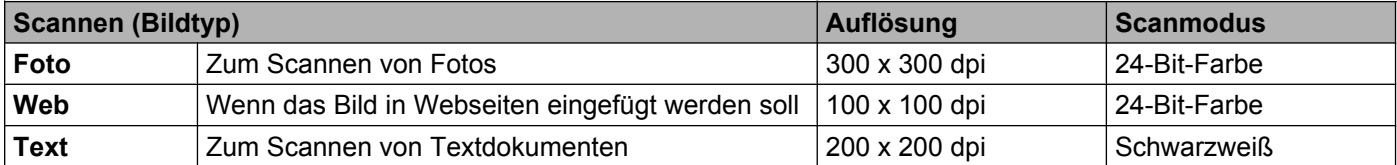

### **Auflösung**

Sie können die Scanner-Auflösung in der Dropdown-Liste **Auflösung** auswählen. Höhere Auflösungen erfordern mehr Speicher und eine längere Übertragungszeit, liefern jedoch ein feiner gescanntes Bild. Die folgende Tabelle zeigt die möglichen Auflösungs- und Farbeinstellungen.

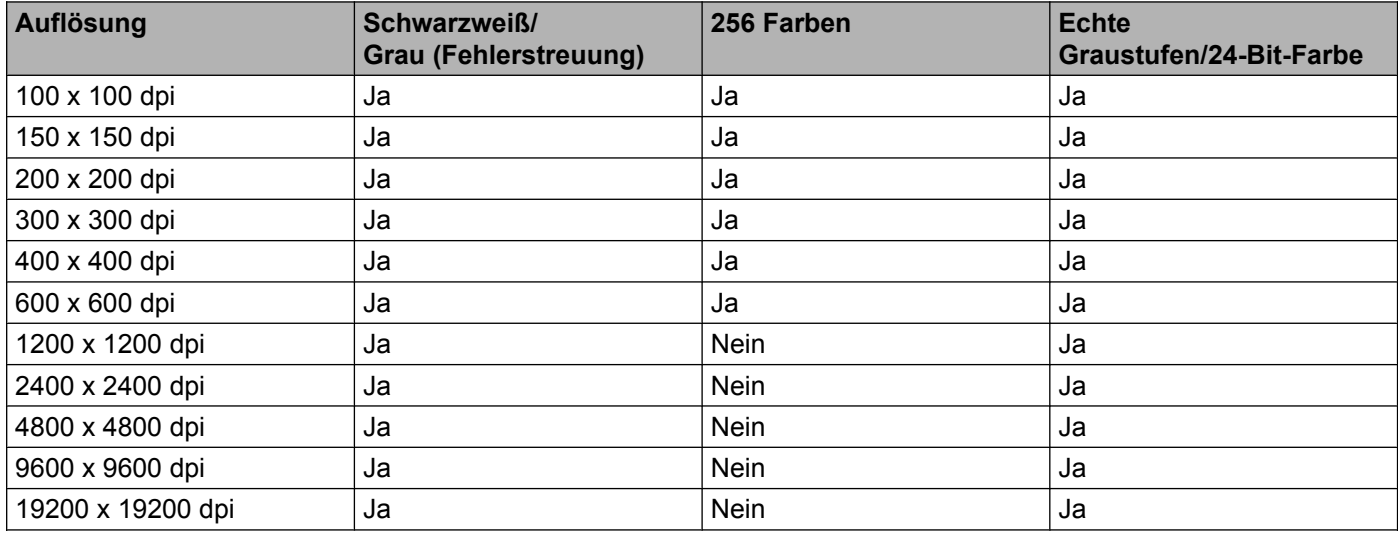

### **Scanmodus**

### **Schwarzweiß**

Wählen Sie diese Einstellung für Text oder Strichzeichnungen.

### **Grau (Fehlerstreuung)**

Wählen Sie diese Einstellung für Fotos oder Grafiken. (Fehlerstreuung ist eine Methode zur Erzeugung von Graubildern, bei der in einer bestimmten Matrix schwarze Punkte anstelle von echten Graupunkten gesetzt werden.)

### **Echte Graustufen**

Wählen Sie diese Einstellung für Fotos oder Grafiken. Dieser Modus ist genauer, weil er bis zu 256 Grauschattierungen verwendet.

**2**

### **256 Farben**

Wählen Sie diese Einstellung, um mit bis zu 256 Farben zu scannen.

### ■ 24-Bit-Farbe

Wählen Sie diese Einstellung, um mit bis zu 16,8 Millionen Farben zu scannen.

Die Einstellung **24-Bit-Farbe** erzeugt ein Bild mit der genauesten Farbwiedergabe, die Datei wird jedoch ungefähr dreimal so groß wie mit der Einstellung **256 Farben**. Sie erfordert den meisten Speicher und hat die längste Übertragungszeit.

### **Rauschen reduzieren**

Mit dieser Einstellung können Sie die Qualität Ihrer gescannten Bilder verbessern. Die Einstellung **Rauschen reduzieren** steht zur Verfügung, wenn **24-Bit-Farbe** und als Scanauflösung 300 × 300 dpi,  $400 \times 400$  dpi oder 600  $\times$  600 dpi gewählt sind.

### **Helligkeit**

Stellen Sie die Helligkeit so ein, dass Sie das bestmögliche Bild erhalten (-50 bis 50). Der Standardwert ist 0 und kann normalerweise für die meisten Dokumente verwendet werden.

Sie können die **Helligkeit** verändern, indem Sie den Schieberegler nach rechts bzw. links ziehen, um ein helleres bzw. ein dunkleres Bild zu erhalten. Die Einstellung kann auch geändert werden, indem ein Wert in das Kästchen eingegeben wird.

Wenn das eingescannte Bild zu hell ist, sollten Sie einen niedrigeren Wert für **Helligkeit** wählen und das Dokument noch einmal einscannen. Ist das eingescannte Bild zu dunkel, wählen Sie einen höheren Wert für **Helligkeit** und scannen das Dokument noch einmal ein.

## **Hinweis**

Die Einstellung **Helligkeit** kann nur verwendet werden, wenn der **Scanmodus** auf **Schwarzweiß**, **Grau (Fehlerstreuung)**, **Echte Graustufen** oder **24-Bit-Farbe** eingestellt ist.

### **Kontrast**

Sie können den Kontrast durch Bewegen des Schiebereglers nach rechts oder links erhöhen oder verringern. Das Erhöhen des Kontrastes führt zu einer Hervorhebung der dunkleren und helleren Bereiche des Bildes, während das Verringern des Kontrastes mehr Details in Graubereichen des Bildes sichtbar macht. Der **Kontrast** kann auch geändert werden, indem ein Wert in das Kästchen eingegeben wird.

# **Hinweis**

Die Einstellung **Kontrast** kann nur verwendet werden, wenn der **Scanmodus** auf **Grau (Fehlerstreuung)**, **Echte Graustufen** oder **24-Bit-Farbe** eingestellt ist.

Beim Scannen von Fotos oder anderen Bildern zur Bearbeitung in Textverarbeitungs- oder Grafikprogrammen sollten Sie verschiedene Einstellungen für **Auflösung**, **Scanmodus**, **Helligkeit** und **Kontrast** ausprobieren, um die für das jeweilige Bild beste Einstellung herauszufinden.

### **Dokumentengröße**

Wählen Sie eines der folgenden Formate:

#### ■ Auto

Sie können ein Dokument mit einem Standardformat scannen, ohne weitere Einstellungen für **Dokumentengröße** vorzunehmen.

- A4 210 x 297 mm (8.3 x 11.7 Zoll)
- JIS B5 182 x 257 mm (7.2 x 10.1 Zoll)
- Letter 215.9 x 279.4 mm (8 1/2 x 11 Zoll)
- A5 148 x 210 mm (5.8 x 8.3 Zoll)
- JIS B6 128 x 182 mm (5 x 7,2 Zoll)
- $\blacksquare$  A6 105 x 148 mm (4,1 x 5,8 Zoll)
- Executive 184.1 x 266.7 mm (7 1/4 x 10 1/2 Zoll)
- Visitenkarte 90 x 60 mm  $(3.5 \times 2.4 \text{ Zoll})$

Zum Scannen von Visitenkarten wählen Sie die Einstellung **Visitenkarte** und legen dann die Visitenkarte mit der zu scannenden Seite nach unten in die obere linke Ecke des Vorlagenglases.

- $\blacksquare$  10 x 15 cm (4 x 6 Zoll)
- $\blacksquare$  13 x 20 cm (5 x 8 Zoll)
- $\blacksquare$  9 x 13 cm (3.5 x 5 Zoll)
- $\blacksquare$  13 x 18 cm (5 x 7 Zoll)
- Postkarte 1 100 x 148 mm  $(3.9 \times 5.8 \text{ Zoll})$
- Postkarte 2 (doppelt) 148 x 200 mm  $(5.8 \times 7.9 \text{ Zoll})$
- Benutzerdefiniert

Wenn Sie **Benutzerdefiniert** als Größe gewählt haben, erscheint das Dialogfeld **Benutzerdefinierte Dokumentengröße**.

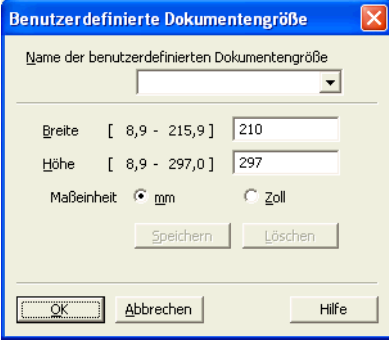

Zur Angabe der Breite und Höhe können Sie zwischen der Maßeinheit "mm" oder "Zoll" wählen.

# **Hinweis**

Die jeweils gewählte Papiergröße wird auf dem Bildschirm angezeigt.

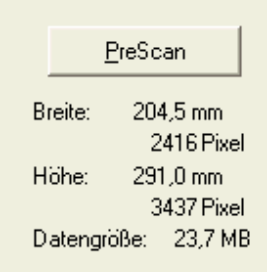

- **Breite**: Zeigt die Breite des Scanbereiches an.
- **Höhe**: Zeigt die Höhe des Scanbereiches an.
- **Datengröße**: Zeigt die ungefähre Datengröße, berechnet auf Grundlage eines Bitmap-Formats, an. Die Datengröße hängt von Dateityp, Auflösung und Anzahl der Farben ab.

# <span id="page-47-0"></span>**Scannen eines Dokumentes mit dem WIA-Treiber**

## **WIA-kompatibel**

Unter Windows<sup>®</sup> XP/Windows Vista<sup>®</sup>/Windows<sup>®</sup> 7 können Sie auch den WIA-Treiber (Windows<sup>®</sup> Imaging Acquisition) verwenden, um Bilder zu scannen. Sie können Bilder direkt in Anwendungen scannen, die WIAoder TWAIN-kompatibel ist.

## <span id="page-47-3"></span>**Scannen eines Dokumentes in den Computer**

- <span id="page-47-1"></span>**1** Legen Sie das Dokument ein.
- b Starten Sie die Nuance™ PaperPort™12SE Software, um ein Dokument einzuscannen.

### **Hinweis**

- **•** Je nach Land gehört Nuance™ PaperPort™12SE eventuell nicht zum Lieferumfang. Wenn diese Anwendung nicht im Lieferumfang enthalten ist, verwenden Sie bitte ein anderes Anwendungsprogramm, das das Scannen unterstützt.
- **•** Die Anweisungen zum Scannen in dieser Anleitung basieren auf Nuance™ PaperPort™12SE. Die einzelnen Schritte können für andere Anwendungen abweichen.
- **6** Klicken Sie auf Scaneinstellungen in der Registerkarte Desktop im Ribbon. Das Fenster **Scannen oder Foto abrufen** erscheint auf der linken Seite des Bildschirmes.
- **4** Klicken Sie auf Auswählen.
- e Wählen Sie **WIA: Brother DCP-XXXX** oder **WIA: Brother DCP-XXXX LAN** aus der Liste **Verfügbare Scanner**. (XXXX steht für den Modellnamen Ihres Gerätes.) Klicken Sie auf **OK**.

## **Hinweis**

Wenn Sie **TWAIN: TW-Brother DCP-XXXX** wählen, wird der TWAIN-Treiber verwendet.

f Aktivieren Sie **Scanner-Dialogfeld anzeigen** im Fenster **Scannen oder Foto abrufen**.

<span id="page-47-2"></span>**Z** Klicken Sie auf **Scannen**. Das Scanner-Dialogfeld erscheint. **2**

8) Nehmen Sie - falls gewünscht - die folgenden Einstellungen im Scanner-Setup-Dialogfeld vor:

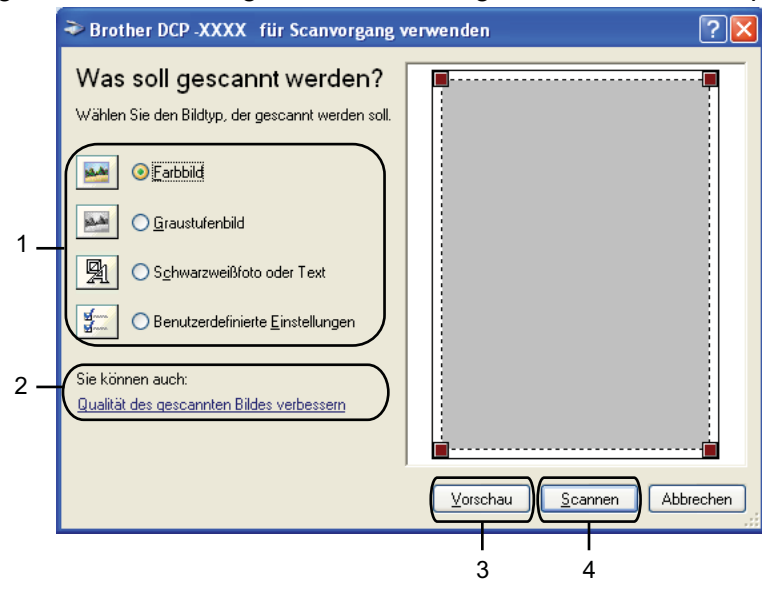

- **1 Bildtyp**
- **2 Qualität des gescannten Bildes verbessern**
- **3 Vorschau**
- **4 Scannen**
- 

<sup>9</sup> Wählen Sie den Bildtyp.

j Wenn Sie weitere Einstellungen ändern möchten, klicken Sie auf **Qualität des gescannten Bildes verbessern**. Sie können die Einstellungen für **Helligkeit**, **Kontrast**, **Auflösung** und **Bildtyp** unter **Erweiterte Eigenschaften** ändern. Klicken Sie auf **OK**, nachdem Sie die gewünschten Einstellungen gewählt haben.

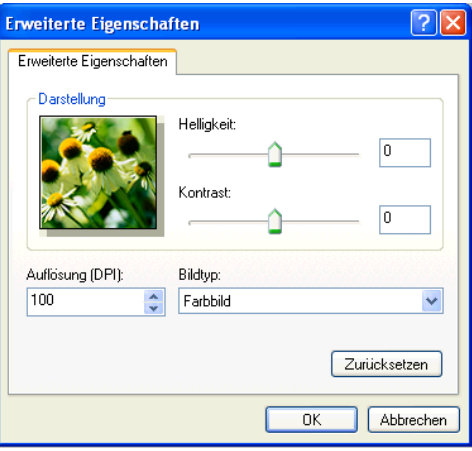

## **Hinweis**

Standardmäßig können Sie eine Scannerauflösung von bis zu 1200 dpi wählen. Zur Verwendung einer höheren Auflösung benutzen Sie bitte das Dienstprogramm **Scanner Utility**. (Siehe *[Scanner Utility](#page-50-0)*  $\triangleright$  [Seite 44.](#page-50-0))

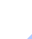

**2**

**Klicken Sie auf Scannen** im Scanner-Dialogfeld. Das Gerät liest das Dokument ein.

## **Vorschau-Scannen vom Vorlagenglas, um nur einen Teil der Vorlage einzuscannen**

Mit der **Vorschau**-Schaltfläche können Sie vor dem Scannen eine Vorschau des Bildes ansehen und nicht benötigte Teile abschneiden. Wenn Sie mit der Vorschau zufrieden sind, können Sie im Scanner-Dialogfeld auf **Scannen** klicken, um den Bildausschnitt einzuscannen.

- **1** Fol[g](#page-47-2)en Sie den Schritten **1** bis **g** unter *Sc[a](#page-47-1)nnen eines Dokumentes in den Computer* >> Seite 41.
- b Wählen Sie den Bildtyp.
- **3** Klicken Sie auf **Vorschau**. Das gesamte Bild wird in den Computer gescannt und erscheint im Scanbereich.
- (4) Ziehen Sie mit gedrückt gehaltener linker Maustaste einen Rahmen um den Ausschnitt des Bildes, den Sie einscannen möchten.

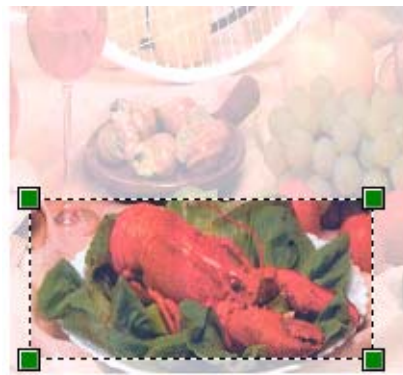

e Wenn Sie weitere Einstellungen benötigen, klicken Sie auf **Qualität des gescannten Bildes verbessern**. Sie können die Einstellungen für **Helligkeit**, **Kontrast**, **Auflösung** und **Bildtyp** unter **Erweiterte Eigenschaften** ändern. Klicken Sie auf **OK**, nachdem Sie die gewünschten Einstellungen gewählt haben.

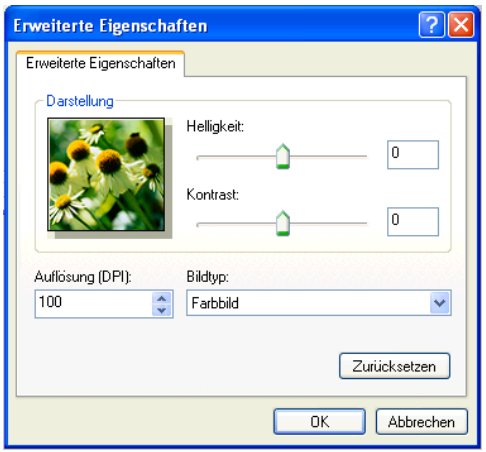

**6** Klicken Sie auf Scannen im Scanner-Dialogfeld. Das Gerät liest das Dokument ein. Es wird jetzt nur der ausgewählte Bereich des Dokumentes im PaperPort™12SE-Fenster (bzw. im Fenster der verwendeten Anwendung) angezeigt.

### <span id="page-50-0"></span>**Scanner Utility**

Mit dem Dienstprogramm **Scanner Utility** kann der WIA-Scannertreiber so konfiguriert werden, dass Auflösungen mit mehr als 1200 dpi verwendet werden können.

### **Hinweis**

Wenn Sie mit höheren Auflösungen als 1200 dpi scannen, kann die Datei sehr groß werden. Vergewissern Sie sich, dass im Arbeitsspeicher und auf der Festplatte genügend Platz für die Datei zur Verfügung steht. Wenn nicht ausreichend Platz im Arbeitsspeicher oder auf der Festplatte vorhanden ist, kann der Computer die Datei nicht speichern und die Daten gehen eventuell verloren.

#### ■ Dienstprogramm starten

Sie können das Programm durch Klicken auf **Scanner Utility** unter **Start**/**Alle Programme**/**Brother**/**DCP-XXXX**/**Scanner-Einstellungen** starten (XXXX steht für den Namen Ihres Modells).

Die an Ihrem Computer gezeigten Bildschirme können je nach verwendetem Betriebssystem variieren.

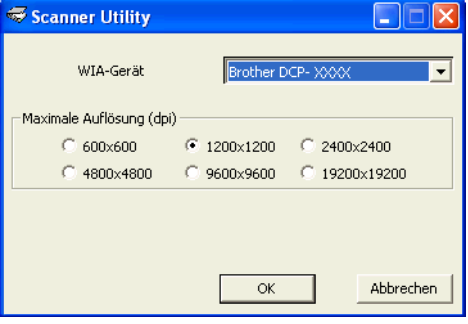

# **Hinweis**

(Windows Vista® und Windows® 7)

Wenn der Bildschirm **Benutzerkontensteuerung** erscheint, gehen Sie auf eine der folgenden Arten vor:

**•** Für Benutzer mit Administratorrechten: Klicken Sie auf **Zulassen** oder **Ja**.

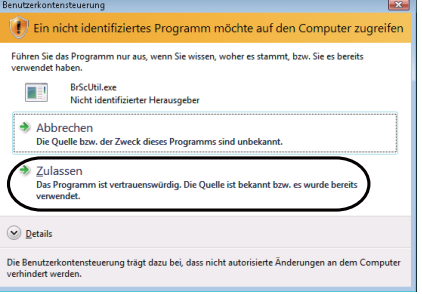

**•** Für Benutzer ohne Administratorrechte: Geben Sie das Administratorkennwort ein und klicken Sie auf **OK** oder **Ja**.

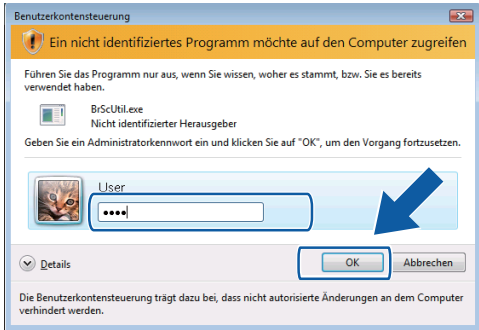

# **Scannen eines Dokumentes mit dem WIA-Treiber (Windows®-Fotogalerie und Windows®-Fax und Scan)**

<span id="page-52-2"></span>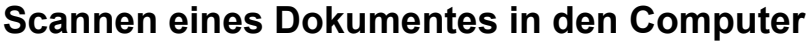

- <span id="page-52-0"></span>**1** Legen Sie das Dokument ein.
- 2 Öffnen Sie Ihr Anwendungsprogramm zum Scannen eines Dokumentes.
- 3 Sie haben die folgenden Möglichkeiten:
	- Windows<sup>®</sup>-Fotogalerie

Klicken Sie auf **Datei** und dann auf **Von Kamera oder Scanner importieren**.

■ Windows<sup>®</sup>-Fax und Scan

Klicken Sie auf **Datei**, **Neu** und dann auf **Scannen**.

- 4 Wählen Sie den Scanner, den Sie verwenden möchten.
- <span id="page-52-1"></span>**6** Klicken Sie auf **Importieren** oder **OK**. Das Scanner-Dialogfeld erscheint.
- 6 Nehmen Sie falls gewünscht die folgenden Einstellungen im Scanner-Dialogfeld vor:

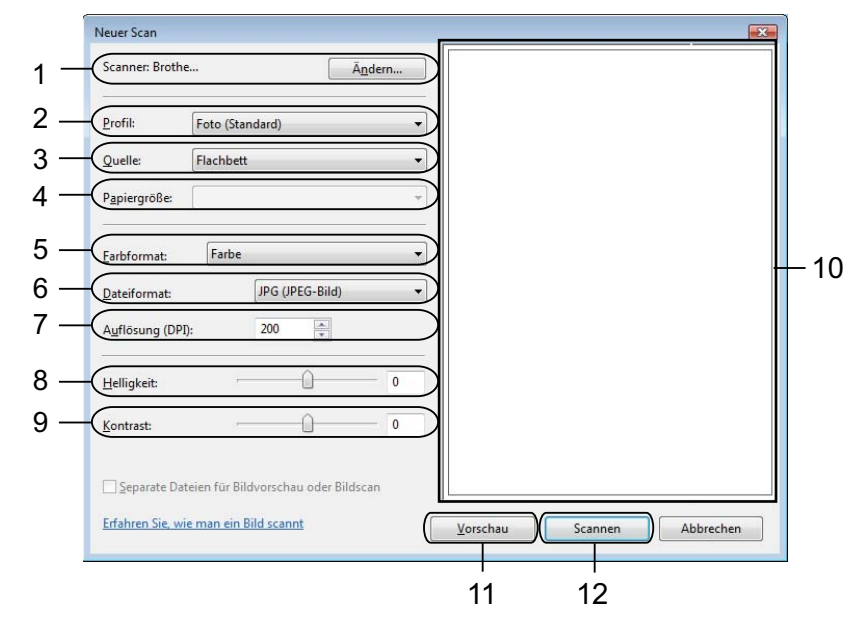

- 1 **Scanner**
- 2 **Profil**
- 3 **Quelle**
- 4 **Papiergröße**
- 5 **Farbformat**

- 6 **Dateiformat**
- 7 **Auflösung**
- 8 **Helligkeit**
- 9 **Kontrast**
- 10 Scanbereich
- 11 **Vorschau**
- 12 **Scannen**

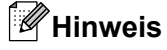

- **•** Standardmäßig können Sie eine Scannerauflösung von bis zu 1200 dpi wählen. Zur Verwendung einer höheren Auflösung benutzen Sie bitte das Dienstprogramm **Scanner Utility**. (Siehe *[Scanner Utility](#page-50-0)*  $\triangleright$  [Seite 44.](#page-50-0))
- **•** Wenn Sie Webservices zum Scannen verwenden möchten, wählen Sie einen Scanner, der Webservices unterstützt.
- g Klicken Sie auf **Scannen** im Scanner-Dialogfeld. Das Gerät liest das Dokument ein.

# **Vorschau-Scannen vom Vorlagenglas, um nur einen Teil der Vorlage einzuscannen**

Mit der **Vorschau**-Schaltfläche können Sie vor dem Scannen eine Vorschau des Bildes ansehen und nicht benötigte Teile abschneiden. Wenn Sie mit der Vorschau zufrieden sind, können Sie im Scanner-Dialogfeld auf **Scannen** klicken, um den Bildausschnitt einzuscannen.

- **1** Folg[e](#page-52-1)n Sie den Schritten **O** bis **G** unter *Sc[a](#page-52-0)nnen eines Dokumentes in den Computer* > > Seite 46.
- 2) Legen Sie die Vorlage mit der einzuscannenden Seite nach unten auf das Vorlagenglas.
- **3** Nehmen Sie falls gewünscht die folgenden Einstellungen im Scanner-Dialogfeld vor.
- **4** Klicken Sie auf **Vorschau**. Das gesamte Bild wird in den Computer gescannt und erscheint im Scanbereich.
- (5) Ziehen Sie mit gedrückt gehaltener linker Maustaste einen Rahmen um den Ausschnitt des Bildes, den Sie einscannen möchten.

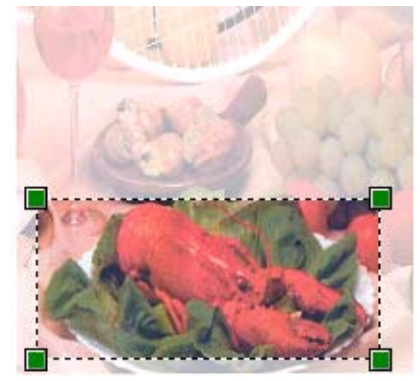

**6** Klicken Sie auf **Scannen** im Scanner-Dialogfeld. Das Gerät liest das Dokument ein. Es wird jetzt nur der ausgewählte Bereich des Dokumentes im Anwendungsfenster angezeigt.

# **BookScan Enhancer und Whiteboard Enhancer von REALLUSION verwenden**

BookScan Enhancer und Whiteboard Enhancer sind Bildverarbeitungsprogramme. BookScan Enhancer kann gescannte Buchseiten automatisch korrigieren. Whiteboard Enhancer kann Texte und Bilder von Whiteboard-Fotos bereinigen und verbessern.

## **BookScan Enhancer und Whiteboard Enhancer installieren**

- **1** Legen Sie die mitgelieferte CD-ROM in Ihr CD-ROM-Laufwerk ein.
- <sup>2</sup> Das oberste Menü der CD-ROM wird automatisch geöffnet. Wählen Sie die gewünschte Sprache und klicken Sie dann auf **Zusätzliche Anwendungen**.

**8** Klicken Sie auf **BookScan&Whiteboard Suite**.

Folgen Sie den Anweisungen auf dem Bildschirm.

Ausführliche Informationen finden Sie in **Hilfe für BookScan&Whiteboard Suite** unter **Start**/ **Alle Programme**/**Reallusion**/**BookScan&Whiteboard Suite** auf Ihrem Computer.

# **Hinweis**

- **•** Das Gerät muss eingeschaltet und an den Computer angeschlossen sein.
- **•** Der Computer muss mit dem Internet verbunden sein.
- **•** Stellen Sie sicher, dass Sie mit Administratorzugriffsrechten angemeldet sind.
- **•** Diese Anwendungen stehen nicht für die Serie Windows Server® 2003/2008 zur Verfügung.
- **•** Wenn der Brother-Bildschirm nicht automatisch erscheint, doppelklicken Sie unter **Arbeitsplatz** (**Computer**) auf das CD-ROM-Symbol und doppelklicken Sie dann auf **start.exe**.

**3**

# **ControlCenter4**

# **Übersicht**

Mit dem ControlCenter4 haben Sie mit wenigen Mausklicks schnellen Zugang zu den am häufigsten verwendeten Anwendungen. Das manuelle Aufrufen der einzelnen Programme ist dadurch nicht mehr notwendig.

Über ControlCenter4 werden auch die Einstellungen der Taste **SCANNER** an Ihrem Brother-Gerät gesteuert. Informationen zum Konfigurieren der Einstellungen für die Taste **SCANNER** am Gerät finden Sie unter *Einstellungen für die Scanner-Taste konfigurieren* >> Seite 60 für den Standard-Modus oder unter **[Einstellungen für die Scanner-Taste konfigurieren](#page-78-0) >> Seite 72 für den Erweiterten Modus.** 

Das ControlCenter4 bietet zwei Benutzeroberflächen: **Standard-Modus** und **Erweiterter Modus**.

### ■ Standard-Modus

Im **Standard-Modus** können Sie ganz leicht auf die Hauptfunktionen des Gerätes zugreifen. Siehe *ControlCenter4 im Standard-Modus verwenden* >> Seite 51.

**Erweiterter Modus**

Im **Erweiterten Modus** können Sie die Gerätefunktionen im Detail einstellen. Sie können bis zu drei benutzerdefinierte Registerkarten mit Ihren persönlichen Einstellungen hinzufügen. Siehe *[ControlCenter4](#page-70-0) im Erweiterten Modus verwenden* >> Seite 64.

## **Benutzeroberfläche ändern**

a Klicken Sie auf **Konfiguration** und wählen Sie **Modusauswahl**.

b Wählen Sie im Modus-Dialogfeld **Standard-Modus** oder **Erweiterter Modus** aus.

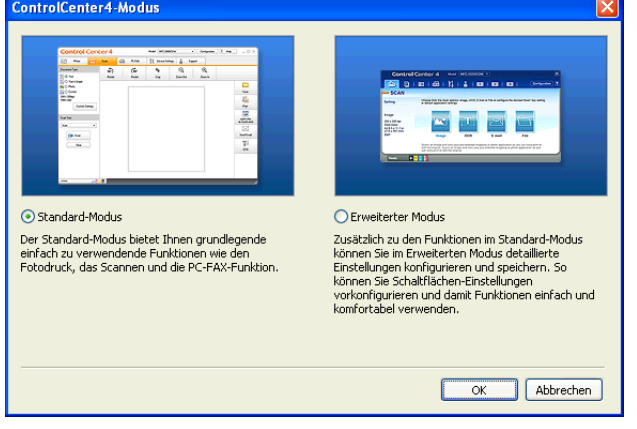

# <span id="page-57-0"></span>**ControlCenter4 im Standard-Modus verwenden**

In diesem Teil werden die Funktionen von ControlCenter4 im **Standard-Modus** kurz beschrieben. Weitere Informationen zu den einzelnen Funktionen finden Sie, wenn Sie auf (**Hilfe**) klicken.

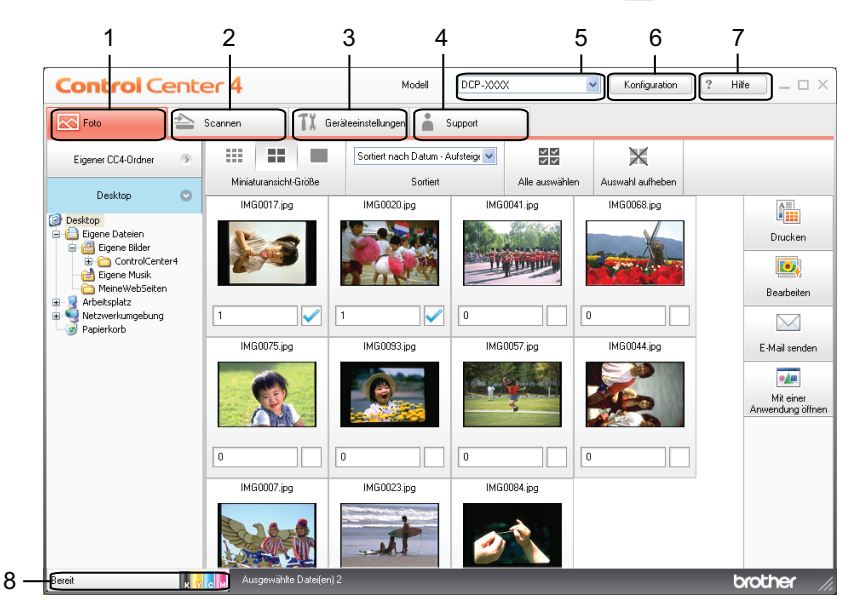

- 1 Bilder drucken oder bearbeiten, an leere E-Mails anhängen und mit einer Anwendung öffnen.
- 2 Direktes Einscannen eines Dokumentes in eine Datei, eine E-Mail oder in eine Grafikanwendung.
- 3 Zugriff auf die konfigurierbaren Geräteeinstellungen.
- 4 Link zum Brother Solutions Center, Brother CreativeCenter und Verknüpfung zur **Hilfe**-Datei.
- 5 In der Dropdown-Liste **Modell** können Sie wählen, mit welchem Gerät sich das ControlCenter4 verbinden soll.
- 6 Sie können die Einstellungen für die Benutzeroberfläche und das ControlCenter4 ändern.
- 7 Zugriff auf die **Hilfe**-Datei.
- 8 Zugriff auf den **Status Monitor** durch Klicken auf die Schaltfläche für den Gerätestatus.

# **ControlCenter4-Funktionen bei Verwendung des Standard-Modus**

**Foto** (Siehe *Registerkarte Foto* >> Seite 53.)

- Siehe *Ordner-Baumstruktur von ControlCenter4 öffnen* > > Seite 53.
- Siehe *Ordner-Baumstruktur öffnen* > > Seite 53.
- Siehe *Bilder drucken* > > Seite 53.
- Siehe *Bilder bearbeiten* >> Seite 54.
- Siehe *Bilder an eine E-Mail anhängen* > > Seite 54.
- Siehe *Bilder mit einer Anwendung öffnen* > > Seite 55.

**Scannen** (Siehe *Registerkarte Scannen* >> Seite 56.)

- Siehe [Unterstützte Dateitypen](#page-63-0) >> Seite 57.
- Siehe *Dokumentengröße* >> Seite 57.
- Siehe *Eingescanntes Bild speichern* >> Seite 57.
- Siehe *Eingescanntes Bild ausdrucken* >> Seite 58.
- Siehe *Eingescanntes Bild in einer Anwendung öffnen* >> Seite 58.
- Siehe *Eingescannte Daten an eine E-Mail anhängen* >> Seite 58.
- **Geräteeinstellungen** (Siehe [Registerkarte Geräteeinstellungen](#page-66-1) >> Seite 60.)
- Siehe *Einstellungen für die Scanner-Taste konfigurieren* >> Seite 60.
- Siehe *BRAdmin starten* > > Seite 61.

**Support** (Siehe *Registerkarte Support* >> Seite 63.)

- Siehe [Öffnen der Hilfe für das ControlCenter](#page-69-1) >> Seite 63.
- Siehe *Brother Solutions Center verwenden* > > Seite 63.
- Siehe [Zugriff auf das Brother CreativeCenter](#page-69-3) >> Seite 63.

# <span id="page-59-0"></span>**Registerkarte Foto**

Es stehen vier Funktionen zur Verfügung: **Drucken**, **Bearbeiten**, **Mit einer Anwendung öffnen** und **E-Mail senden**. Diese Funktionen werden in diesem Teil kurz beschrieben. Weitere Informationen zu den einzelnen Funktionen finden Sie, wenn Sie auf (**Hilfe**) klicken.

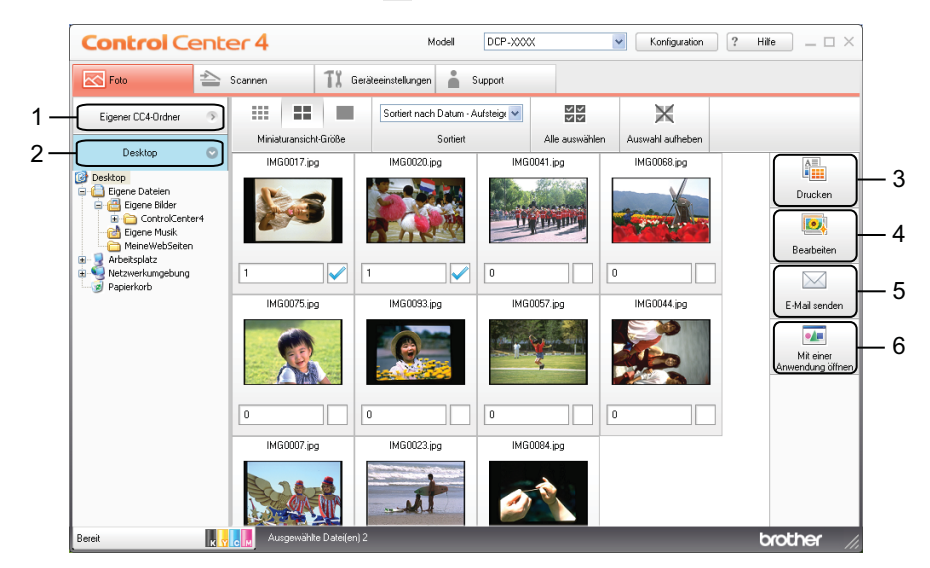

- 1 Schaltfläche **Eigener CC4-Ordner**
- 2 Schaltfläche **Desktop**
- 3 Schaltfläche **Drucken**
- 4 Schaltfläche **Bearbeiten**
- 5 Schaltfläche **E-Mail senden**
- 6 Schaltfläche **Mit einer Anwendung öffnen**

## <span id="page-59-1"></span>**Ordner-Baumstruktur von ControlCenter4 öffnen**

Mit der Schaltfläche **Eigener CC4-Ordner** können Sie auf dem Computer unter Eigene Bilder auf den Ordner ControlCenter4 zugreifen. Sie können Bilder auswählen, die Sie direkt vom Ordner ControlCenter4 aus drucken, bearbeiten, an eine E-Mail anhängen oder in einer speziellen Anwendung öffnen möchten.

## <span id="page-59-2"></span>**Ordner-Baumstruktur öffnen**

Mit der Schaltfläche **Desktop** können Sie vom Desktop aus auf die Ordner-Baumstruktur zugreifen, um direkt Bilder auszuwählen, die Sie drucken, bearbeiten, an eine E-Mail anhängen oder in einer speziellen Anwendung öffnen möchten.

## <span id="page-59-3"></span>**Bilder drucken**

Mit der Schaltfläche (**Drucken**) können Sie Bilder drucken.

#### ControlCenter4

a Wählen Sie auszudruckende Bilder, indem Sie in der Bildansicht darauf klicken. Setzen Sie ein Häkchen in dem Kontrollkästchen unter dem Bild und geben Sie die Anzahl der auszudruckenden Kopien ein (1 bis 99).

b Klicken Sie auf (**Drucken**). Das Fenster für die Druckeinstellungen wird geöffnet.

c Nehmen Sie die Einstellungen für **Papiergröße**, **Druckmedium** und **Layout** vor.

d Klicken Sie auf **Eigenschaften**, um bei Bedarf die Einstellungen für **Druckqualität**, **Farbe / Graustufen** und **Farbmodus** zu ändern. Klicken Sie auf **OK**.

## **Hinweis**

Um die Bilder mit derselben Qualität zu drucken wie beim Testfotodruck (>>Installationsanleitung), nehmen Sie folgende Einstellungen vor:

**Papiergröße**: 10 x 15 cm

**Druckmedium**: Brother Photo-Papier BP71

**Layout**: 1 auf 1 Randlos

e Klicken Sie auf (**Drucken starten**).

## <span id="page-60-0"></span>**Bilder bearbeiten**

Mit der Schaltfläche (**Bearbeiten**) können Sie Bilder bearbeiten. Hierzu stehen verschiedene Funktionen zur Verfügung.

a Wählen Sie Bilder, die Sie bearbeiten möchten, indem Sie in der Bildansicht darauf klicken.

b Klicken Sie auf (**Bearbeiten**). Das Bearbeitungsfenster wird geöffnet.

c Bearbeiten Sie die Bilder mit den Funktionen **Beschnitt**, **Bildkorrektur** und **Bildverbesserung**.

Klicken Sie auf **(Speichern**).

### <span id="page-60-1"></span>**Bilder an eine E-Mail anhängen**

Mit der Schaltfläche (**E-Mail senden**) können Sie in Ihrer Standard-E-Mail-Anwendung Bilder an eine E-Mail anhängen.

Wählen Sie in der Bildansicht Bilder aus, die an eine E-Mail angehängt werden sollen.

b Klicken Sie auf (**E-Mail senden**), Ihre Standard-E-Mail-Anwendung wird geöffnet und die Bilder werden an eine neue, leere E-Mail angehängt.

## <span id="page-61-0"></span>**Bilder mit einer Anwendung öffnen**

Mit der Schaltfläche (**Mit einer Anwendung öffnen**) können Sie Bilder direkt mit einer bestimmten Anwendung öffnen.

Wählen Sie Bilder, die geöffnet werden sollen, indem Sie in der Bildansicht darauf klicken.

- **2** Klicken Sie auf **Mit einer Anwendung öffnen**).
- **3** Wählen Sie die Anwendung in der Dropdown-Liste aus und klicken Sie auf OK.
- **4** Das Bild wird in der ausgewählten Anwendung angezeigt.

# <span id="page-62-0"></span>**Registerkarte Scannen**

Es stehen vier Scanfunktionen zur Verfügung: **Speichern**, **Drucken**, **Mit einer Anwendung öffnen** und **E-Mail senden**.

In diesem Teil werden die Funktionen der Registerkarte **Scannen** kurz beschrieben. Weitere Informationen zu den einzelnen Funktionen finden Sie, wenn Sie auf (**Hilfe**) klicken.

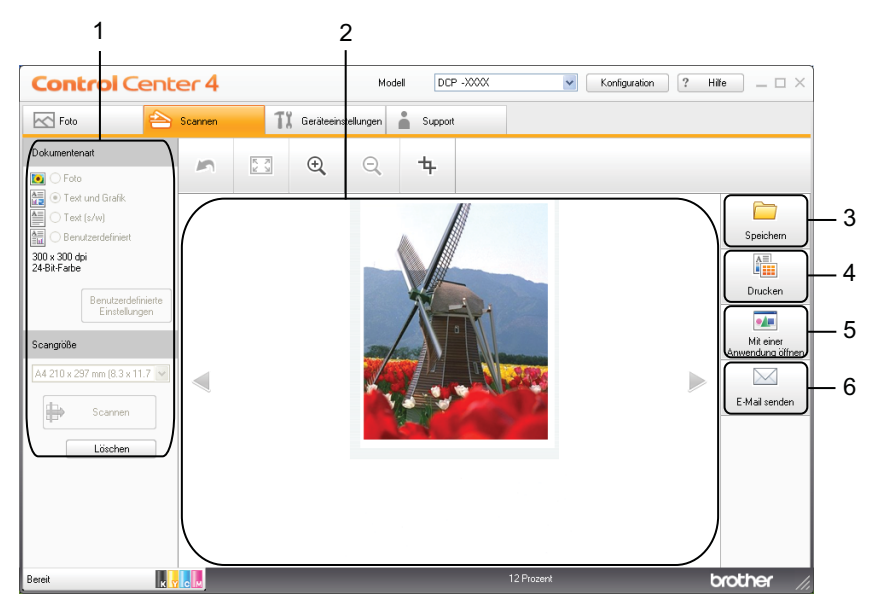

- 1 Einstellungsbereich für PC-Scan
- 2 Bildansicht
- 3 Schaltfläche **Speichern**
- 4 Schaltfläche **Drucken**
- 5 Schaltfläche **Mit einer Anwendung öffnen**
- 6 Schaltfläche **E-Mail senden**

## <span id="page-63-0"></span>**Unterstützte Dateitypen**

Sie können entsprechend der folgenden Liste den Dateityp zum Speichern der gescannten Bilder auswählen.

### **Für Speichern und E-Mail senden**

- $\blacksquare$  Windows<sup>®</sup> Bitmap (\*.bmp)
- $\blacksquare$  JPEG (\*.jpg)
- $\blacksquare$  TIFF (\*.tif)
- $\blacksquare$  TIFF Mehrseitig (\*.tif)
- Portable Network Graphics (\*.png)
- $\blacksquare$  PDF (\*.pdf)
- Geschützte PDF-Datei (\*.pdf)
- XML-Papierspezifikation (\*.xps)

## **Hinweis**

- **•** Die XML-Papierspezifikation steht für Windows Vista®, Windows® 7 oder bei Verwendung von Anwendungsprogrammen, die XML-Papierspezifikation-Dateien unterstützen, zur Verfügung.
- **•** Wenn Sie den Dateityp TIFF oder TIFF Mehrseitig wählen, können Sie zwischen **Unkomprimiert** und **Komprimiert** wählen.
- **•** Wenn Sie ein mehrseitiges Dokument einscannen möchten, aktivieren Sie **Endlos-Scannen** und folgen Sie den Anweisungen auf dem Bildschirm.

## <span id="page-63-1"></span>**Dokumentengröße**

Sie können die Dokumentengröße in der Dropdown-Liste **Scangröße** auswählen. Wenn Sie eine Dokumentengröße mit der Einstellung 1 auf 2 wählen, z. B. **1 auf 2 (A4)**, wird das eingescannte Bild geteilt und auf zwei Dokumenten mit A5-Format abgebildet.

Wenn Sie eine Dokumentengröße mit der Einstellung 2 auf 1 wählen, z. B. **2 in 1 (DIN A4)**, werden die eingescannten Bilder auf einem Dokument der Größe A3 zusammengefügt.

## <span id="page-63-2"></span>**Eingescanntes Bild speichern**

Mit der Schaltfläche (**Speichern**) können Sie ein eingescanntes Bild als Datei in einem Ordner auf Ihrer Festplatte speichern. Die unterstützten Dateitypen sind der Liste der Dateitypen zu entnehmen.

a Nehmen Sie die Einstellungen im Einstellungsbereich für den PC-Scan vor.

- b Klicken Sie auf (**Scannen**).
- Überprüfen Sie das eingescannte Bild in der Bildansicht und bearbeiten Sie es ggf.
- Klicken Sie auf **Greichern**).

#### ControlCenter4

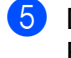

**5** Das Dialogfeld Speichern wird angezeigt. Wählen Sie den Zielordner und nehmen Sie weitere Einstellungen vor. Klicken Sie auf **OK**.

Das Bild wird im ausgewählten Ordner gespeichert.

## <span id="page-64-0"></span>**Eingescanntes Bild ausdrucken**

Sie können mit dem Gerät eine Seite einscannen und unter Verwendung von beliebigen Funktionen des Brother-Druckertreibers, die von ControlCenter4 unterstützt werden, Kopien ausdrucken.

- a Wählen Sie die Registerkarte **Scannen**.
- b Nehmen Sie die Einstellungen im Einstellungsbereich für den PC-Scan vor.
- c Klicken Sie auf (**Scannen**).
- d Überprüfen Sie das eingescannte Bild in der Bildansicht und bearbeiten Sie es ggf.
- e Klicken Sie auf (**Drucken**).
- f Nehmen Sie die Druckeinstellungen vor und klicken Sie auf (**Drucken starten**).

## <span id="page-64-1"></span>**Eingescanntes Bild in einer Anwendung öffnen**

Mit der Schaltfläche (**Mit einer Anwendung öffnen**) können Sie ein Bild scannen und direkt in einer Grafikanwendung zur Bearbeitung öffnen.

- **4 Wählen Sie die Registerkarte Scannen.**
- b Nehmen Sie die Einstellungen im Einstellungsbereich für den PC-Scan vor.
- c Klicken Sie auf (**Scannen**).
- 4) Überprüfen Sie das eingescannte Bild in der Bildansicht und bearbeiten Sie es ggf.
- e Klicken Sie auf (**Mit einer Anwendung öffnen**).
- f Wählen Sie die Anwendung in der Dropdown-Liste aus und klicken Sie auf **OK**.
- Das Bild wird in der ausgewählten Anwendung angezeigt.

## <span id="page-64-2"></span>**Eingescannte Daten an eine E-Mail anhängen**

Mit der Schaltfläche (**E-Mail senden**) können Sie ein Dokument einscannen und direkt als Anhang in eine neue Nachricht Ihrer Standard-E-Mail-Anwendung einfügen.

#### ControlCenter4

- a Wählen Sie die Registerkarte **Scannen**.
- **2** Nehmen Sie die Einstellungen im Einstellungsbereich für den PC-Scan vor.
- **3** Klicken Sie auf **(Scannen**).
- 4 Überprüfen Sie das eingescannte Bild in der Bildansicht und bearbeiten Sie es ggf.
- **6** Klicken Sie auf **(***C-Mail senden*).
- f Nehmen Sie die Einstellungen für die angehängte Datei vor und klicken Sie auf **OK**.
- **7** Ihre Standard-E-Mail-Anwendung wird geöffnet und das Bild an eine neue, leere E-Mail angehängt.

# <span id="page-66-1"></span>**Registerkarte Geräteeinstellungen**

In diesem Teil werden die Funktionen der Registerkarte **Geräteeinstellungen** kurz beschrieben. Weitere Informationen zu den einzelnen Funktionen finden Sie, wenn Sie auf (**Hilfe**) klicken.

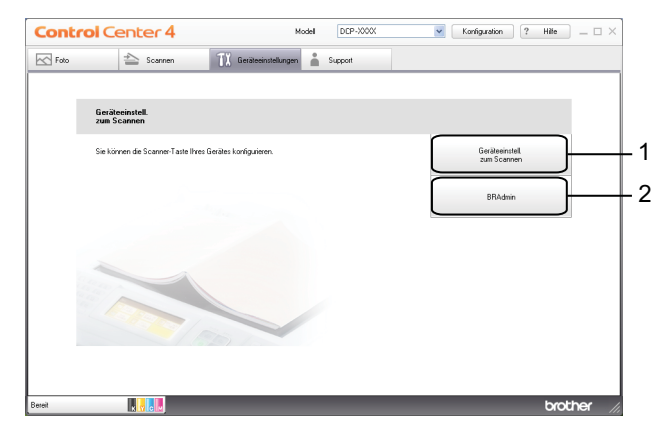

- 1 Schaltfläche **Geräteeinstell. zum Scannen**
- 2 Schaltfläche **BRAdmin**

## <span id="page-66-0"></span>**Einstellungen für die Scanner-Taste konfigurieren**

Mit der Schaltfläche **Geräteeinstell. zum Scannen** können Sie Einstellungen für die Taste **SCANNER** vornehmen.

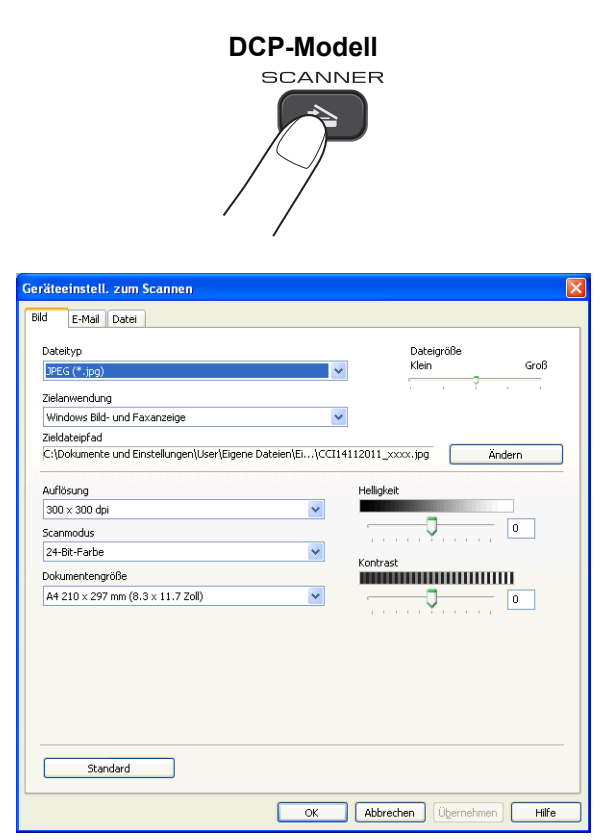

#### ControlCenter4

Es stehen vier Scanfunktionen zur Verfügung, die Sie gemäß Ihren besonderen Bedürfnissen und Anforderungen konfigurieren können.

Zur Konfigurierung der einzelnen Scanfunktionen wählen Sie die Registerkarte **Geräteeinstellungen** und klicken Sie auf **Geräteeinstell. zum Scannen**. Das Dialogfeld **Geräteeinstell. zum Scannen** wird angezeigt.

### **Registerkarte Bild**

Zur Konfigurierung der Einstellungen für Scan to Bild durch Drücken der Taste **SCANNER** an Ihrem Brother-Gerät.

Wählen Sie die erforderlichen Einstellungen für **Dateityp**, **Zielanwendung**, **Dateigröße**, **Auflösung**, **Scanmodus**, **Dokumentengröße**, **Helligkeit** und **Kontrast**. Klicken Sie auf **OK**.

Wenn Sie aus der Dropdown-Liste **Dateityp** Geschützte PDF-Datei wählen, klicken Sie auf die Schaltfläche

 (**PDF-Kennwort einrichten**). Das Dialogfeld **PDF-Kennwort einrichten** erscheint. Geben Sie in den Feldern **Kennwort** und **Kennwort wiederholen** Ihr Kennwort ein und klicken Sie auf **OK**.

## **Hinweis**

- **•** Geschützte PDF-Datei steht auch für Scan to E-Mail und Scan to Datei zur Verfügung.
- **•** Sie können die Datenkompressionsrate des eingescannten Bildes mit **Dateigröße** ändern.

### **Registerkarte E-Mail**

Zur Konfigurierung der Einstellungen für Scan to E-Mail durch Drücken der Taste **SCANNER** an Ihrem Brother-Gerät.

Wählen Sie die erforderlichen Einstellungen für **Dateityp**, **Dateigröße**, **Auflösung**, **Scanmodus**, **Dokumentengröße**, **Helligkeit** und **Kontrast**. Klicken Sie auf **OK**.

### **Hinweis**

Sie können die Datenkompressionsrate des eingescannten Bildes mit **Dateigröße** ändern.

### **Registerkarte Datei**

Zur Konfigurierung der Einstellungen für Scan to Datei durch Drücken der Taste **SCANNER** an Ihrem Brother-Gerät.

Wählen Sie die erforderlichen Einstellungen für **Dateityp**, **Dateiname**, **Zielordner**, **Ordner zeigen**, **Dateigröße**, **Auflösung**, **Scanmodus**, **Dokumentengröße**, **Helligkeit** und **Kontrast**. Klicken Sie auf **OK**.

# **Hinweis**

- **•** Ist **Ordner zeigen** aktiviert, wird der Zielordner des eingescannten Bildes nach dem Scannen angezeigt.
- **•** Sie können die Datenkompressionsrate des eingescannten Bildes mit **Dateigröße** ändern.

## <span id="page-67-0"></span>**BRAdmin starten**

Wenn auf Ihrem Computer BRAdmin Light oder BRAdmin Professional 3 installiert ist, können Sie mit der Schaltfläche **BRAdmin** das Dienstprogramm BRAdmin Light oder BRAdmin Professional 3 öffnen.

#### ControlCenter4

BRAdmin Light dient der initialen Einrichtung der im Netzwerk angeschlossenen Brother-Geräte. Das Dienstprogramm kann auch in einer TCP/IP-Umgebung nach Brother-Geräten suchen, den Status anzeigen und grundlegende Netzwerkeinstellungen wie z. B. die IP-Adresse konfigurieren. Informationen zur Installation von BRAdmin Light von der mitgelieferten CD-ROM finden Sie im unten angegebenen Handbuch.  $\rightarrow$ Netzwerkhandbuch

Wenn Sie für die Geräteverwaltung erweiterte Funktionen benötigen, können Sie die neueste Version des Dienstprogrammes BRAdmin Professional 3 unter<http://solutions.brother.com/>herunterladen.

**4 Wählen Sie die Registerkarte Geräteeinstellungen.** 

**2** Klicken Sie auf **BRAdmin**. Das Dialogfeld des Dienstprogrammes BRAdmin Light bzw. BRAdmin Professional 3 wird angezeigt.

## **Hinweis**

Wenn auf Ihrem Computer sowohl BRAdmin Light als auch BRAdmin Professional installiert ist, startet das ControlCenter4 BRAdmin Professional 3.

# <span id="page-69-0"></span>**Registerkarte Support**

In diesem Teil werden die Funktionen der Registerkarte **Support** kurz beschrieben. Weitere Informationen zu den einzelnen Funktionen finden Sie, wenn Sie auf (**Hilfe**) klicken.

# <span id="page-69-1"></span>**Öffnen der Hilfe für das ControlCenter**

Mit **ControlCenter-Hilfe** können Sie die **Hilfe**-Datei öffnen, um detailliertere Informationen zum ControlCenter zu lesen.

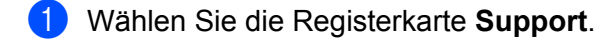

- **2** Klicken Sie auf **ControlCenter-Hilfe**.
- c Die Hauptseite der **ControlCenter-Hilfe** wird angezeigt.

### <span id="page-69-2"></span>**Brother Solutions Center verwenden**

Wenn Sie auf die Schaltfläche **Brother Solutions Center** klicken, wird die Brother Solutions Center-Website geöffnet, die Ihnen verschiedene Informationen über Ihr Brother-Produkt einschließlich FAQs (häufig gestellte Fragen), Benutzerhandbüchern, Treiber-Updates und Tipps zur Verwendung des Gerätes liefert.

- **a Wählen Sie die Registerkarte Support.**
- b Klicken Sie auf **Brother Solutions Center**.
- **3** Die Brother Solutions Center-Website wird in Ihrem Webbrowser angezeigt.

## <span id="page-69-3"></span>**Zugriff auf das Brother CreativeCenter**

Mit der Schaltfläche **Brother CreativeCenter** gelangen Sie auf unsere Website, auf der Benutzer ganz einfach und kostenlos auf Online-Lösungen für den geschäftlichen und privaten Bereich zugreifen können.

- 
- **a Wählen Sie die Registerkarte Support.** 
	- b Klicken Sie auf **Brother CreativeCenter**. Das ControlCenter4 startet Ihren Webbrowser und öffnet dann die Brother CreativeCenter-Website.

# <span id="page-70-0"></span>**ControlCenter4 im Erweiterten Modus verwenden**

In diesem Teil werden die Funktionen von ControlCenter4 in der Betriebsart **Erweiterter Modus** kurz beschrieben. Weitere Informationen zu den einzelnen Funktionen finden Sie, wenn Sie auf (**Hilfe**) klicken.

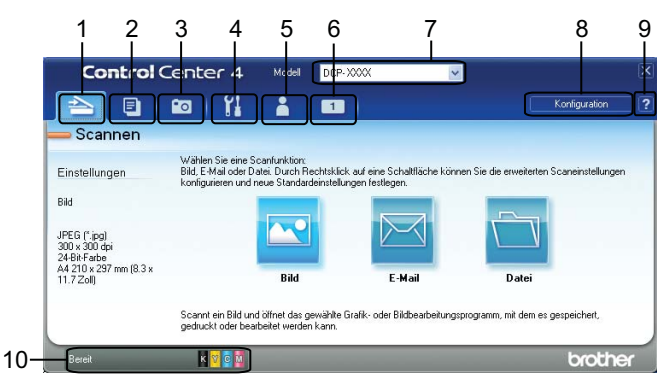

- 1 Direktes Einscannen eines Dokumentes in eine Datei, eine E-Mail oder in eine Grafikanwendung.
- 2 Zugriff auf die Funktion **PC-Kopie** über den Computer.
- 3 Bilder drucken oder bearbeiten.
- 4 Zugriff auf die konfigurierbaren Geräteeinstellungen.
- 5 Link zum Brother Solutions Center, Brother CreativeCenter und Verknüpfung zur **Hilfe**.
- 6 Sie können eine benutzerdefinierte Registerkarte konfigurieren, indem Sie mit der rechten Maustaste auf den Registerkartenbereich klicken.
- 7 In der Dropdown-Liste **Modell** können Sie wählen, mit welchem Gerät sich das ControlCenter4 verbinden soll.
- 8 Sie können den Konfigurationsbildschirm für die einzelnen Scanfunktionen öffnen und den Modus der Benutzeroberfläche ändern.
- 9 Zugriff auf die **Hilfe**-Datei.
- 10 Zugriff auf den **Status Monitor** durch Klicken auf die Schaltfläche für den Gerätestatus.

### **ControlCenter4-Funktionen bei Verwendung des Erweiterten Modus**

**Scannen** (Siehe *Registerkarte Scannen* >> Seite 66.)

- Siehe [Unterstützte Dateitypen](#page-73-0) >> Seite 67.
- Siehe *Dokumentengröße* >> Seite 67.
- Siehe *Eingescanntes Bild in einer Anwendung öffnen* >> Seite 67.
- Siehe *Eingescannte Daten an eine E-Mail anhängen* > > Seite 68.
- Siehe *Eingescanntes Bild speichern* >> Seite 68.
- Siehe [Standardeinstellungen der einzelnen Schaltflächen ändern](#page-74-2) >> Seite 68.

**PC-Kopie** (Siehe *Registerkarte PC-Kopie* >> Seite 70.)

Siehe *Eingescanntes Bild ausdrucken* >> Seite 70.

Foto (Siehe *Registerkarte Foto* >> Seite 70.)

■ Siehe *Bilder drucken/bearbeiten* > > Seite 70.

**Geräteeinstellungen** (Siehe [Registerkarte Geräteeinstellungen](#page-78-1) >> Seite 72.)

- Siehe *Einstellungen für die Scanner-Taste konfigurieren* >> Seite 72.
- Siehe *BRAdmin starten* >> Seite 73.

**Support** (Siehe *Registerkarte Support* >> Seite 75.)

- Siehe [Öffnen der Hilfe für das ControlCenter](#page-81-1) >> Seite 75.
- Siehe *Brother Solutions Center verwenden* > > Seite 75.
- Siehe *Zugriff auf das Brother CreativeCenter* > > Seite 75.

**Benutzerdefiniert** (Siehe *Benutzerdefinierte Registerkarte* >> Seite 76.)

- Siehe *Benutzerdefinierte Registerkarte erstellen* > > Seite 76.
- Siehe *Benutzerdefinierte Schaltfläche erstellen* > > Seite 76.
# **Registerkarte Scannen**

Es stehen drei Scanoptionen zur Verfügung: **Bild**, **E-Mail** und **Datei**.

In diesem Teil werden die Funktionen der Registerkarte **Scannen** kurz beschrieben. Weitere Informationen zu den einzelnen Funktionen finden Sie, wenn Sie auf (**Hilfe**) klicken.

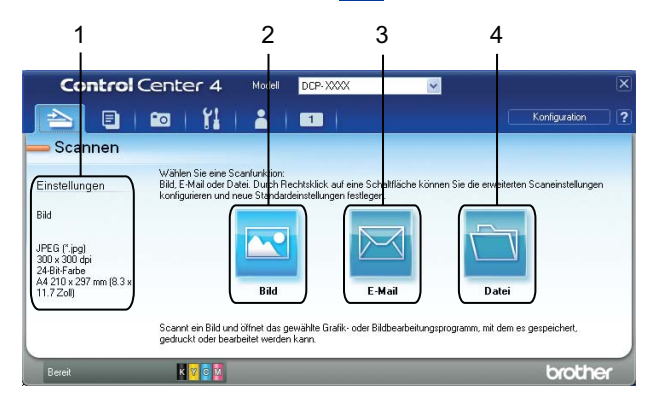

- 1 Einstellungsbereich für PC-Scan
- 2 Schaltfläche **Bild**
- 3 Schaltfläche **E-Mail**
- 4 Schaltfläche **Datei**

# **Unterstützte Dateitypen**

Sie können aus der folgenden Liste den Dateityp zum Speichern der gescannten Bilder auswählen.

#### **Für Scan to Bild, Scan to E-Mail und Scan to Datei**

- Windows<sup>®</sup> Bitmap (\*.bmp)
- $\blacksquare$  JPEG (\*.jpg)
- $\blacksquare$  TIFF (\*.tif)
- $\blacksquare$  TIFF Mehrseitig (\*.tif)
- Portable Network Graphics (\*.png)
- $\blacksquare$  PDF (\*.pdf)
- Geschützte PDF-Datei (\*.pdf)
- XML-Papierspezifikation (\*.xps)

#### **Hinweis**

- **•** Die XML-Papierspezifikation steht für Windows Vista®, Windows® 7 oder bei Verwendung von Anwendungsprogrammen, die XML-Papierspezifikation-Dateien unterstützen, zur Verfügung.
- **•** Wenn Sie den Dateityp TIFF oder TIFF Mehrseitig wählen, können Sie zwischen **Unkomprimiert** und **Komprimiert** wählen.
- **•** Wenn Sie ein mehrseitiges Dokument einscannen möchten, aktivieren Sie **Endlos-Scannen** und folgen Sie den Anweisungen auf dem Bildschirm.

## **Dokumentengröße**

Sie können die Dokumentengröße in der Dropdown-Liste **Dokumentengröße** auswählen. Wenn Sie eine Dokumentengröße mit der Einstellung 1 auf 2 wählen, z. B. **1 auf 2 (A4)**, wird das eingescannte Bild geteilt und auf zwei Dokumenten mit A5-Format abgebildet.

Wenn Sie eine Dokumentengröße mit der Einstellung 2 auf 1 wählen, z. B. **2 in 1 (DIN A4)**, werden die eingescannten Bilder auf einem Dokument der Größe A3 zusammengefügt.

## **Eingescanntes Bild in einer Anwendung öffnen**

Mit der Schaltfläche **(\* 1898**) können Sie ein Bild scannen und direkt in einer Grafikanwendung zur Bearbeitung öffnen.

**1** Wählen Sie die Registerkarte Scannen.

**2** Wenn Sie die Scaneinstellungen ändern möchten, klicken Sie mit der rechten Maustaste auf **[bild**] (Bild) und nehmen Sie die Änderungen vor. Um eine Vorschau des eingescannten Bildes anzeigen zu lassen und Einstellungen vorzunehmen, aktivieren Sie **PreScan**. Klicken Sie auf **OK**.

c Klicken Sie auf (**Bild**).

Das Bild wird in der ausgewählten Anwendung angezeigt.

## **Eingescannte Daten an eine E-Mail anhängen**

Mit der Schaltfläche (**E-Mail**) können Sie ein Dokument einscannen und direkt als Anhang in eine neue Nachricht Ihrer Standard-E-Mail-Anwendung einfügen.

- a Wählen Sie die Registerkarte **Scannen**.
- **2** Wenn Sie die Scaneinstellungen ändern möchten, klicken Sie mit der rechten Maustaste auf **E**-**Mail**) und nehmen Sie die Änderungen vor. Um eine Vorschau des eingescannten Bildes anzeigen zu lassen und Einstellungen vorzunehmen, aktivieren Sie **PreScan**. Klicken Sie auf **OK**.
- c Klicken Sie auf (**E-Mail**).
- d Ihre Standard-E-Mail-Anwendung wird geöffnet und das Bild an eine neue, leere E-Mail angehängt.

### **Eingescanntes Bild speichern**

Mit der Schaltfläche (**Datei**) können Sie ein eingescanntes Bild als Datei in einem Ordner auf Ihrer Festplatte speichern. Die unterstützten Dateitypen sind der Liste der Dateitypen zu entnehmen.

- **a Wählen Sie die Registerkarte Scannen.**
- b Wenn Sie die Scaneinstellungen ändern möchten, klicken Sie mit der rechten Maustaste auf (**Datei**) und nehmen Sie die Änderungen vor. Um eine Vorschau des eingescannten Bildes anzeigen zu lassen und Einstellungen vorzunehmen, aktivieren Sie **PreScan**. Klicken Sie auf **OK**.
- c Klicken Sie auf (**Datei**).
- Das Bild wird im ausgewählten Ordner gespeichert.

## **Standardeinstellungen der einzelnen Schaltflächen ändern**

Sie können die die Standardeinstellungen der Schaltfläche (**Bild**), (**E-Mail**) und (**Datei**) ändern.

- **a Klicken Sie mit der rechten Maustaste auf die zu konfigurierende Schaltfläche und klicken Sie auf Schaltflächeneinstellungen**. Das Dialogfeld Einstellungen wird angezeigt.
- b Wählen Sie die erforderlichen Einstellungen für **Dateityp**, **PreScan**, **Auflösung**, **Scanmodus**, **Dokumentengröße**, **Helligkeit**, **Kontrast** und **Endlos-Scannen**.
- c Klicken Sie auf **OK**. Die geänderten Einstellungen werden als Standardeinstellungen angewendet.

# **Hinweis**

Um das eingescannte Bild in einer Vorschau anzuzeigen und Änderungen vorzunehmen, aktivieren Sie **PreScan** im Dialogfeld Einstellungen.

# **Registerkarte PC-Kopie**

#### **Eingescanntes Bild ausdrucken**

Sie können mit dem Gerät eine Seite einscannen und unter Verwendung von beliebigen Funktionen des Brother-Druckertreibers, die von ControlCenter4 unterstützt werden, Kopien ausdrucken.

- **4 Wählen Sie die Registerkarte PC-Kopie.**
- **22. Wenn Sie die Scaneinstellungen ändern möchten, klicken Sie mit der rechten Maustaste auf die** entsprechende Schaltfläche und nehmen Sie die Änderungen vor. Um eine Vorschau des eingescannten Bildes anzeigen zu lassen und Einstellungen vorzunehmen, aktivieren Sie **PreScan**. Klicken Sie auf **OK**.
- c Klicken Sie auf **Farbkopie**, **S/W-Kopie**, **2-auf-1-Kopie** oder **4-auf-1-Kopie**.

Das eingescannte Bild wird ausgedruckt.

# **Registerkarte Foto**

In diesem Teil werden die Funktionen der Registerkarte **Foto** kurz beschrieben. Weitere Informationen zu den einzelnen Funktionen finden Sie, wenn Sie auf (**Hilfe**) klicken.

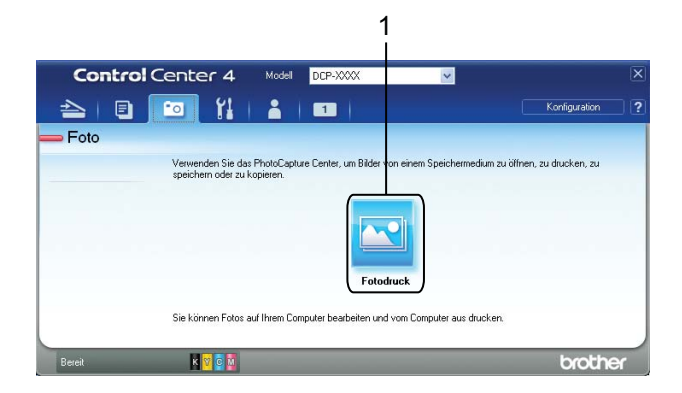

#### 1 Schaltfläche **Fotodruck**

#### **Bilder drucken/bearbeiten**

Mit der Schaltfläche (**Fotodruck**) können Sie Bilder drucken oder bearbeiten.

#### **Bilder drucken**

**1** Klicken Sie auf **N** (Fotodruck). Die Bildansicht wird angezeigt.

**2** Wählen Sie auszudruckende Bilder, indem Sie in der Bildansicht darauf klicken. Setzen Sie ein Häkchen in dem Kontrollkästchen unter dem Bild und geben Sie die Anzahl der auszudruckenden Kopien ein (1 bis 99).

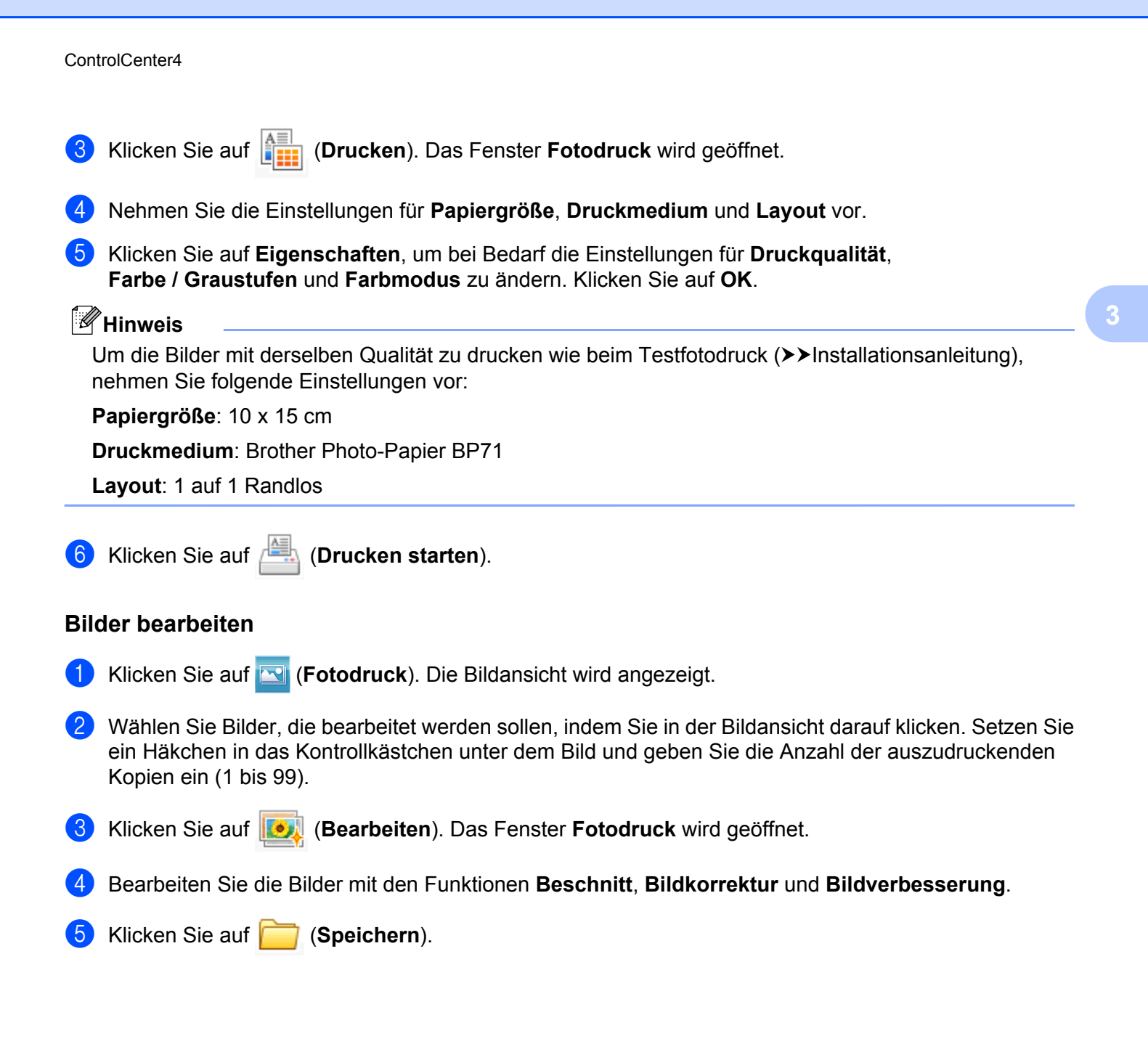

# **Registerkarte Geräteeinstellungen**

In diesem Teil werden die Funktionen der Registerkarte **Geräteeinstellungen** kurz beschrieben. Weitere Informationen zu den einzelnen Funktionen finden Sie, wenn Sie auf (**Hilfe**) klicken.

# **Einstellungen für die Scanner-Taste konfigurieren**

Mit der Schaltfläche (**Geräteeinstell. zum Scannen**) können Sie Einstellungen für die Taste **SCANNER** vornehmen.

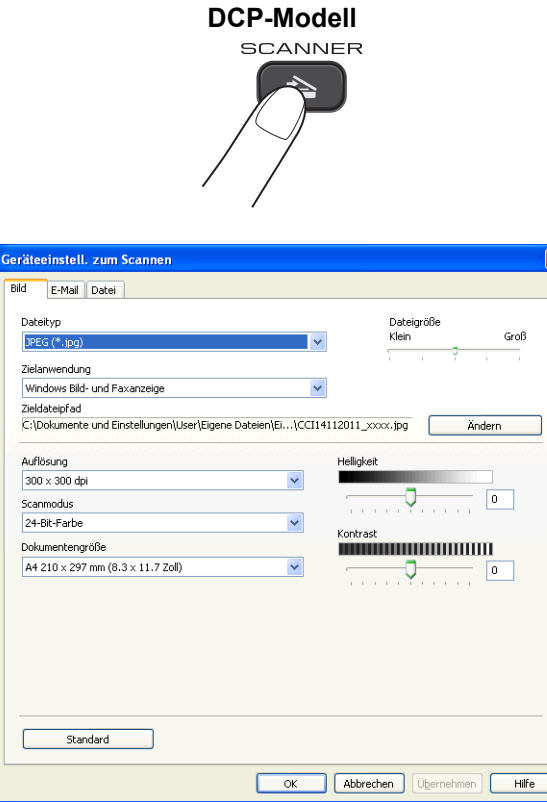

Es stehen drei Scanfunktionen zur Verfügung, die Sie gemäß Ihren besonderen Bedürfnissen und Anforderungen konfigurieren können.

Zur Konfigurierung der einzelnen Scanfunktionen wählen Sie die Registerkarte **Geräteeinstellungen** und klicken Sie auf **Geräteeinstell. zum Scannen**. Das Dialogfeld **Geräteeinstell. zum Scannen** wird angezeigt.

#### **Registerkarte Bild**

Zur Konfigurierung der Einstellungen für Scan to Bild durch Drücken der Taste **SCANNER** an Ihrem Brother-Gerät.

Wählen Sie die erforderlichen Einstellungen für **Dateityp**, **Zielanwendung**, **Dateigröße**, **Auflösung**, **Scanmodus**, **Dokumentengröße**, **Helligkeit** und **Kontrast**. Klicken Sie auf **OK**.

#### ControlCenter4

Wenn Sie aus der Dropdown-Liste **Dateityp** Geschützte PDF-Datei wählen, klicken Sie auf die Schaltfläche (**PDF-Kennwort einrichten**). Das Dialogfeld **PDF-Kennwort einrichten** erscheint. Geben Sie in den Feldern **Kennwort** und **Kennwort wiederholen** Ihr Kennwort ein und klicken Sie auf **OK**.

## **Hinweis**

- **•** Geschützte PDF-Datei steht auch für Scan to E-Mail und Scan to Datei zur Verfügung.
- **•** Sie können die Datenkompressionsrate des eingescannten Bildes mit **Dateigröße** ändern.

#### **Registerkarte E-Mail**

Zur Konfigurierung der Einstellungen für Scan to E-Mail durch Drücken der Taste **SCANNER** an Ihrem Brother-Gerät.

Wählen Sie die erforderlichen Einstellungen für **Dateityp**, **Dateigröße**, **Auflösung**, **Scanmodus**, **Dokumentengröße**, **Helligkeit** und **Kontrast**. Klicken Sie auf **OK**.

# **Hinweis**

Sie können die Datenkompressionsrate des eingescannten Bildes mit **Dateigröße** ändern.

#### **Registerkarte Datei**

Zur Konfigurierung der Einstellungen für Scan to Datei durch Drücken der Taste **SCANNER** an Ihrem Brother-Gerät.

Wählen Sie die erforderlichen Einstellungen für **Dateityp**, **Dateiname**, **Zielordner**, **Ordner zeigen**, **Dateigröße**, **Auflösung**, **Scanmodus**, **Dokumentengröße**, **Helligkeit** und **Kontrast**. Klicken Sie auf **OK**.

**Hinweis**

- **•** Ist **Ordner zeigen** aktiviert, wird der Zielordner des eingescannten Bildes nach dem Scannen angezeigt.
- **•** Sie können die Datenkompressionsrate des eingescannten Bildes mit **Dateigröße** ändern.

# **BRAdmin starten**

Wenn auf Ihrem Computer BRAdmin Light oder BRAdmin Professional 3 installiert ist, können Sie mit der Schaltfläche (**BRAdmin**) das Dienstprogramm BRAdmin Light oder BRAdmin Professional 3 öffnen.

BRAdmin Light dient der initialen Einrichtung der im Netzwerk angeschlossenen Brother-Geräte. Das Dienstprogramm kann auch in einer TCP/IP-Umgebung nach Brother-Geräten suchen, den Status anzeigen und grundlegende Netzwerkeinstellungen wie z. B. die IP-Adresse konfigurieren. Informationen zur Installation von BRAdmin Light von der mitgelieferten CD-ROM finden Sie im unten angegebenen Handbuch.

#### $\rightarrow$ Netzwerkhandbuch

Wenn Sie für die Geräteverwaltung erweiterte Funktionen benötigen, können Sie die neueste Version von BRAdmin Professional 3 unter<http://solutions.brother.com/> herunterladen.

a Wählen Sie die Registerkarte **Geräteeinstellungen**.

#### ControlCenter4

**2** Klicken Sie auf **BRAdmin**). Das Dialogfeld des Dienstprogrammes BRAdmin Light bzw. BRAdmin Professional 3 wird angezeigt.

# **Hinweis**

Wenn auf Ihrem Computer sowohl BRAdmin Light als auch BRAdmin Professional installiert ist, startet das ControlCenter4 BRAdmin Professional 3.

# **Registerkarte Support**

In diesem Teil werden die Funktionen der Registerkarte **Support** kurz beschrieben. Weitere Informationen zu den einzelnen Funktionen finden Sie, wenn Sie auf (**Hilfe**) klicken.

# **Öffnen der Hilfe für das ControlCenter**

Mit der Schaltfläche (**ControlCenter-Hilfe**) können Sie die **Hilfe**-Datei öffnen, um detaillierte Informationen zum ControlCenter zu lesen.

- a Wählen Sie die Registerkarte **Support**.
- b Klicken Sie auf (**ControlCenter-Hilfe**).
- c Die Hauptseite der **ControlCenter-Hilfe** wird angezeigt.

## **Brother Solutions Center verwenden**

Wenn Sie auf die Schaltfläche (**Brother Solutions Center**) klicken, wird die Brother Solutions Center-Website geöffnet, die Ihnen verschiedene Informationen über Ihr Brother-Produkt einschließlich FAQs (häufig gestellte Fragen), Benutzerhandbüchern, Treiber-Updates und Tipps zur Verwendung des Gerätes liefert.

- a Wählen Sie die Registerkarte **Support**.
- b Klicken Sie auf (**Brother Solutions Center**).
- Die Brother Solutions Center-Website wird in Ihrem Webbrowser angezeigt.

#### **Zugriff auf das Brother CreativeCenter**

Mit der Schaltfläche (**Brother CreativeCenter**) gelangen Sie auf unsere Website, auf der Sie ganz einfach und kostenlos auf Online-Lösungen für geschäftliche und private Benutzer zugreifen können.

- a Wählen Sie die Registerkarte **Support**.
- b Klicken Sie auf (**Brother CreativeCenter**). Das ControlCenter4 startet Ihren Webbrowser und öffnet dann die Brother CreativeCenter-Website.

# **Benutzerdefinierte Registerkarte**

In diesem Teil wird kurz beschrieben, wie **Benutzerdefinierte** Registerkarten hinzugefügt werden. Weitere Informationen erhalten Sie, wenn Sie auf (**Hilfe**) klicken.

#### **Benutzerdefinierte Registerkarte erstellen**

Sie können bis zu drei benutzerdefinierte Registerkarten einschließlich bis zu fünf benutzerdefinierten Schaltflächen mit Ihren bevorzugten Einstellungen erstellen.

**1** Klicken Sie auf Konfiguration und wählen Sie Benutzerdefinierte Registerkarte erstellen.

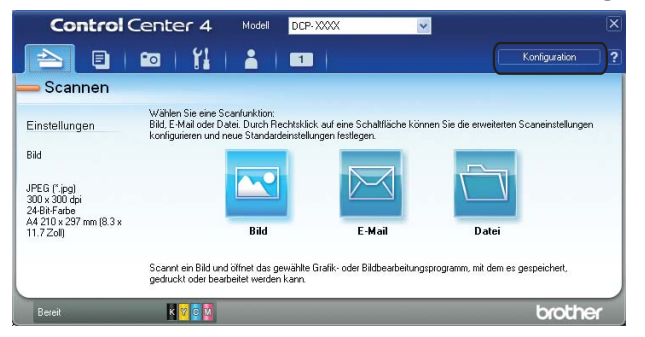

### **Benutzerdefinierte Schaltfläche erstellen**

a Klicken Sie auf **Konfiguration** und wählen Sie **Benutzerdefinierte Schaltfläche erstellen**. Wählen Sie im Menü die Schaltfläche aus, die Sie erstellen möchten. Das Dialogfeld Einstellungen wird angezeigt.

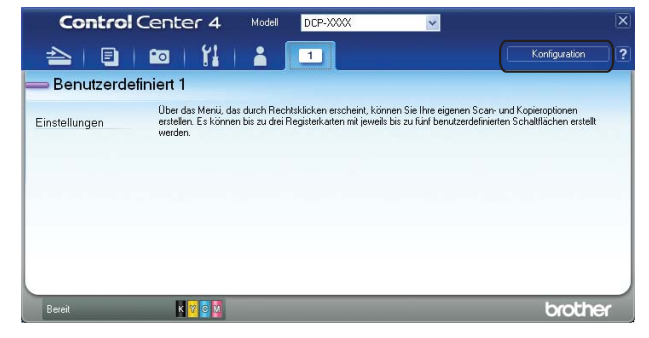

#### ControlCenter4

b Geben Sie den Namen der Schaltfläche ein und ändern Sie die Einstellungen ggf. Klicken Sie auf **OK**. (Welche Einstellungsoptionen gewählt werden können, hängt von der erstellten Schaltfläche ab.)

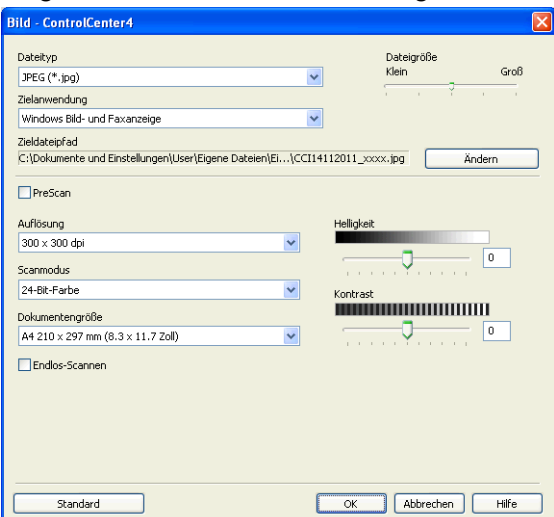

# **Hinweis**

Sie können die Einstellungen der erstellten Registerkarte oder Schaltfläche ändern oder die Registerkarte bzw. Schaltfläche entfernen. Klicken Sie auf **Konfiguration** und folgen Sie den Hinweisen im Menü.

# **Firewall-Einstellungen (für Netzwerkbenutzer)**

# **Vor der Verwendung der Brother-Software**

Firewall-Einstellungen am Computer verhindern eventuell das Zustandekommen der erforderlichen Netzwerkverbindungen zum Drucken und Scannen im Netzwerk. Wenn Sie Windows® Firewall verwenden und die MFL-Pro Suite bereits von der CD-ROM installiert wurde, ist die Firewall schon entsprechend konfiguriert. Wenn nicht von der CD-ROM installiert wurde, gehen Sie bei der Konfiguration der Windows® Firewall wie folgt vor. Wenn Sie eine andere persönliche Firewall-Software verwenden, lesen Sie das Benutzerhandbuch dieser Software oder wenden Sie sich an den Hersteller der Software.

#### **UDP-Portnummern zur Firewall-Konfiguration**

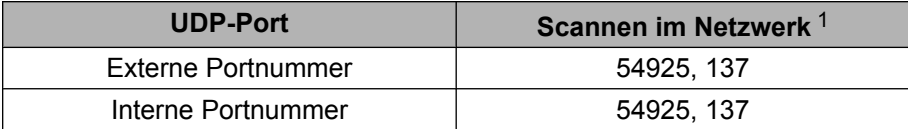

<span id="page-84-0"></span>Fügen Sie auch Portnummer 137 hinzu, falls nach dem Hinzufügen von Port 54925 weiter Probleme mit der Netzwerkverbindung auftreten sollten. Portnummer 137 unterstützt auch das Drucken im Netzwerk.

# **Benutzer von Windows® XP SP2 oder höher**

**4. Klicken Sie im Start-Menü auf Systemsteuerung, Netzwerk- und Internetverbindungen und dann auf Windows-Firewall**.

Vergewissern Sie sich, dass für die **Windows-Firewall** in der Registerkarte **Allgemein** die Einstellung **Aktiv** gewählt ist.

b Wählen Sie die Registerkarte **Erweitert** und klicken Sie dann auf **Einstellungen**.

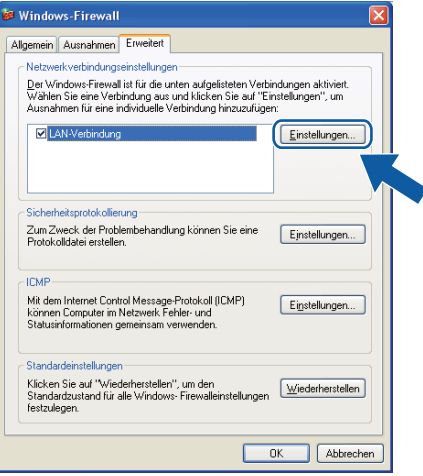

- c Klicken Sie auf **Hinzufügen**.
- d Fügen Sie Port **54925** zum Scannen im Netzwerk hinzu, indem Sie die folgenden Informationen eingeben:
	- 1 **Dienstbeschreibung**: Geben Sie einen beliebigen Namen ein, zum Beispiel "Brother Scanner".
- 2 **Name oder IP-Adresse (z. B. 192.168.0.12) des Computers, auf dem dieser Dienst im Netzwerk** ausgeführt wird: Geben Sie "Localhost" ein.
- 3 **Externe Portnummer für diesen Dienst**: Geben Sie "**54925**" ein.
- 4 Interne Portnummer für diesen Dienst: Geben Sie "54925" ein.
- 5 Vergewissern Sie sich, dass **UDP** gewählt ist.

Klicken Sie dann auf **OK**.

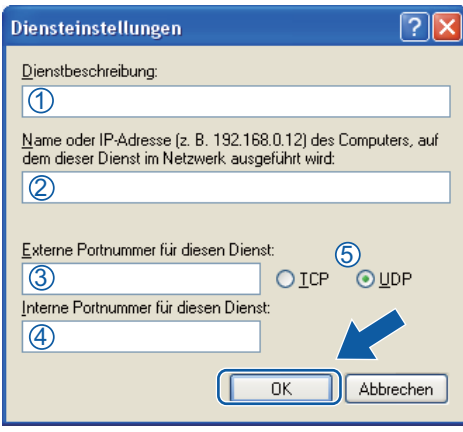

5 Wenn weiter Probleme mit der Netzwerkverbindung auftreten, klicken Sie auf die Schaltfläche **Hinzufügen**.

f Fügen Sie Port **137** zum Scannen im Netzwerk hinzu, indem Sie die folgenden Informationen eingeben:

- 1 **Dienstbeschreibung**: Geben Sie einen beliebigen Namen ein, zum Beispiel "Brother Netzwerkdruck".
- 2 **Name oder IP-Adresse (z. B. 192.168.0.12) des Computers, auf dem dieser Dienst im Netzwerk** ausgeführt wird: Geben Sie "Localhost" ein.
- 3 **Externe Portnummer für diesen Dienst**: Geben Sie "**137**" ein.
- 4 **Interne Portnummer für diesen Dienst**: Geben Sie "**137**" ein.
- 5 Vergewissern Sie sich, dass **UDP** gewählt ist.

Klicken Sie dann auf **OK**.

7) Vergewissern Sie sich, dass die neue Einstellung hinzugefügt und aktiviert ist. Klicken Sie dann auf **OK**.

## **Benutzer von Windows Vista®**

**1** Klicken Sie auf ( $\frac{1}{2}$ ), Systemsteuerung, Netzwerk und Internet, Windows-Firewall und dann auf **Einstellungen ändern**.

b Wenn der Bildschirm **Benutzerkontensteuerung** erscheint, gehen Sie auf eine der folgenden Arten vor:

Benutzer mit Administratorrechten: Klicken Sie auf **Fortsetzen**.

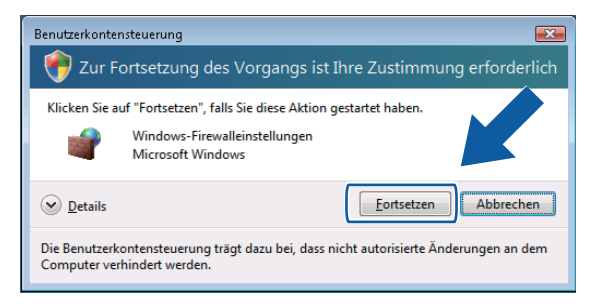

 Für Benutzer ohne Administratorrechte: Geben Sie das Administratorkennwort ein und klicken Sie auf **OK**.

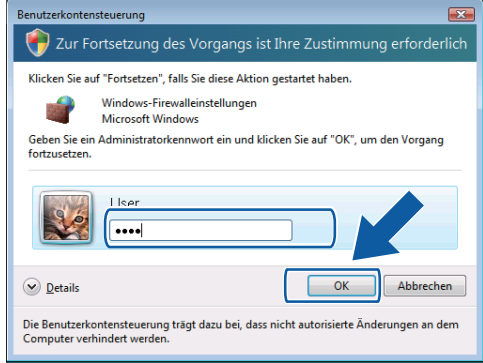

- **3** Vergewissern Sie sich, dass für die Windows Firewall in der Registerkarte Allgemein die Einstellung **Aktiv** gewählt ist.
- Klicken Sie auf die Registerkarte Ausnahmen.

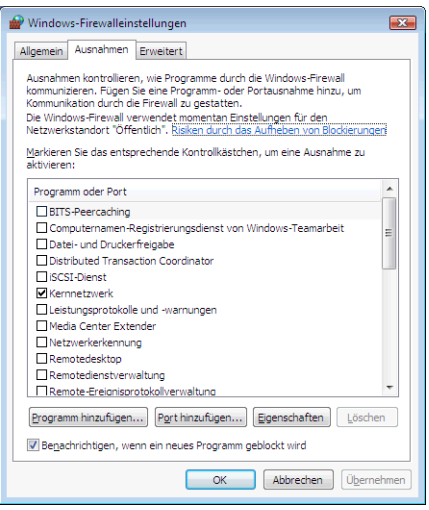

- **6** Klicken Sie auf Port hinzufügen.
	- f Um den Port **54925** für das Scannen im Netzwerk hinzuzufügen, geben Sie die folgenden Informationen ein:
		- 1 Im Feld **Name**: Geben Sie einen beliebigen Namen ein, zum Beispiel "Brother Scanner".

- 2 Im Feld Portnummer: Geben Sie "54925" ein.
- 3 Vergewissern Sie sich, dass **UDP** gewählt ist.

Klicken Sie dann auf **OK**.

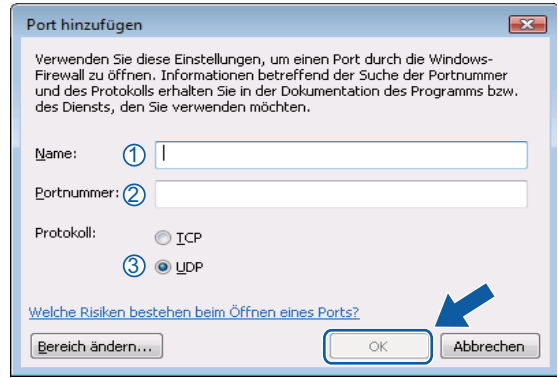

- 7) Vergewissern Sie sich, dass die neue Einstellung hinzugefügt und aktiviert ist. Klicken Sie dann auf **OK**.
- **8** Wenn weiterhin Probleme mit der Netzwerkverbindung auftreten (z. B. beim Scannen oder Drucken im Netzwerk), aktivieren Sie das Kontrollkästchen **Datei- und Druckerfreigabe** in der Registerkarte **Ausnahmen** und klicken Sie dann auf **OK**.

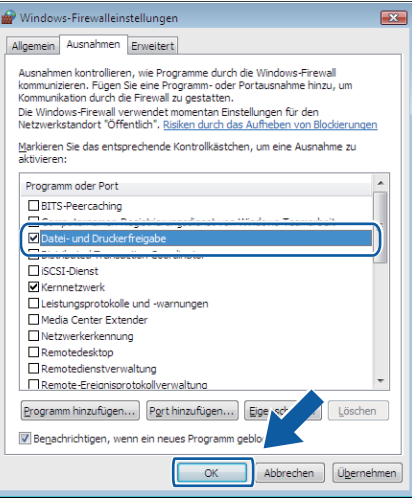

# **Benutzer von Windows® 7**

- **1** Klicken Sie auf  $\bigoplus$ , Systemsteuerung, System und Sicherheit und dann auf Windows-Firewall. Vergewissern Sie sich, dass **Status der Windows-Firewall** auf **Ein** gestellt ist.
- b Klicken Sie auf **Erweiterte Einstellungen**. Das Fenster **Windows-Firewall mit erweiterter Sicherheit** wird angezeigt.

Firewall-Einstellungen (für Netzwerkbenutzer)

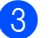

**8** Klicken Sie auf Eingehende Regeln.

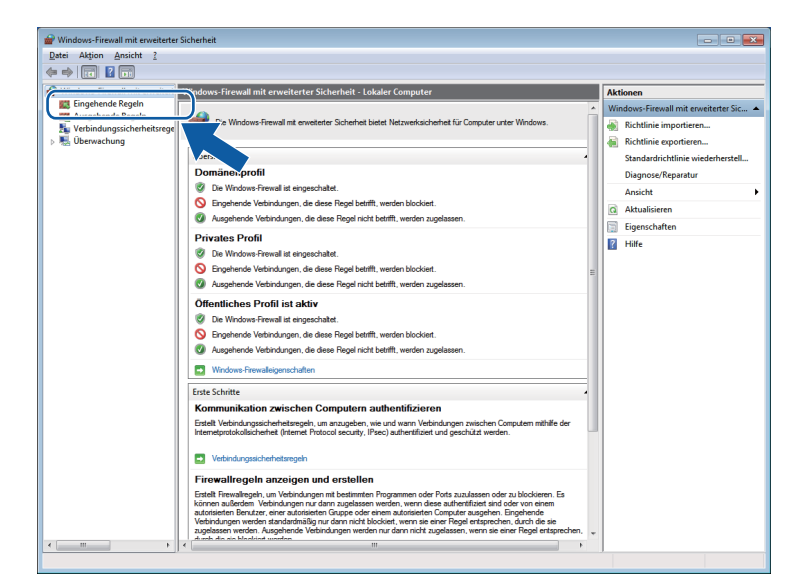

#### d Klicken Sie auf **Neue Regel**.

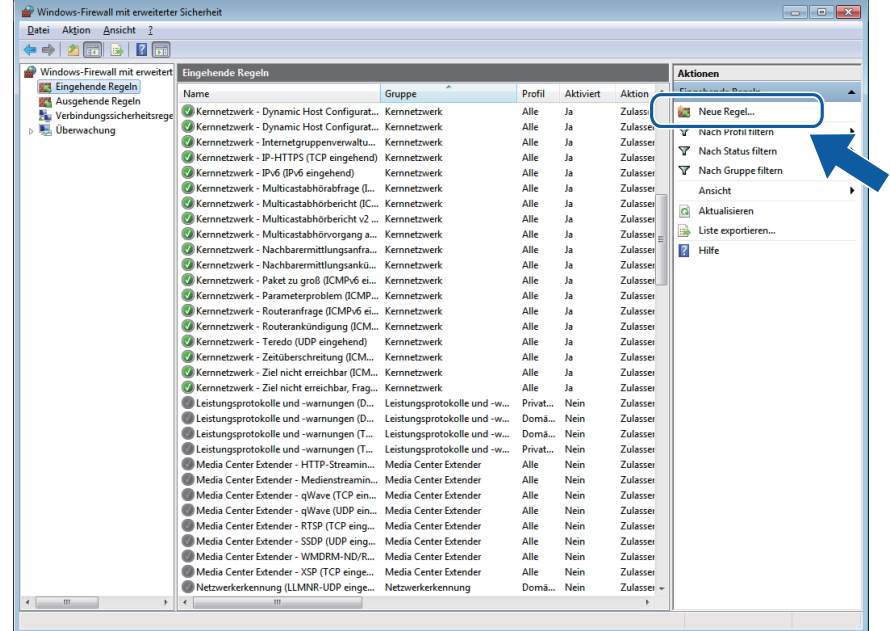

**6** Wählen Sie Port und klicken Sie auf Weiter.

6 Um den Port hinzuzufügen, geben Sie die folgenden Informationen ein:

Für das Scannen im Netzwerk

Wählen Sie **UDP** und geben Sie "**54925**" in das Feld **Bestimmte lokale Ports** ein.

Klicken Sie auf **Weiter**.

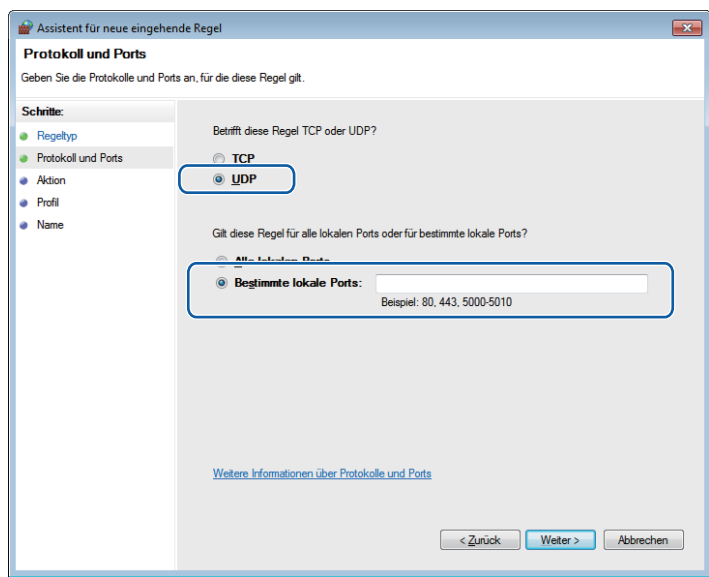

- g Wählen Sie **Verbindung zulassen** und klicken Sie auf **Weiter**.
- **8** Prüfen Sie die entsprechenden Punkte und klicken Sie auf Weiter.
- <sup>9</sup> Geben Sie eine beliebige Beschreibung in das Feld Name: ein (zum Beispiel "Brother Scanner") und klicken Sie auf **Fertig stellen**.

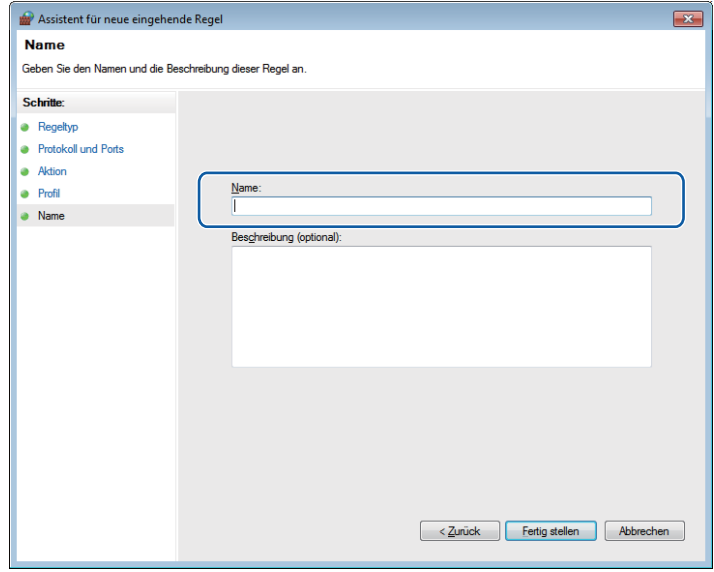

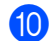

j Vergewissern Sie sich, dass die neue Einstellung hinzugefügt und aktiviert ist.

Firewall-Einstellungen (für Netzwerkbenutzer)

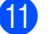

**Klicken Sie auf Ausgehende Regeln.** 

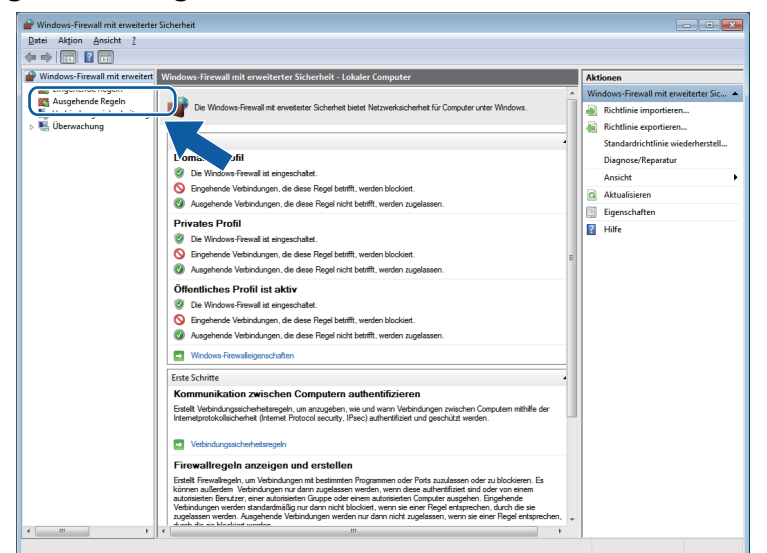

#### **12** Klicken Sie auf Neue Regel.

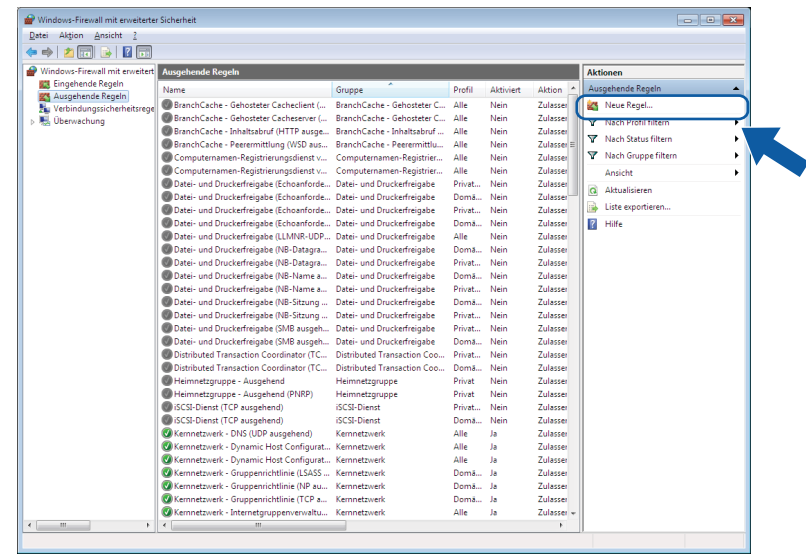

**13** Wählen Sie Port und klicken Sie auf Weiter.

n Um den Port hinzuzufügen, geben Sie die folgenden Informationen ein:

Für das Scannen im Netzwerk

Wählen Sie UDP und geben Sie "54925" in das Feld Bestimmte Remoteports ein.

Klicken Sie auf **Weiter**.

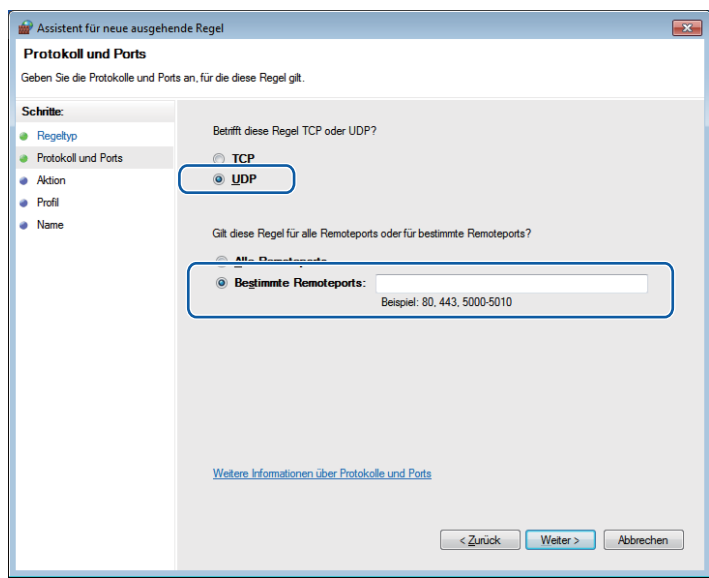

- **15** Wählen Sie Verbindung zulassen und klicken Sie auf Weiter.
- p Prüfen Sie die entsprechenden Punkte und klicken Sie auf **Weiter**.
- **(7)** Geben Sie eine beliebige Beschreibung in das Feld Name: ein (zum Beispiel "Brother Scanner") und klicken Sie auf **Fertig stellen**.

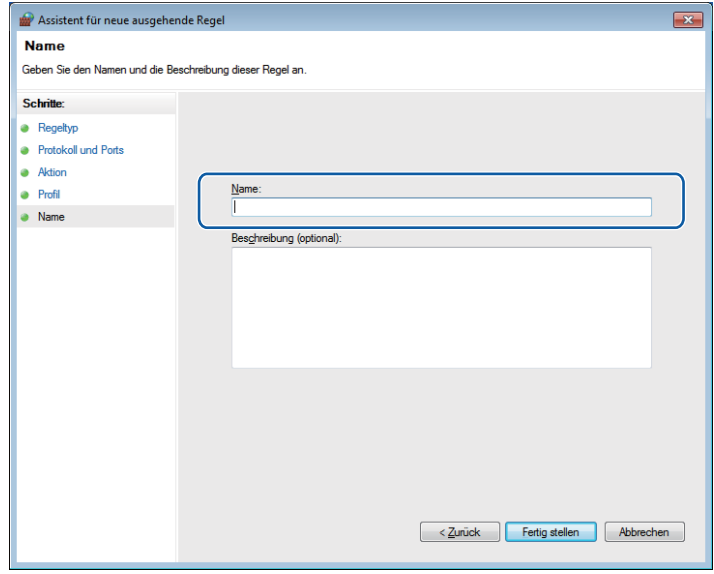

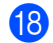

**13** Vergewissern Sie sich, dass die neue Einstellung hinzugefügt und aktiviert ist.

# **Teil II**

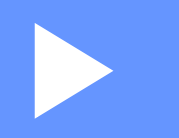

# **Apple Macintosh**

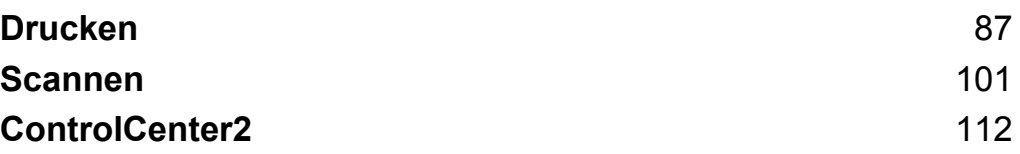

# **Computer einrichten**

# **Hinweis**

<span id="page-93-0"></span>**5**

- **•** Das Gerät unterstützt Mac OS X 10.5.8, 10.6.x, 10.7.x.
- **•** Die Bildschirm-Abbildungen in diesem Teil wurden unter Mac OS X 10.5.x erstellt. Die an Ihrem Computer gezeigten Bildschirme können je nach verwendetem Betriebssystem und Anwendungsprogramm davon abweichen.
- **•** Kaufen Sie zum Anschluss des Gerätes an einen Computer ein USB-Kabel, das nicht länger als 2 m ist.

#### **Wichtig**

Schließen Sie das Gerät NICHT am USB-Anschluss einer Tastatur oder an einem USB-Hub an.

# **Geeignetes Papier**

Damit Sie die beste Druckqualität erhalten, ist es sehr wichtig, die richtige Sorte Papier zu verwenden. Bevor Sie Papier kaufen, sollten Sie daher die Kapitel *Papier einlegen* und *Dokumente einlegen* im *Benutzerhandbuch - Grundfunktionen* lesen. Legen Sie den bedruckbaren Bereich je nach den Einstellungen des Druckertreibers fest.

# **Gleichzeitig drucken und scannen**

Ihr Gerät kann vom Computer aus drucken, während gleichzeitig ein Dokument in den Computer eingescannt wird.

Wenn das Gerät jedoch ein Dokument kopiert, unterbricht es den PC-Ausdruck und setzt ihn automatisch fort, sobald das Kopieren abgeschlossen ist.

# **Restdaten löschen**

Wenn im Display Restdaten erscheint, können Sie die im Druckerspeicher verbliebenen Daten löschen, indem Sie am Funktionstastenfeld **Stopp** drücken.

## **Status Monitor**

Der Status Monitor ist eine konfigurierbare Anwendung, mit der Sie den Status des Gerätes überwachen können. Der Status wird in voreingestellten regelmäßigen Abständen abgefragt und wenn ein Gerätefehler auftritt, z. B. Papierstau, Papiermangel oder wenn Tintenpatronen ersetzt werden müssen, wird am Bildschirm eine entsprechende Fehlermeldung angezeigt. Bevor Sie den Status Monitor nutzen können, müssen Sie im ControlCenter2 in der Dropdown-Liste **Modell** Ihr Gerät wählen.

Um den Gerätestatus zu prüfen und den Brother Status Monitor zu starten, gehen Sie wie folgt vor:

(Mac OS X 10.5.8)

- a Wählen Sie **Systemeinstellungen** im Apple-Menü, wählen Sie **Drucken & Faxen** und wählen Sie dann das Gerät.
- b Klicken Sie auf **Drucker-Warteliste öffnen** und dann auf **Konfiguration**. Der Status Monitor wird gestartet.

(Mac OS X 10.6.x bis 10.7.x)

- a Wählen Sie **Systemeinstellungen** im Apple-Menü, wählen Sie **Drucken & Faxen** oder **Drucken & Scannen** und wählen Sie dann das Gerät.
- b Klicken Sie auf **Drucker-Warteliste öffnen** und dann auf **Drucker konfigurieren**. Wählen Sie die Registerkarte **Sonstiges** und klicken Sie auf **Drucker-Dienstprogramm öffnen**. Der Status Monitor wird gestartet.

Sie können den Gerätestatus auch prüfen, indem Sie auf das Symbol **Tintenvorrat** in der Registerkarte **GERÄTEEINSTELLUNGEN** des ControlCenter2 klicken.

■ Gerätestatus aktualisieren

Wenn Sie den aktuellen Gerätestatus sehen wollen, während das **Status Monitor**-Fenster geöffnet ist, klicken Sie auf die Aktualisierungs-Schaltfläche (1).

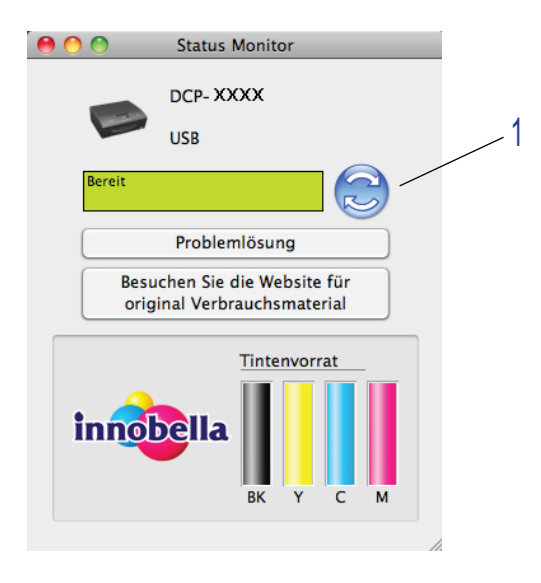

Sie können einstellen, in welchem Abstand die Anzeige des Status Monitors automatisch aktualisiert wird. Wählen Sie in der Menü-Leiste **Brother Status Monitor** und dann **Einstellungen**.

■ Fenster ein-/ausblenden

Nachdem der **Status Monitor** gestartet wurde, können Sie das Status Monitor-Fenster aus- bzw. einblenden. Um das Fenster auszublenden, wählen Sie in der Menüleiste **Brother Status Monitor** und dann **Status Monitor ausblenden**. Um das Fenster anzuzeigen, klicken Sie auf das **Brother Status Monitor**-Symbol im Dock oder klicken Sie auf die Schaltfläche **Tintenvorrat** in der Registerkarte **GERÄTEEINSTELLUNGEN** des ControlCenter2.

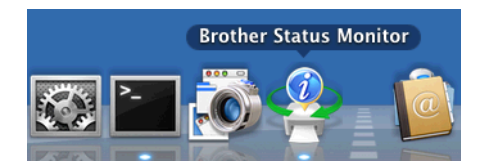

#### Schließen des Fensters

Klicken Sie auf den **Brother Status Monitor** in der Menüleiste und wählen Sie in der Dropdown-Liste **Status Monitor beenden**.

# **Brother-Druckertreiber verwenden**

## **Seiteneinstellungen wählen**

a Klicken Sie in einer Anwendung wie z. B. Apple TextEdit auf **Ablage**, dann auf **Papierformat**. Vergewissern Sie sich, dass die Einstellung **Brother DCP-XXXX** (XXXX steht für den Modellnamen Ihres Gerätes) in der **Format für**-Dropdown-Liste gewählt wurde. Sie können die Einstellungen für **Papierformat**, **Ausrichtung** und **Größe** ändern. Klicken Sie anschließend auf **OK**.

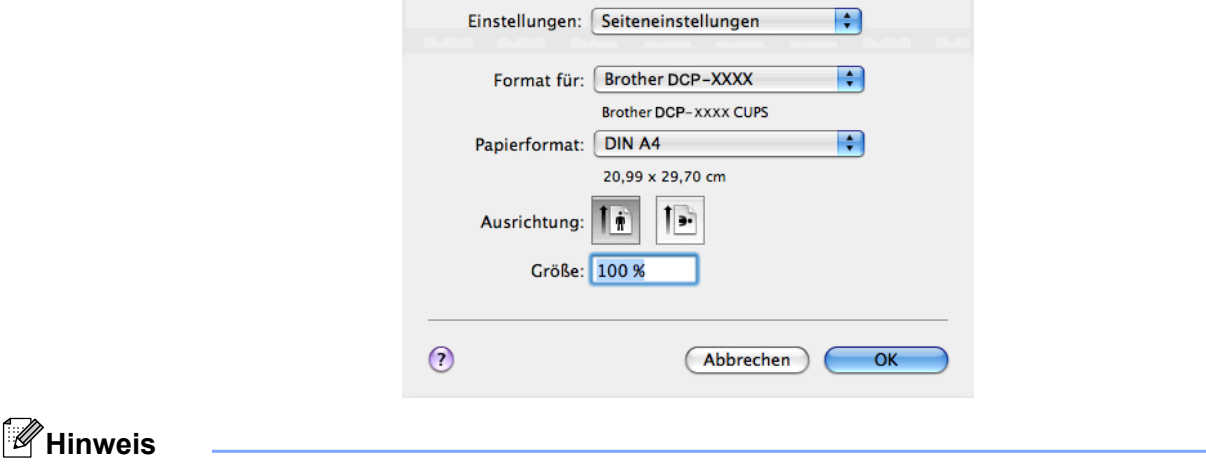

Wasserzeichendruck wird vom Druckertreiber nicht unterstützt.

b Klicken Sie in einer Anwendung wie z. B. Apple TextEdit auf **Ablage**, dann auf **Drucken**, um den Ausdruck zu starten. Sie können in der Dropdown-Liste **Voreinstellungen** eine Voreinstellung auswählen, um zuvor konfigurierte Druckeinstellungen zu übernehmen.

 $(Mac OS X 10.5.8 \text{ bis } 10.6.x)$ 

Um weitere Seiteneinstellungen vorzunehmen, klicken Sie auf das Dreieck neben der **Drucker**-Dropdown-Liste.

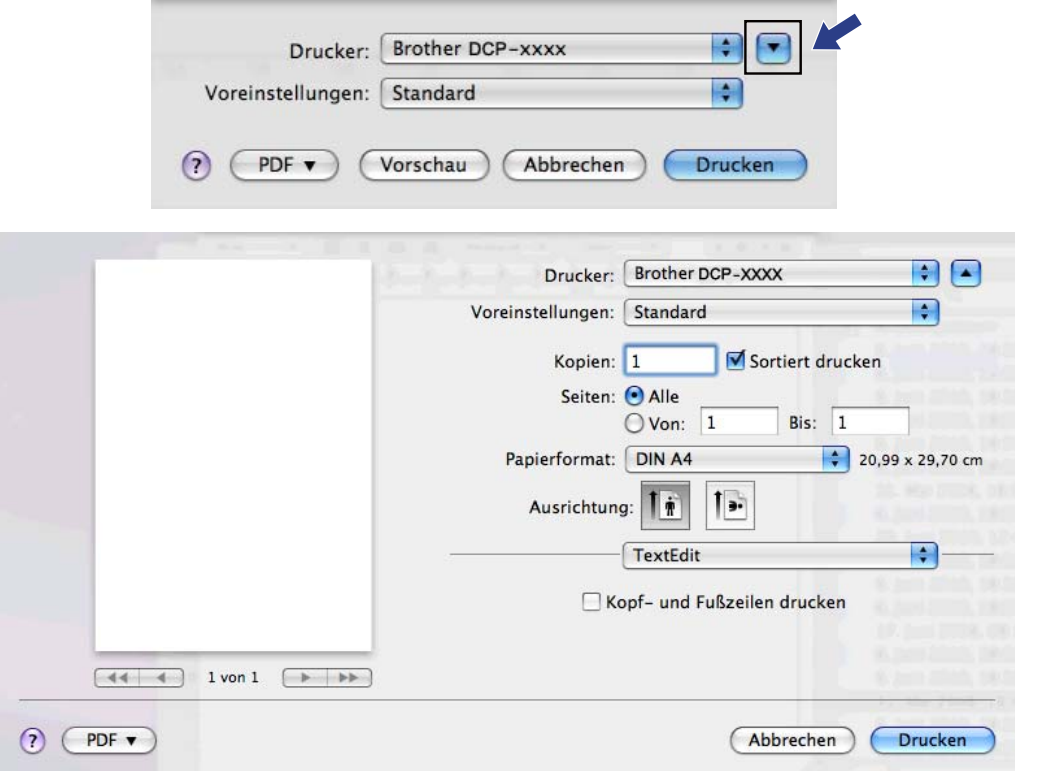

 $\blacksquare$  (Mac OS X 10.7.x)

Um weitere Seiteneinstellungen vorzunehmen, klicken Sie auf **Details einblenden**.

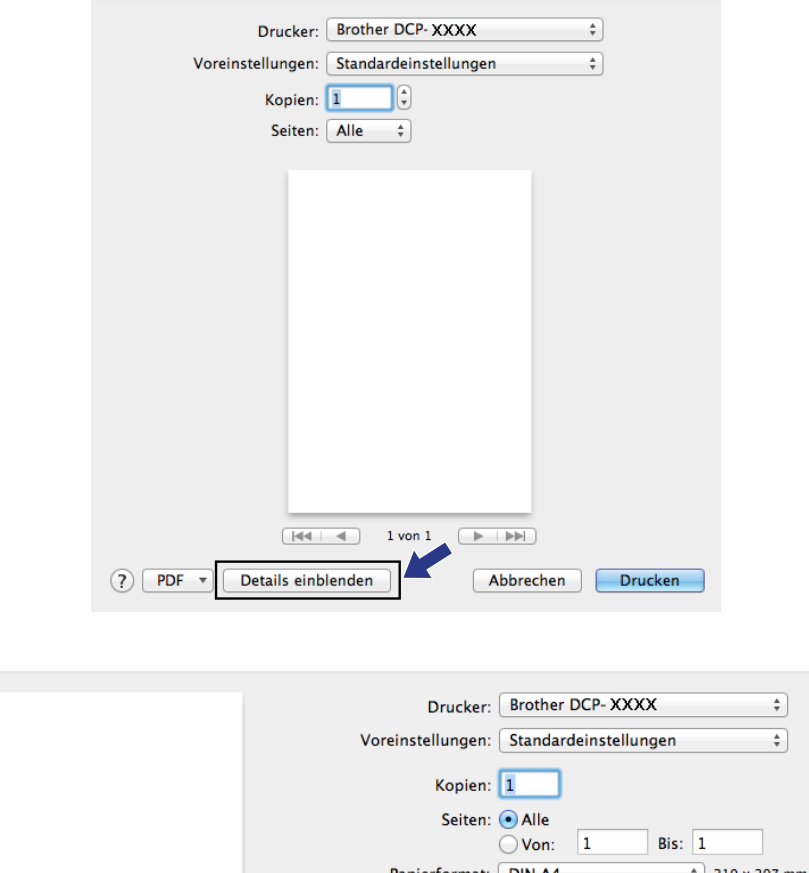

#### DIN A4 Papierformat  $\mathbf{I}$ Ausrichtung: Τŵ **TextEdit**  $\div$ Kopf- und Fußzeilen drucken Inhalt durch Zeilenumbruch an Seite anpassen (?) PDF ▼ Details ausblenden Abbrechen **Drucken**

# **Hinweis**

Sie können die aktuellen Einstellungen als Voreinstellung speichern, indem Sie **Sichern unter** in der Dropdown-Liste **Voreinstellungen** auswählen.

#### **Randlos drucken**

Wählen Sie in der Dropdown-Liste **Papierformat** das Papierformat, das Sie bedrucken möchten, z. B. **DIN A4 (Randlos drucken)**.

## **Manueller Duplexdruck**

- **4 Wählen Sie Papierhandhabung.**
- b Wählen Sie **Nur gerade** in **Zu druckende Seiten** und vergewissern Sie sich, dass **Automatisch** in **Seitenreihenfolge** gewählt wurde und drucken Sie anschließend.

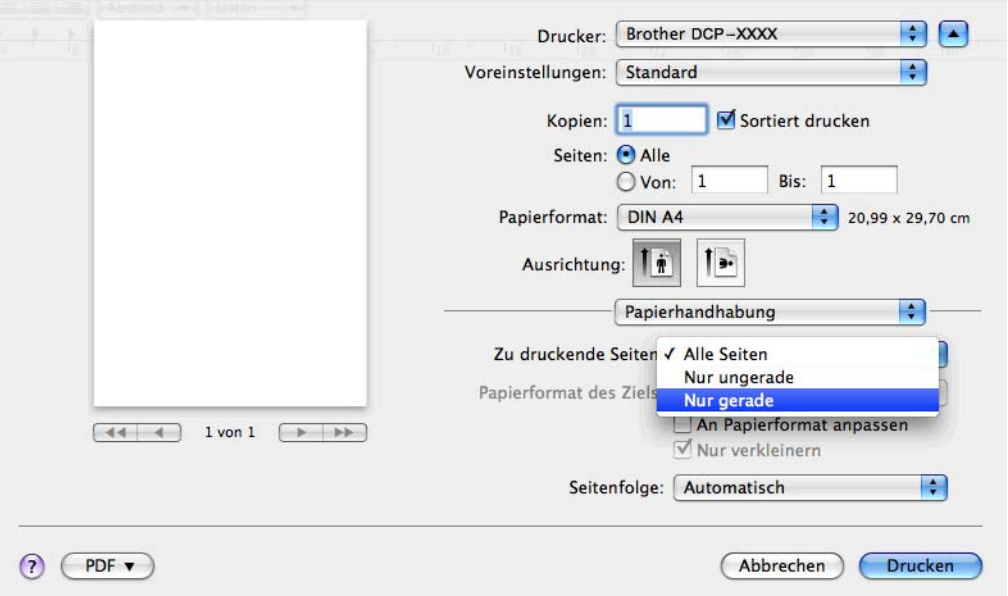

<sup>3</sup> Legen Sie das Papier mit der zu bedruckenden Seite (leere Seite) nach unten und der obersten Seite zuerst wieder ein.

#### **Ausrichtung des Papiers**

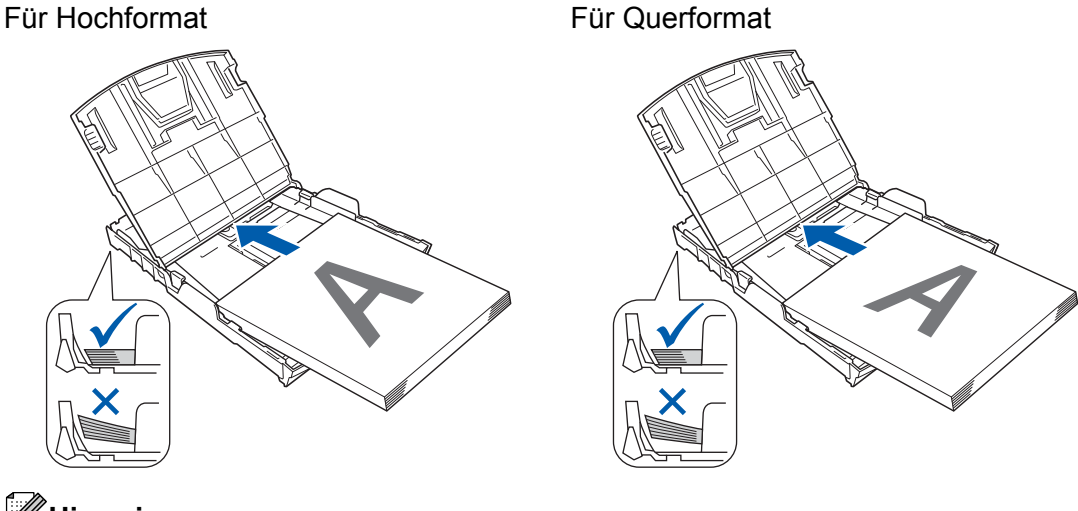

# **Hinweis**

Glätten Sie das Papier vor dem erneuten Einlegen gut, da sonst ein Papierstau auftreten kann.

d Wählen Sie **Nur ungerade** in **Zu druckende Seiten** und wählen Sie **Normal** in **Seitenreihenfolge** und drucken Sie anschließend.

# **Einstellungen für Druckoptimierung wählen**

Um besondere Druckfunktionen zu verwenden, wählen Sie im Drucken-Dialogfeld **Druckeinstellungen** oder **Farbeinstellungen**.

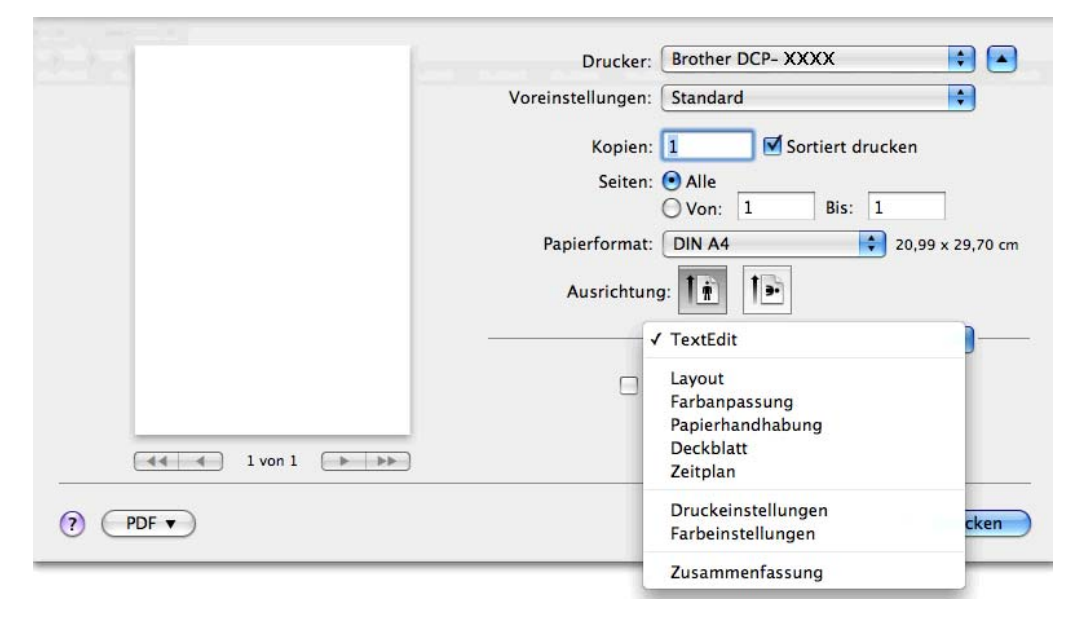

# **Druckeinstellungen**

Sie können **Druckmedium**, **Langsam trocknendes Papier**, **Druckqualität** und **Farbe/Graustufen** wählen.

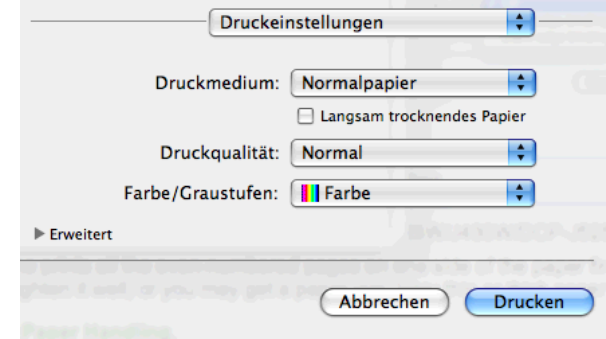

# **Hinweis**

Aktivieren Sie **Langsam trocknendes Papier**, wenn Sie auf Normalpapier drucken, auf dem die Tinte langsam trocknet. Mit dieser Einstellung kann der Ausdruck ein wenig verschwommen erscheinen.

# **Druckmedium**

Um beste Druckergebnisse zu erhalten, sollte stets das richtige Druckmedium im Treiber eingestellt sein. Das Gerät passt die Art des Ausdruckes automatisch dem ausgewählten Druckmedium an.

- **Normalpapier**
- **Inkjet**
- Brother Photo-Papier BP71
- Brother Photo-Papier BP61
- Brother Mattes Inkjetpapier BP60
- **Anderes Photo Papier**
- **Folien**

# **Druckqualität**

Mit dieser Funktion können Sie die Druckqualität (Auflösung) entsprechend der Art des zu druckenden Dokumentes wählen. Druckqualität und Druckgeschwindigkeit stehen zueinander in Beziehung. Je besser die eingestellte Druckqualität ist, desto geringer ist die Druckgeschwindigkeit. Welche Einstellungen gewählt werden können, ist vom eingestellten Druckmedium abhängig.

#### **Schnell**

Mit dieser Einstellung wird am schnellsten gedruckt und am wenigsten Tinte verbraucht. Verwenden Sie diese Einstellung für umfangreiche Dokumente und für Entwurfsdrucke.

#### **Normal**

Gute Druckqualität mit normaler Druckgeschwindigkeit.

#### ■ Hoch

Die Druckqualität ist besser als mit der Einstellung **Normal** und die Druckgeschwindigkeit höher als mit **Foto**.

#### **Foto**

Verwenden Sie diese Einstellung zum Drucken von Fotos. Da die Druckdaten viel umfangreicher sind als bei einem normalen Dokument, dauern die Verarbeitung, die Datenübertragung und der Ausdruck länger.

#### **Beste**

Verwenden Sie diese Einstellung zum Drucken von detailreichen Bildern wie z. B. Fotos. Es wird mit der höchsten Auflösung und der geringsten Geschwindigkeit gedruckt.

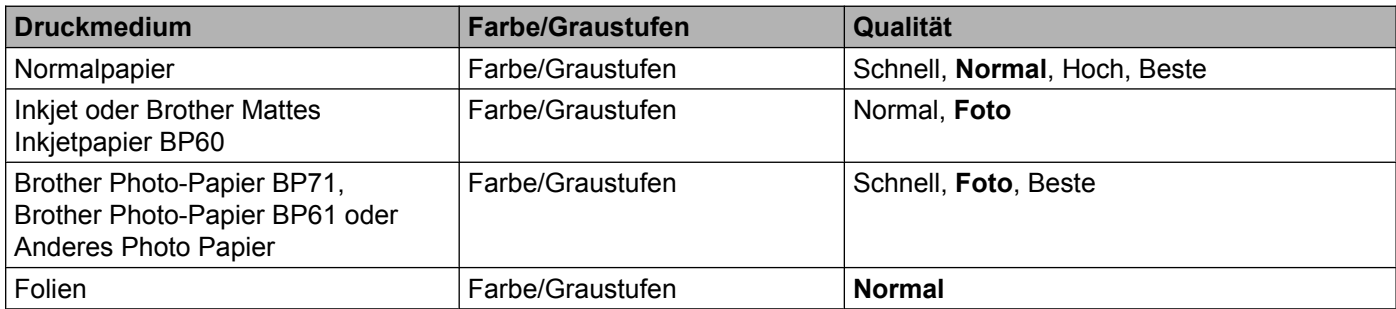

#### **Hinweis**

Die Standardeinstellungen sind fett dargestellt.

## **Farbe/Graustufen**

Verwenden Sie Graustufen, um farbige Dokumente schwarzweiß zu drucken.

## **Erweiterte Einstellungen**

Klicken Sie auf **Erweitert**, um die Einstellungen für **Layout**, **Datentransfermodus ändern** und **Andere Druckoptionen** zu konfigurieren.

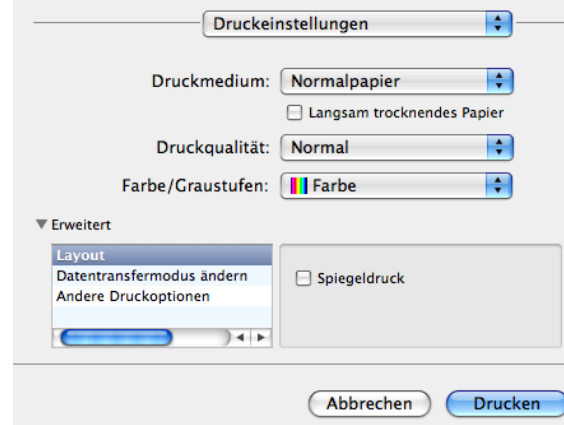

#### **Spiegeldruck**

Aktivieren Sie **Spiegeldruck**, um spiegelverkehrt zu drucken.

**Hinweis**

**•** (Für Benutzer von Mac OS X 10.5.8)

**Spiegeldruck** kann nicht verwendet werden, wenn **Folien** als **Druckmedium** gewählt ist.

**•** (Für Benutzer von Mac OS X 10.6.x und Mac OS X 10.7.x)

**Spiegeldruck** wird als **Horizontal spiegeln** im Popup-Menü **Layout** angezeigt.

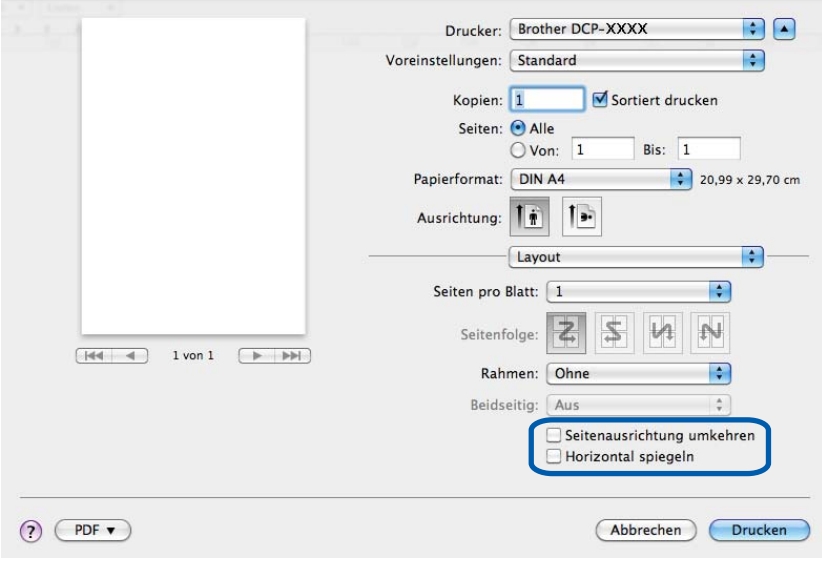

#### **Seitenausrichtung umkehren**

Aktivieren Sie **Seitenausrichtung umkehren**, wenn die Seiten beim Drucken um 180° gedreht werden sollen.

#### **Datentransfermodus ändern**

Mit der Funktion **Datentransfermodus ändern** können Sie festlegen, wie die Druckdaten übertragen werden, um entweder die Druckqualität oder die Druckgeschwindigkeit zu erhöhen.

#### **Empfohlene Einstellung**

In der Regel sollte hier **Empfohlene Einstellung** gewählt sein.

**Verbesserte Druckqualität**

Wählen Sie **Verbesserte Druckqualität**, um die Druckqualität zu verbessern. Die Druckgeschwindigkeit kann sich in Abhängigkeit von den Druckdaten geringfügig verringern.

#### **Verbesserte Druckgeschwindigkeit**

Wählen Sie **Verbesserte Druckgeschwindigkeit**, um die Druckgeschwindigkeit zu erhöhen.

#### **Weitere Druckoptionen**

Sie können die **Papierstärke** und **Druck in beide Richtungen** einstellen.

#### **Papierstärke**

Wählen Sie die **Papierstärke**: **Normal**, **Stark** oder **Umschläge**.

**Druck in beide Richtungen**

Wenn **Druck in beide Richtungen** aktiviert ist, wird beim Bewegen des Druckkopfes sowohl von links nach rechts als auch von rechts nach links (bidirektional) gedruckt. Dadurch erhöht sich die Druckgeschwindigkeit. Wenn Sie diese Funktion deaktivieren, druckt das Gerät nur in einer Richtung, wodurch die Qualität verbessert, aber die Druckgeschwindigkeit reduziert wird.

# **Farbeinstellungen**

Die Farben werden bestmöglich an die Farben des Bildschirmes angepasst.

- **Natürlich**: Verwenden Sie diese Einstellung zum Drucken von Fotos. Sie erhalten hiermit natürlichere Farben.
- **Lebhaft**: Verwenden Sie diese Einstellung für Geschäftsgrafiken, Schaubilder und Diagramme sowie für Texte. Die Farben werden so eingestellt, dass sie lebendiger und lebhafter wirken.

■ Keiner

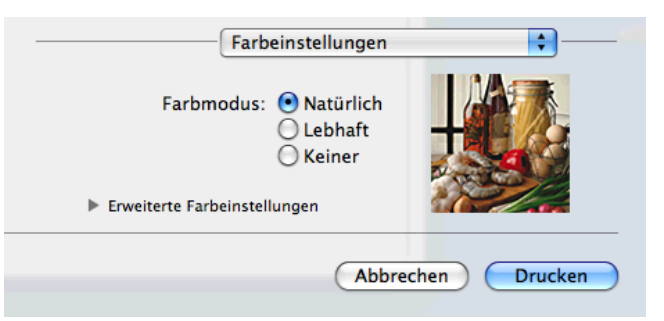

 **ColorSync**: Diese Option wird automatisch angezeigt und verwendet, wenn **ColorSync** unter **Farbanpassung** gewählt wurde.

## **Erweiterte Farbeinstellungen**

Klicken Sie auf **Erweiterte Farbeinstellungen**, um die Einstellungen für **Farboptimierung** und **Farbmischmuster** zu konfigurieren.

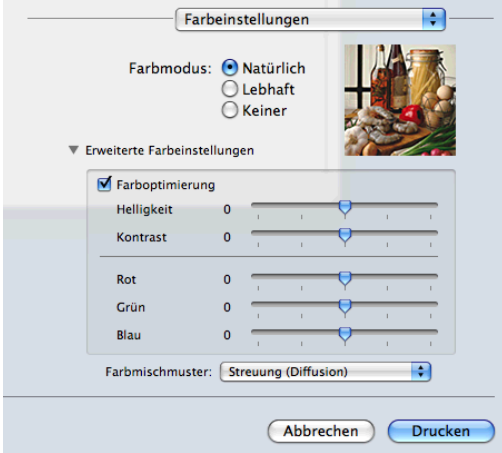

#### **Farboptimierung**

#### **Helligkeit**

Mit diesem Regler können Sie die Helligkeit des gesamten Bildes ändern. Um die Helligkeit zu erhöhen bzw. zu verringern, bewegen Sie den Schieberegler nach rechts bzw. nach links.

#### ■ Kontrast

Zur Einstellung des Kontrasts. Wenn Sie den Kontrast erhöhen, werden dunkle Bereiche dunkler und helle Bereiche heller dargestellt. Erhöhen Sie den Kontrast, wenn Sie klarere Ausdrucke möchten. Verringern Sie ihn, wenn das Druckbild gedämpfter erscheinen soll.

#### **Rot**

Erhöht die Intensität der Farbe **Rot** im Bild.

**Grün**

Erhöht die Intensität der Farbe **Grün** im Bild.

**Blau**

Erhöht die Intensität der Farbe **Blau** im Bild.

#### **Farbmischmuster**

Das Gerät kann zwei verschiedene Methoden zur Anordnung von Druckpunkten verwenden, um die verschiedenen Farbtöne zu erzeugen: **Streuung (Diffusion)** oder **Mischung (Dither)**. Es stehen einige vordefinierte Muster zur Verfügung und Sie können wählen, welches Sie für Ihr Dokument verwenden möchten.

#### **Streuung (Diffusion)**

Die Druckpunkte zur Erzeugung von Farbstufen werden nach dem Zufallsprinzip gesetzt. Verwenden Sie diese Einstellung für Fotos mit feinen Schattierungen und für Grafiken.

#### **Mischung (Dither)**

Die Druckpunkte werden zur Erzeugung von Farbstufen in einem vordefinierten Muster gesetzt. Verwenden Sie diese Einstellung für Grafiken mit scharf abgegrenzten Farbbereichen oder zum Drucken von Schaubildern wie zum Beispiel Geschäftsgrafiken.

**Scannen**

# **Scannen eines Dokumentes mit dem TWAIN-Treiber**

In der mitgelieferten Brother Software ist ein TWAIN-Scannertreiber für Macintosh enthalten. Sie können diesen TWAIN-Scannertreiber zusammen mit einem TWAIN-kompatiblen Anwendungsprogramm nutzen.

Weitere Informationen zum Einlegen von Dokumenten finden Sie im unten angegebenen Handbuch.

**>>Benutzerhandbuch - Grundfunktionen: Vorlagenglas verwenden** 

# **Hinweis**

<span id="page-107-0"></span>**6**

Um mit einem Gerät im Netzwerk zu scannen, wählen Sie das Gerät in der DeviceSelector-Anwendung unter **Macintosh HD**/**Library**/**Printers**/**Brother**/**Utilities**/**DeviceSelector** oder in der Dropdown-Liste **Modell** des ControlCenter2 aus.

## **TWAIN-Treiber aufrufen**

Starten Sie Ihr TWAIN-kompatibles Macintosh-Anwendungsprogramm. Wenn Sie den Brother TWAIN-Treiber das erste Mal verwenden, müssen Sie ihn als Standardtreiber einstellen. Klicken Sie in PageManager auf **Datei**, **Quelle wählen** und wählen Sie den Brother TWAIN-Treiber. Nachdem Sie das Dokument auf das Vorlagenglas gelegt haben, klicken Sie auf **Datei**, **Bilddaten scannen** oder klicken Sie auf das Symbol **Scannt**. Das Scanner-Setup-Dialogfeld wird angezeigt.

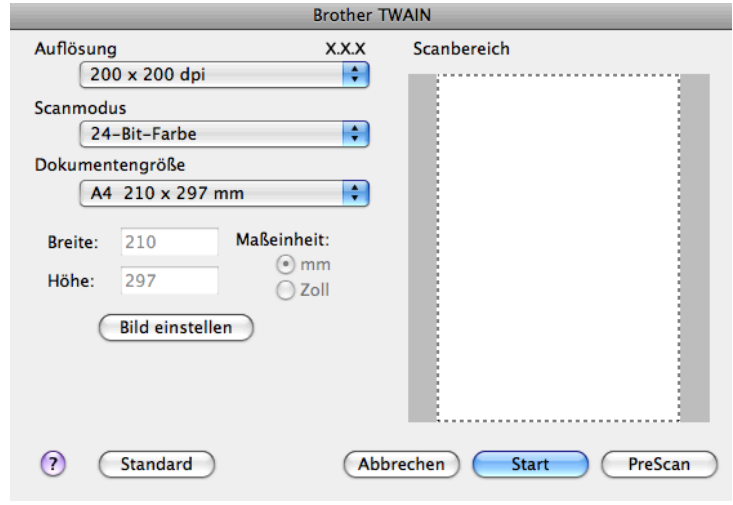

## **Hinweis**

- **•** Je nach Land ist Presto! PageManager eventuell nicht verfügbar. Wenn diese Anwendung nicht verfügbar ist, verwenden Sie ein anderes Anwendungsprogramm, das das Scannen unterstützt.
- **•** Das Verfahren zur Auswahl des Standardtreibers bzw. zum Scannen unterscheidet sich je nach verwendetem Anwendungsprogramm.
# **Scannen eines Dokumentes in den Computer**

Sie können eine ganze Seite direkt einscannen oder zunächst die PreScan-Funktion benutzen, um nur einen Teil einer Seite einzuscannen.

#### **Scannen einer ganzen Seite**

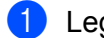

**4** Legen Sie das Dokument ein.

**2** Nehmen Sie - falls gewünscht - die folgenden Einstellungen im Scanner-Setup-Dialogfeld vor:

- **Auflösung**
- Scanmodus
- Scanbereich
- **Dokumentengröße**
- **Bild einstellen**
	- **Helligkeit**
	- **Kontrast**

c Klicken Sie auf **Start**. Wenn der Scanvorgang abgeschlossen ist, erscheint das Bild in der Grafikanwendung.

# **PreScan-Funktion verwenden**

Mit der Schaltfläche **PreScan** können Sie sich eine Vorschau anzeigen lassen und nicht benötigte Teile des Bildes abschneiden. Wenn Sie mit der Vorschau zufrieden sind, können Sie im Scanner-Setup-Dialogfeld auf **Start** klicken, um den Bildausschnitt einzuscannen.

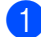

**1** Legen Sie das Dokument ein.

**2** Klicken Sie auf **PreScan**.

Das gesamte Bild wird in den Computer gescannt und erscheint im **Scanbereich**.

#### Scannen

<sup>3</sup> Ziehen Sie mit dem Mauszeiger einen Rahmen um den Bereich des Bildes, der eingescannt werden soll (1).

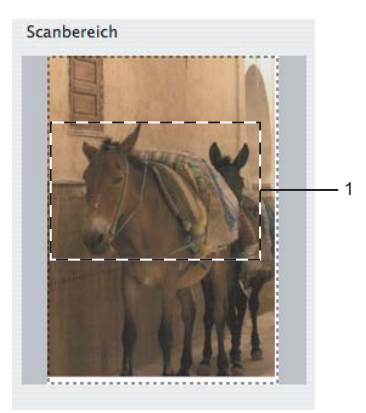

- d Stellen Sie die **Auflösung**, **Scanmodus**, **Helligkeit** und **Kontrast** im Scanner-Setup-Dialogfeld ein.
- **6** Klicken Sie auf Start.

Es wird jetzt nur der ausgeschnittene Teil des Dokumentes im Anwendungsfenster angezeigt.

6 Sie können das eingescannte Bild nun mit Ihrem Bildbearbeitungsprogramm bearbeiten.

# **Einstellungen im Scannerfenster**

## **Auflösung**

Sie können die Scanner-Auflösung in der Dropdown-Liste **Auflösung** ändern. Höhere Auflösungen erfordern mehr Speicher und eine längere Übertragungszeit, liefern jedoch ein feiner gescanntes Bild. Die folgende Tabelle zeigt die möglichen Auflösungs- und Farbeinstellungen.

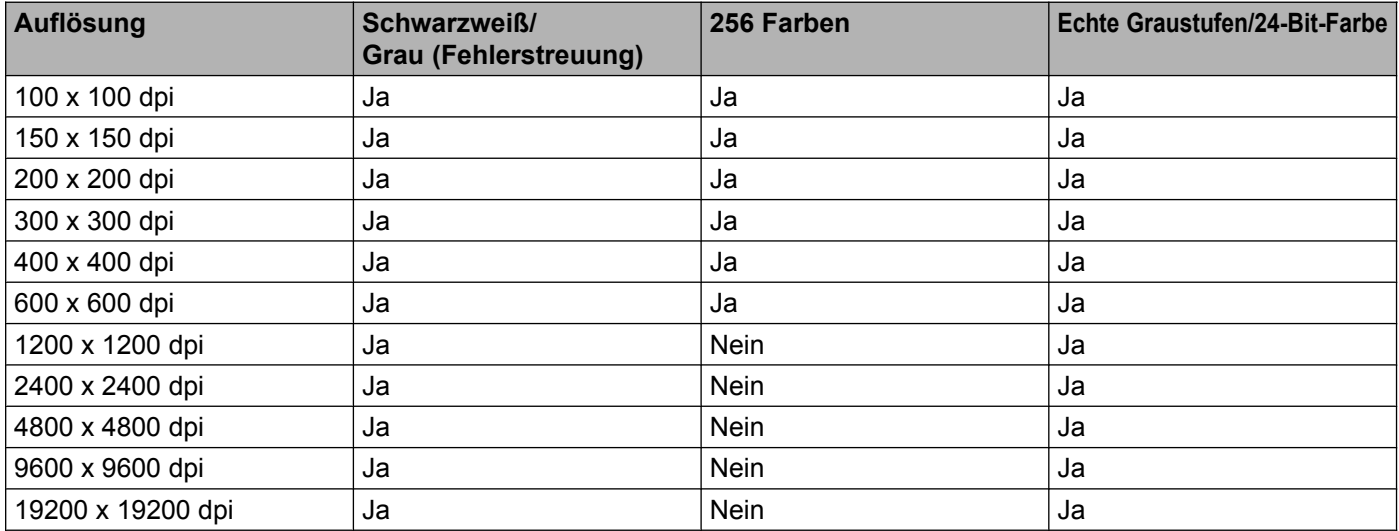

#### **Scanmodus**

#### **Schwarzweiß**

Wählen Sie diese Einstellung für Text oder Strichzeichnungen.

#### **Grau (Fehlerstreuung)**

Wählen Sie diese Einstellung für Fotos oder Grafiken. (Fehlerstreuung ist eine Methode zur Erzeugung von Graubildern, bei der in einer bestimmten Matrix schwarze Punkte anstelle von echten Graupunkten gesetzt werden.)

#### **Echte Graustufen**

Wählen Sie diese Einstellung für Fotos oder Grafiken. Dieser Modus ist genauer, weil er bis zu 256 Grauschattierungen verwendet.

#### **256 Farben**

Wählen Sie diese Einstellung, um mit bis zu 256 Farben zu scannen.

#### **24-Bit-Farbe**

Wählen Sie diese Einstellung, um mit bis zu 16,8 Millionen Farben zu scannen.

Die Einstellung **24-Bit-Farbe** erzeugt ein Bild mit der genauesten Farbwiedergabe, die Datei wird jedoch ungefähr dreimal so groß wie mit der Einstellung **256 Farben**. Sie erfordert den meisten Speicher und hat die längste Übertragungszeit.

Scannen

#### **Dokumentengröße**

Wählen Sie eines der folgenden Formate:

■ Auto

Sie können ein Dokument mit einem Standardformat scannen, ohne weitere Einstellungen für **Dokumentengröße** vorzunehmen.

- A4 210 x 297 mm
- $\blacksquare$  JIS B5 182 x 257 mm
- Letter 215.9 x 279.4 mm
- $\blacksquare$  A5 148 x 210 mm
- **JIS B6 128 x 182 mm**
- A6 105 x 148 mm
- Executive  $184.1 \times 266.7$  mm
- Visitenkarte 90 x 60 mm

Zum Scannen von Visitenkarten wählen Sie die Einstellung **Visitenkarte** und legen dann die Visitenkarte mit der zu scannenden Seite nach unten in die obere linke Ecke des Vorlagenglases.

- $10 \times 15$  cm
- $13 \times 20$  cm
- $\blacksquare$  9 x 13 cm
- $13 \times 18$  cm
- $\blacksquare$  Postkarte 1 100 x 148 mm
- Postkarte 2 (doppelt) 148 x 200 mm
- Benutzerdefiniert

Nachdem Sie eine benutzerdefinierte Größe gewählt haben, können Sie den Scanbereich einstellen. Ziehen Sie die Maus bei niedergedrückter Maustaste, um den zu scannenden Teil des Bildes einzugrenzen.

**Breite:** Geben Sie die Breite ein.

**Höhe:** Geben Sie die Länge ein.

#### **Bild einstellen**

#### **Helligkeit**

Stellen Sie die Helligkeit so ein, dass Sie das bestmögliche Bild erhalten (-50 bis 50). Der Standardwert ist 0 und kann normalerweise für die meisten Dokumente verwendet werden.

Scannen

Sie können die **Helligkeit** verändern, indem Sie den Schieberegler nach rechts bzw. links ziehen, um ein helleres bzw. ein dunkleres Bild zu erhalten. Die Einstellung kann auch geändert werden, indem ein Wert in das Kästchen eingegeben wird.

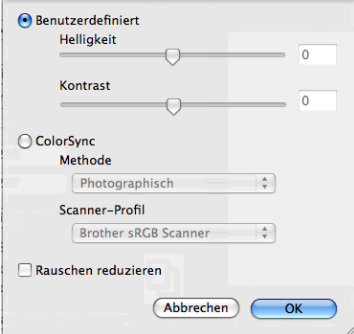

Wenn das eingescannte Bild zu hell ist, sollten Sie einen niedrigeren Wert für **Helligkeit** wählen und das Dokument noch einmal einscannen.

Ist das eingescannte Bild zu dunkel, wählen Sie einen höheren Wert für **Helligkeit** und scannen das Dokument noch einmal ein.

## **Hinweis**

Die Einstellung **Helligkeit** kann nur verwendet werden, wenn der **Scanmodus** auf **Schwarzweiß**, **Grau (Fehlerstreuung)**, **Echte Graustufen** oder **24-Bit-Farbe** eingestellt ist.

#### ■ Kontrast

Sie können den Kontrast durch Bewegen des Schiebereglers nach rechts oder links erhöhen oder verringern. Das Erhöhen des Kontrastes führt zu einer Hervorhebung der dunkleren und helleren Bereiche des Bildes, während das Verringern des Kontrastes mehr Details in Graubereichen des Bildes sichtbar macht. Der **Kontrast** kann auch geändert werden, indem ein Wert in das Kästchen eingegeben wird.

## **Hinweis**

Die Einstellung **Kontrast** kann nur verwendet werden, wenn der **Scanmodus** auf **Grau (Fehlerstreuung)**, **Echte Graustufen** oder **24-Bit-Farbe** eingestellt ist.

#### **Rauschen reduzieren**

Mit dieser Einstellung können Sie die Qualität Ihrer gescannten Bilder verbessern. Die Einstellung **Rauschen reduzieren** steht zur Verfügung, wenn **24-Bit-Farbe** und als Scanauflösung 300 × 300 dpi,  $400 \times 400$  dpi oder 600  $\times$  600 dpi gewählt sind.

Beim Scannen von Fotos oder anderen Bildern zur Bearbeitung in Textverarbeitungs- oder Grafikprogrammen sollten Sie verschiedene Einstellungen für **Auflösung**, **Scanmodus**, **Helligkeit** und **Kontrast** ausprobieren, um die für das jeweilige Bild beste Einstellung herauszufinden.

# <span id="page-113-0"></span>**Scannen eines Dokumentes mit dem ICA-Treiber (Mac OS X 10.6.x, 10.7.x)**

Sie können ein Dokument mit dem ICA-Treiber einscannen. Wenn Sie MFL-Pro Suite von der Installations-CD-ROM installiert haben, wurde der ICA-Treiber bereits auf Ihrem Macintosh installiert. Wenn Ihr Gerät nicht in der Liste **Drucken & Faxen** oder **Drucken & Scannen** angezeigt wird, können Sie Ihr Gerät hinzufügen, indem Sie auf die Schaltfläche **+** drücken.

# **Hinweis**

Die Bildschirm-Abbildungen in diesem Teil wurden unter Mac OS X 10.6.x erstellt. Die auf Ihrem Macintosh gezeigten Bildschirme können je nach verwendeter Betriebssystemversion davon abweichen.

- **1)** Schließen Sie Ihr Brother-Gerät mit einem USB-Kabel an den Computer an. Oder verbinden Sie Ihr Brother-Gerät mit demselben WLAN, mit dem auch der Computer verbunden ist.
- b Starten Sie die Anwendung **Digitale Bilder**.

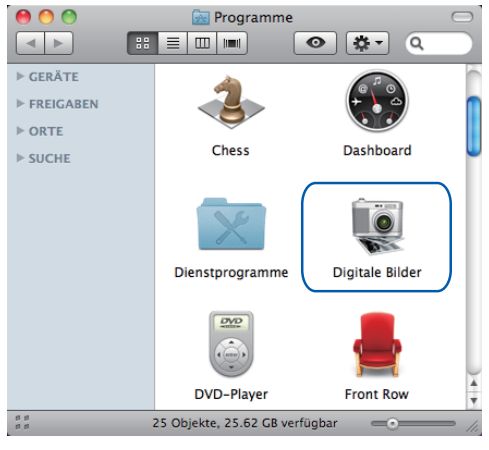

c Wählen Sie das Gerät aus der Liste auf der linken Seite im Bildschirm.

Wenn Sie Ihr Brother-Gerät mit einem USB-Kabel an Ihren Computer angeschlossen haben, können Sie das Gerät im Bereich **GERÄTE** sehen. Wenn das Gerät mit einem WLAN verbunden ist, können Sie es im Bereich **FREIGABEN** sehen.

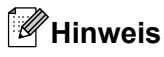

(Für Mac OS X 10.7.x)

Wenn das Gerät nicht im Bereich **GERÄTE** oder **FREIGABEN** angezeigt wird, setzen Sie den Mauszeiger in den Bereich und klicken Sie dann auf **Einblenden**.

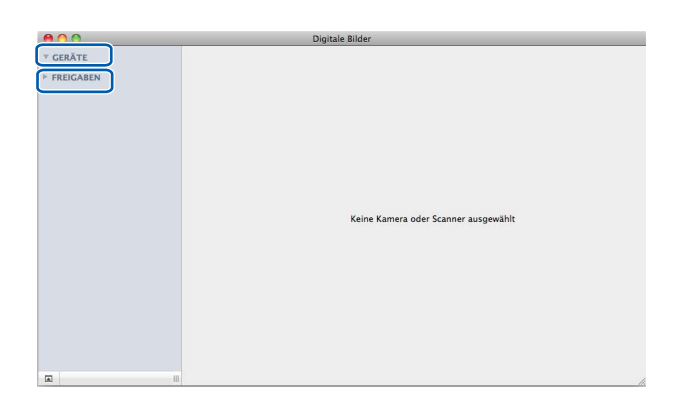

<span id="page-114-0"></span>4 Legen Sie das Dokument auf das Vorlagenglas.

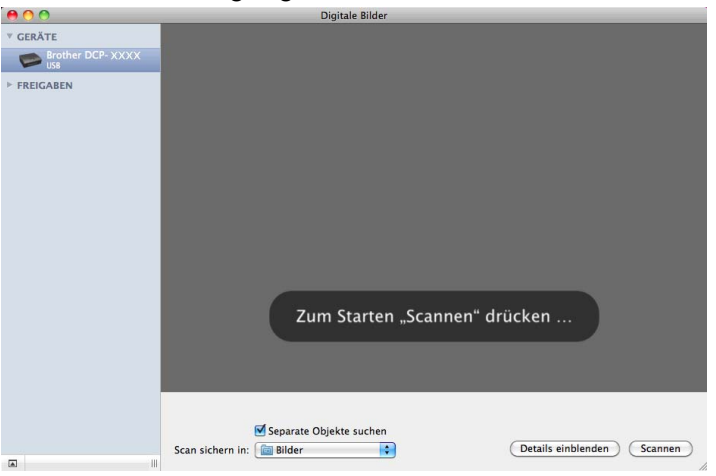

# **Hinweis**

**•** (Für Mac OS X 10.6.x)

Wenn das Kontrollkästchen **Separate Objekte suchen** nicht aktiviert ist, wird das gesamte Dokument als ein Objekt gescannt und als eine Datei gespeichert. Wenn das Kontrollkästchen **Separate Objekte suchen** aktiviert ist, erkennt das Programm die einzelnen Bilder und speichert sie als separate Dateien. Wenn das Programm das Dokument nicht automatisch in die gewünschten Bereiche aufteilt, können Sie die Aufteilung manuell vornehmen. Ziehen Sie dazu im Dialogfeld, das durch Klicken auf **Details einblenden** angezeigt wird, den Mauszeiger über den Bereich, den Sie scannen möchten.

**•** (Für Mac OS X 10.7.x)

Wenn **Umrahmendes Rechteck feststellen** als **Scan-Größe** ausgewählt ist, wird das gesamte Dokument als ein Objekt gescannt und als eine Datei gespeichert. Wenn **Separate Objekte suchen** als **Scan-Größe** ausgewählt ist, erkennt das Programm die einzelnen Bilder und speichert sie als separate Dateien. Wenn das Programm das Dokument nicht automatisch in die gewünschten Bereiche aufteilt, können Sie die Aufteilung manuell vornehmen. Ziehen Sie dazu im Dialogfeld, das durch Klicken auf **Details einblenden** angezeigt wird, den Mauszeiger über den Bereich, den Sie scannen möchten.

5) Wählen Sie unter **Scan sichern in** den Zielordner oder die Zielanwendung.

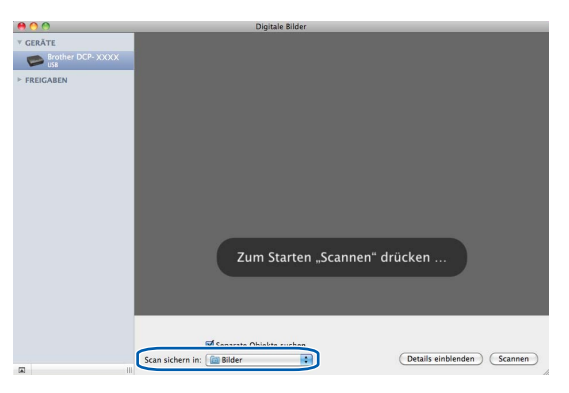

Sie können – falls gewünscht – die folgenden Einstellungen im Dialogfeld vornehmen, das durch Klicken auf **Details einblenden** angezeigt wird.

- **Typ**: Wählen Sie Farbe, Schwarzweiß oder Text.
- **Auflösung**: Wählen Sie die Auflösung, mit der das Dokument gescannt werden soll.
- **Eigene Größe verwenden** (Mac OS X 10.7.x): Aktivieren Sie dieses Kontrollkästchen, um die Dokumentengröße anzupassen.
- **Größe**: Wählen Sie die Papiergröße des Dokumentes, das vom Scanbereich des Flachbetts gescannt werden soll.
- **Ausrichtung** (Mac OS X 10.7.x) oder **Rotationswinkel**: Wählen Sie die Ausrichtung des Dokumentes oder den Rotationswinkel beim Scannen vom Flachbett.
- **Automatische Auswahl** (Mac OS X 10.7.x): Wenn Sie das Kontrollkästchen **Eigene Größe verwenden** aktivieren, können Sie die automatischen Erkennungsfunktionen des Scannertreibers auswählen.
- **Scan sichern in**: Wählen Sie den Zielordner oder die Zielanwendung.
- **Name**: Geben Sie einen Namen für das gescannte Bild ein.
- **Format**: Wählen Sie das Dateiformat für die gescannten Daten.
- **Zu einzelnem Dokument zusa…** (Mac OS X 10.7.x): Wenn Sie PDF oder TIFF als Dateiformat wählen, aktivieren Sie dieses Kontrollkästchen, um ein Dokument als ein Objekt zu scannen und als eine Datei zu speichern.
- Bildkorrektur: Über die manuelle Einstellung können Sie Helligkeit, Kontrast (Mac OS X 10.7.x), Färbung, Temperatur und Sättigung verändern.

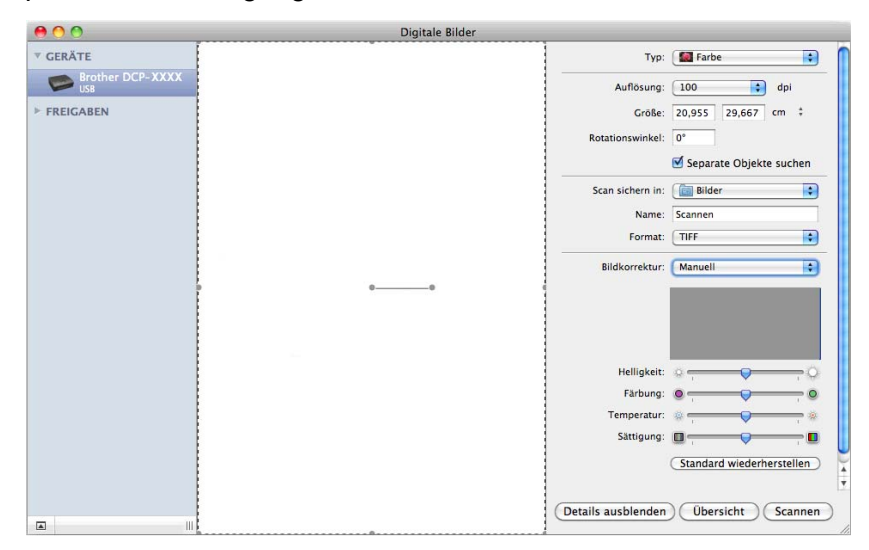

**6** Klicken Sie auf Scannen, um den Scanvorgang zu starten.

# **Auswahl Ihres Gerätes unter Drucken & Faxen oder Print & Scan**

- **ab** Schließen Sie Ihr Brother-Gerät mit einem USB-Kabel an den Computer an. Oder verbinden Sie Ihr Brother-Gerät mit demselben WLAN, mit dem auch der Computer verbunden ist.
- **2 Wählen Sie Systemeinstellungen** im Apple-Menü.
- c Klicken Sie auf **Drucken & Faxen** oder **Drucken & Scannen**.
- d Wählen Sie das Gerät aus der Liste auf der linken Seite im Bildschirm und klicken Sie auf **Drucker-Warteliste öffnen**.

**6**

#### Scannen

# **Hinweis**

Wenn die Registerkarte Scan im Bildschirm nicht angezeigt wird, entfernen Sie das Gerät, indem Sie auf die Schaltfläche **-** in den Listen **Drucken & Faxen** oder **Drucken & Scannen** drücken. Fügen Sie das Gerät anschließend hinzu, indem Sie auf die Schaltfläche **+** drücken.

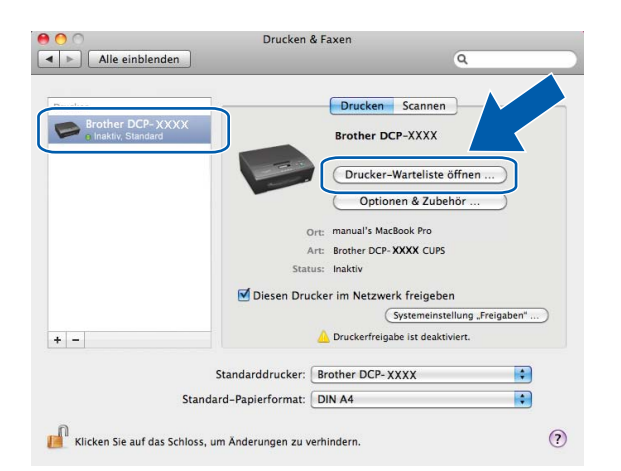

**6** Klicken Sie auf das Symbol Scanner.

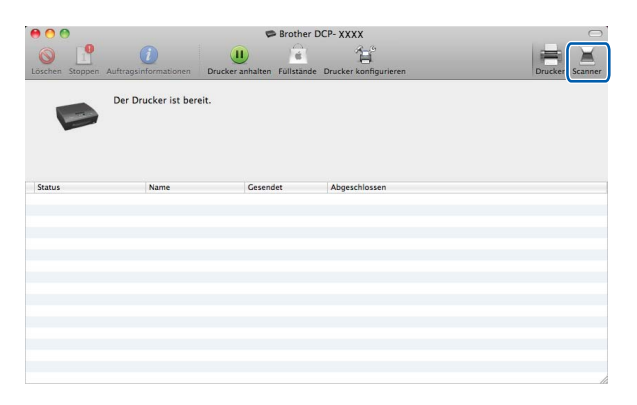

**6** Gehen Sie zu Schritt @ unter *Scannen eines Dokumentes mit [d](#page-114-0)em ICA-Treiber (Mac OS X 10.6.x, 10.7.x)*  $\rightarrow$  [Seite 107](#page-113-0), um fortzufahren.

Die Bildschirme können sich je nach verwendetem Scanverfahren unterscheiden.

# <span id="page-118-0"></span>**ControlCenter2**

# **Hinweis**

**7**

Die Bildschirm-Abbildungen in diesem Teil wurden unter Mac OS X 10.5.x erstellt. Die an Ihrem Computer gezeigten Bildschirme können je nach verwendetem Betriebssystem davon abweichen.

# <span id="page-118-1"></span>**ControlCenter2 verwenden**

Mit dem ControlCenter2 haben Sie mit wenigen Mausklicks schnellen Zugang zu den am häufigsten verwendeten Anwendungen. Das manuelle Aufrufen der einzelnen Programme ist dadurch nicht mehr notwendig. Das ControlCenter2-Symbol wird in der Menüleiste angezeigt. Zum Öffnen des ControCenter2

klicken Sie auf das Symbol und wählen Sie **Öffnen**. Das ControlCenter2 stellt die folgenden

Funktionen zur Verfügung:

- a Direktes Einscannen eines Dokumentes in eine Datei, eine E-Mail oder in eine Grafikanwendung. (1)
- b Benutzerdefinierte Schaltflächen zur Anpassung der Schaltflächen an Ihre Anforderungen. (2)

3) Zugriff auf Kopierfunktionen über den Computer. (3)

- 4) Zugriff auf die konfigurierbaren Geräteeinstellungen. (4)
- **5** In der Dropdown-Liste **Modell** können Sie wählen, mit welchem Gerät sich das ControlCenter2 verbinden soll. (5)

Sie können auch das **DeviceSelector**-Fenster öffnen, indem Sie **Andere** in der Dropdown-Liste **Modell** wählen.

**6** Für jede Funktion kann auch der Konfigurationsbildschirm geöffnet werden. Klicken Sie dazu auf **Konfiguration**. (6)

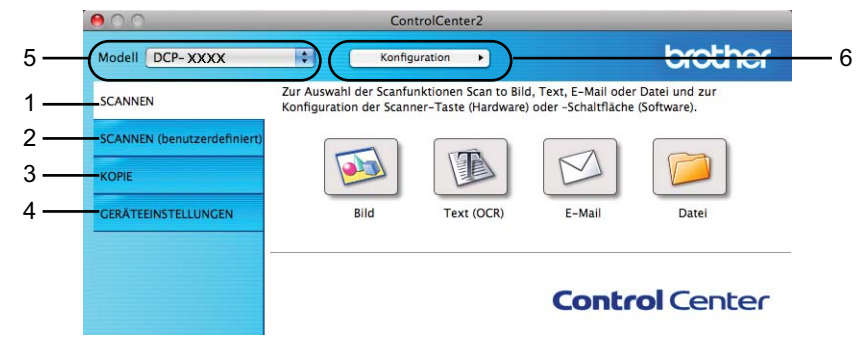

# **Autostart-Funktion ausschalten**

Falls Sie nicht möchten, dass das ControlCenter2 automatisch bei jedem Start des Computers ausgeführt wird, gehen Sie wie folgt vor.

a Klicken Sie auf das ControlCenter2-Symbol in der Menüleiste und wählen Sie **Einstellungen**. Das Fenster ControlCenter2-Einstellungen erscheint.

#### ControlCenter2

**2** Deaktivieren Sie ControlCenter beim Start des Computers starten.

**8** Klicken Sie auf OK, um das Fenster zu schließen.

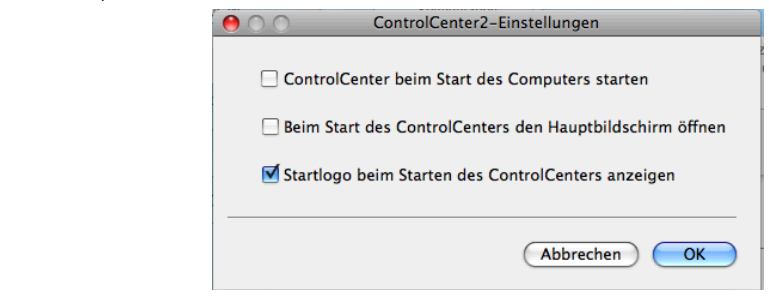

# **Hinweis**

Das Symbol für die ControlCenter2-Anwendung befindet sich in **Macintosh HD**/**Programme**/**Brother**.

# <span id="page-120-0"></span>**SCANNEN**

Es stehen drei Schaltflächen für die Scanfunktionen **Scan to Bild**, **Scan to E-Mail** und **Scan to Datei** zur Verfügung.

**Bild** *(Standardeinstellung: Apple Preview)*

Ermöglicht es, eine gescannte Seite direkt in einer Anwendung zum Ansehen und Bearbeiten von Grafiken zu öffnen. Sie können wählen, in welcher Anwendung die Datei geöffnet wird, zum Beispiel in Adobe® Photoshop® oder in einem anderen, auf Ihrem Computer installierten Programm zur Bildbearbeitung.

**E-Mail** *(Standardeinstellung: Ihre Standard-E-Mail-Anwendung)*

Fügt das eingescannte Dokument direkt als gewöhnlichen Anhang in eine E-Mail ein. Sie können dazu den Dateityp und die Auflösung für den Anhang wählen.

**Datei**

Ermöglicht das direkte Einscannen eines Dokumentes in eine Datei. Sie können dazu den Dateityp und den Zielordner wählen.

Mit dem ControlCenter2 können Sie die verschiedenen Funktionen der **SCANNER**-Taste des Gerätes sowie die entsprechenden Schaltflächen des ControlCenter2 konfigurieren. Verwenden Sie zur Konfiguration der **SCANNER**-Taste die Registerkarte **Hardware-Abschnitt** im Konfigurationsmenü der betreffenden **SCANNEN**-Schaltfläche. Zur Konfiguration der Software-Schaltfläche des ControlCenter2 verwenden Sie stattdessen die Registerkarte **Software-Abschnitt** im Konfigurationsmenü der betreffenden **SCANNEN**-Schaltfläche.

## **Hinweis**

Sie können die Funktionen der **SCANNER**-Taste für jede ControlCenter2-Schaltfläche in der Registerkarte **Hardware-Abschnitt** konfigurieren. Um die Standardeinstellungen zu ändern, klicken Sie mit der Maus bei gedrückter **Strg**-Taste auf die Schaltfläche und wählen Sie die Registerkarte **Hardware-Abschnitt**.

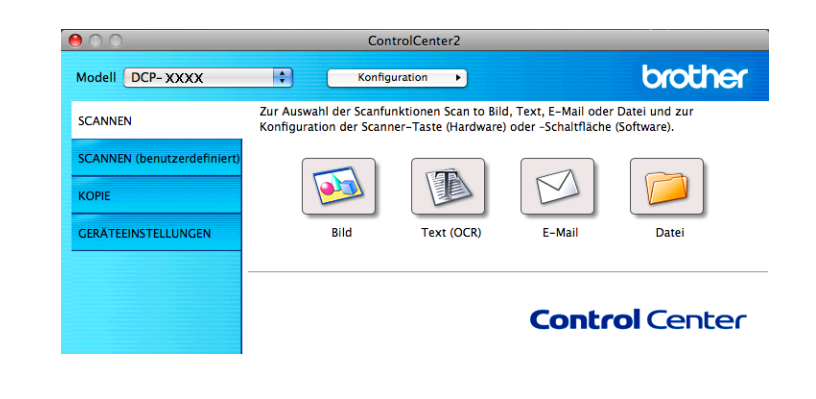

#### **Hinweis**

**Scan to Text** steht für dieses Modell nicht zur Verfügung.

# **Unterstützte Dateitypen**

Wählen Sie in der Dropdown-Liste den Dateityp zum Speichern der gescannten Bilder aus.

#### **Für Bild, E-Mail und Datei**

- Windows<sup>®</sup> Bitmap  $(*.bmp)$
- $\blacksquare$  JPEG (\*.jpg)
- $\blacksquare$  TIFF (\*.tif)
- $\blacksquare$  TIFF Mehrseitig (\*.tif)
- Portable Network Graphics (\*.png)
- $\blacksquare$  PDF (\*.pdf)
- Geschützte PDF-Datei (\*.pdf)

## **Hinweis**

- **•** Wenn Sie den Dateityp TIFF oder TIFF Mehrseitig wählen, können Sie zwischen **Unkomprimiert** und **Komprimiert** wählen.
- **•** Wenn Sie ein mehrseitiges Dokument einscannen möchten, aktivieren Sie **Endlos-Scannen** und folgen Sie den Anweisungen auf dem Bildschirm.

## **Dokumentengröße**

Sie können die Dokumentengröße in der Pulldown-Liste auswählen. Wenn Sie eine Dokumentengröße mit der Einstellung 1 auf 2 wählen, z. B. **1 auf 2 (A4)**, wird das eingescannte Bild geteilt und auf zwei Dokumenten mit A5-Format abgebildet.

Wenn Sie eine Dokumentengröße mit der Einstellung 2 auf 1 wählen, z. B. **2 in 1 (DIN A4)**, werden die eingescannten Bilder auf einem Dokument der Größe A3 zusammengefügt.

# **Bild (zum Beispiel: Apple Preview)**

Mit der Funktion **Scan to Bild** können Sie ein Bild scannen und direkt in einer Grafikanwendung zur Bearbeitung öffnen. Um die Standardeinstellungen zu ändern, klicken Sie mit der Maus bei gedrückter **Strg**-Taste auf die Schaltfläche und wählen Sie **Software-Abschnitt**.

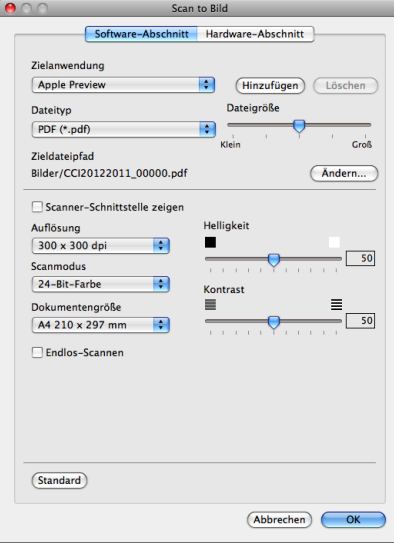

Wenn Sie mit der PreScan-Funktion nur einen bestimmten Ausschnitt einer Vorlage einscannen möchten, aktivieren Sie das Kästchen **Scanner-Schnittstelle zeigen**.

Ändern Sie falls notwendig auch die übrigen Einstellungen.

Um die Zielanwendung zu ändern, wählen Sie die entsprechende Anwendung in der Dropdown-Liste **Zielanwendung**. Sie können eine Anwendung zur Liste hinzufügen, indem Sie auf **Hinzufügen** klicken.

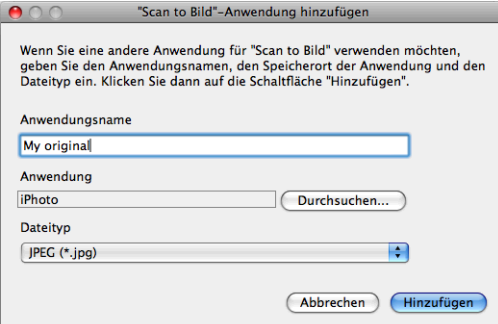

Geben Sie dann im Feld **Anwendungsname** den Namen der gewünschten Anwendung ein (bis zu 30 Zeichen) und klicken Sie auf die Schaltfläche **Durchsuchen**, um die gewünschte Anwendung auszuwählen. Wählen Sie auch den **Dateityp** in der Dropdown-Liste aus.

Sie können eine hinzugefügte Anwendung auch wieder löschen. Wählen Sie hierzu einfach den **Anwendungsnamen** und klicken Sie auf die Schaltfläche **Löschen**.

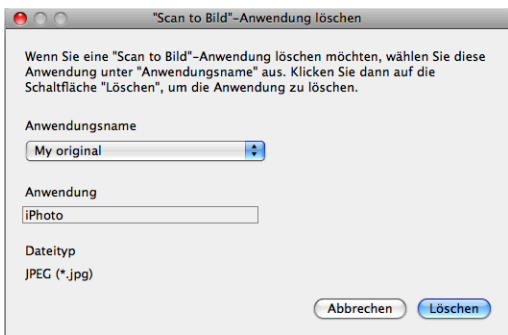

## **Hinweis**

Diese Funktion steht auch für **Scan to E-Mail** zur Verfügung. Die entsprechenden Fenster können sich je nach Funktion unterscheiden.

Wenn Sie **Geschützte PDF-Datei** aus der Liste **Dateityp** auswählen, erscheint das Dialogfeld **PDF-Kennwort einrichten**. Geben Sie in den Feldern **Kennwort** und **Kennwort wiederholen** Ihr Kennwort ein und klicken Sie auf **OK**.

# **Hinweis**

Der Dateityp **Geschützte PDF-Datei** steht auch für Scan to E-Mail und Scan to Datei zur Verfügung.

## **E-Mail**

Mit der Funktion **Scan to E-Mail** können Sie ein Dokument einscannen und direkt als Anhang in eine neue Nachricht Ihrer Standard-E-Mail-Anwendung einfügen. Um die Standardeinstellung für die E-Mail-Anwendung und den Dateityp für den Anhang zu ändern, klicken Sie bei gedrückter **Strg**-Taste auf die Schaltfläche und wählen Sie dann **Software-Abschnitt**.

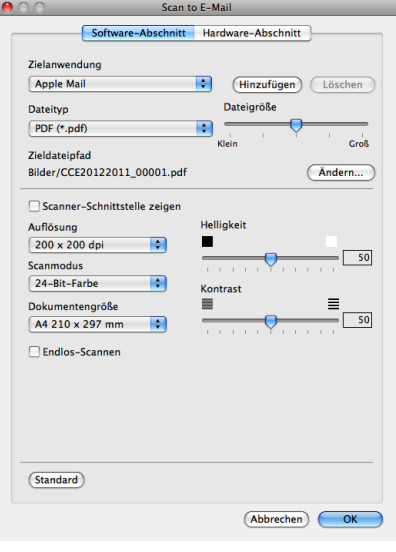

Um eine andere E-Mail-Anwendung auszuwählen, wählen Sie die gewünschte E-Mail-Anwendung in der Dropdown-Liste **Zielanwendung**. Sie können eine Anwendung zur Liste hinzufügen, indem Sie auf **Hinzufügen** [1](#page-123-0) klicken. Um eine Anwendung zu löschen, klicken Sie auf **Löschen**.

<span id="page-123-0"></span><sup>1</sup> Wenn Sie das ControlCenter2 zum ersten Mal starten, erscheint in der Dropdown-Liste eine Standardauswahl mit kompatiblen E-Mail-Anwendungen. Wenn bei Verwendung einer benutzerdefinierten E-Mail-Anwendung mit dem ControlCenter2 Probleme auftreten, sollten Sie eine Anwendung aus dieser Liste wählen.

Wenn Sie mit der PreScan-Funktion nur einen bestimmten Ausschnitt einer Vorlage einscannen möchten, aktivieren Sie das Kästchen **Scanner-Schnittstelle zeigen**.

# **Datei**

Mit der Schaltfläche **Scan to Datei** können Sie ein eingescanntes Bild oder Dokument als Datei in einem beliebigen Verzeichnis auf Ihrer Festplatte speichern. Auf diese Weise können Sie Ihre Dokumente ganz einfach archivieren. Um die Einstellungen für den Dateityp und den Zielordner zu ändern, klicken Sie mit der Maus bei gedrückter **Strg**-Taste auf die Schaltfläche und dann auf **Software-Abschnitt**.

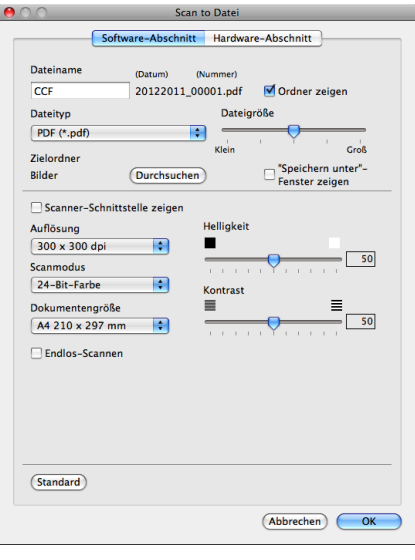

Sie können den Dateinamen ändern. Geben Sie den gewünschten Dateinamen (bis zu 100 Zeichen) unter **Dateiname** ein. Der beim Speichern verwendete Dateiname besteht aus dem von Ihnen eingegebenen Namen, dem aktuellen Datum und einer laufenden Nummer.

Wählen Sie in der Dropdown-Liste **Dateityp** den gewünschten Dateityp für das gespeicherte Bild aus. Sie können die Datei im Standardordner speichern oder auf **Durchsuchen** klicken, um einen anderen Ordner zu wählen.

Wenn nach dem Scannen angezeigt werden soll, wo das gescannte Dokument gespeichert wurde, aktivieren Sie das Kästchen **Ordner zeigen**. Wenn Sie bei jedem Scanvorgang den Ordner, in dem die Datei gespeichert wird, auswählen möchten, aktivieren Sie **"Speichern unter"-Fenster zeigen**.

Wenn Sie mit der PreScan-Funktion nur einen bestimmten Ausschnitt einer Vorlage einscannen möchten, aktivieren Sie das Kästchen **Scanner-Schnittstelle zeigen**.

# **SCANNEN (benutzerdefiniert)**

Es stehen vier benutzerdefinierte Schaltflächen zur Verfügung, die Sie gemäß Ihren besonderen Bedürfnissen und Anforderungen konfigurieren können.

Um eine Schaltfläche zu konfigurieren, klicken Sie bei gedrückter **Strg**-Taste auf die Schaltfläche. Der Konfigurationsbildschirm wird nun angezeigt. Es stehen drei Scanfunktionen zur Verfügung: **Scan to Bild**, **Scan to E-Mail** und **Scan to Datei**.

#### ■ Scan to Bild

Ermöglicht es, eine gescannte Seite direkt in einer Anwendung zur Ansicht/Bearbeitung von Grafiken zu öffnen. Als Zielanwendung können Sie jede auf Ihrem Computer installierte Anwendung zur Bildbearbeitung wählen.

#### ■ Scan to E-Mail

Die eingescannten Dokumente werden an eine E-Mail angehängt. Daneben können Sie den Dateityp für die anzuhängende Datei wählen und aus Ihrem E-Mail-Adressbuch eine Liste zum schnellen Auswählen von E-Mail-Adressen erstellen.

#### ■ Scan to Datei

Zum Speichern eines gescannten Bildes in jedem beliebigen Ordner einer Festplatte des lokalen Computers oder im Netzwerk. Dazu kann der gewünschte Dateityp gewählt werden.

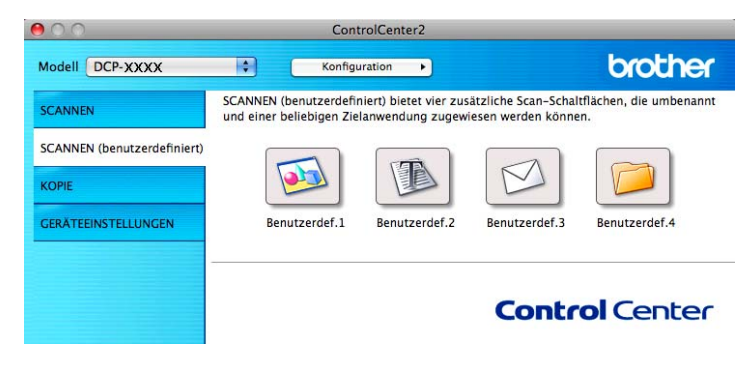

# **Hinweis**

**Scan to Text** steht für dieses Modell nicht zur Verfügung.

# **Unterstützte Dateitypen**

Wählen Sie in der Dropdown-Liste den Dateityp zum Speichern der gescannten Bilder aus.

#### **Für Scan to Bild, Scan to E-Mail und Scan to Datei**

- Windows<sup>®</sup> Bitmap (\*.bmp)
- $\blacksquare$  JPEG (\*.jpg)
- $\blacksquare$  TIFF (\*.tif)
- $\blacksquare$  TIFF Mehrseitig (\*.tif)
- Portable Network Graphics (\*.png)
- $\blacksquare$  PDF (\*.pdf)
- Geschützte PDF-Datei (\*.pdf)

#### **Hinweis**

- **•** Wenn Sie den Dateityp TIFF oder TIFF Mehrseitig wählen, können Sie zwischen **Unkomprimiert** und **Komprimiert** wählen.
- **•** Wenn Sie ein mehrseitiges Dokument einscannen möchten, aktivieren Sie **Endlos-Scannen** und folgen Sie den Anweisungen auf dem Bildschirm.

# **Dokumentengröße**

Sie können die Dokumentengröße in der Pulldown-Liste auswählen. Wenn Sie eine Dokumentengröße mit der Einstellung 1 auf 2 wählen, z. B. **1 auf 2 (A4)**, wird das eingescannte Bild geteilt und auf zwei Dokumenten mit A5-Format abgebildet.

Wenn Sie eine Dokumentengröße mit der Einstellung 2 auf 1 wählen, z. B. **2 in 1 (DIN A4)**, werden die eingescannten Bilder auf einem Dokument der Größe A3 zusammengefügt.

# **Benutzerdefinierte Schaltfläche konfigurieren**

Um eine Schaltfläche zu konfigurieren, klicken Sie bei gedrückter **Strg**-Taste auf die Schaltfläche. Der Konfigurationsbildschirm wird nun angezeigt. Gehen Sie dann wie im Folgenden beschrieben vor, um die Schaltfläche zu konfigurieren.

ControlCenter2

# **Scan to Bild**

#### Registerkarte **Allgemeines**

Geben Sie unter **Name für Benutzerdefiniert** einen Namen für die Schaltfläche ein (bis zu 30 Zeichen). Wählen Sie unter **Scanfunktion** die Funktion, die ausgeführt werden soll.

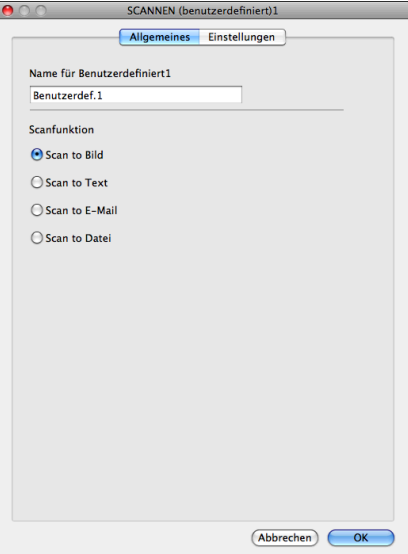

#### Registerkarte **Einstellungen**

Wählen Sie die Einstellungen für **Zielanwendung**, **Dateityp**, **Auflösung**, **Scanmodus**, **Dokumentengröße**, **Scanner-Schnittstelle zeigen**, **Helligkeit** und **Kontrast**.

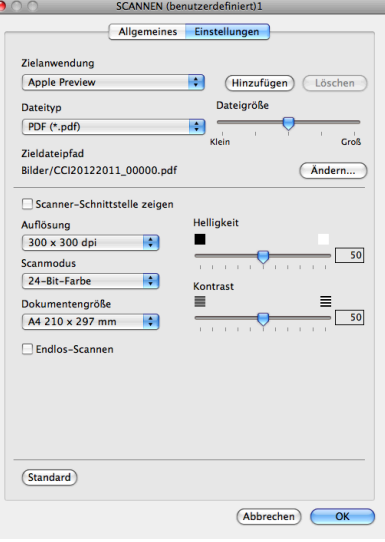

Wenn Sie **Geschützte PDF-Datei** aus der Liste **Dateityp** auswählen, erscheint das Dialogfeld **PDF-Kennwort einrichten**. Geben Sie in den Feldern **Kennwort** und **Kennwort wiederholen** Ihr Kennwort ein und klicken Sie auf **OK**.

# **Hinweis**

Der Dateityp **Geschützte PDF-Datei** steht auch für Scan to E-Mail und Scan to Datei zur Verfügung.

# **Scan to E-Mail**

#### Registerkarte **Allgemeines**

Geben Sie unter **Name für Benutzerdefiniert** einen Namen für die Schaltfläche ein (bis zu 30 Zeichen). Wählen Sie unter **Scanfunktion** die Funktion, die ausgeführt werden soll.

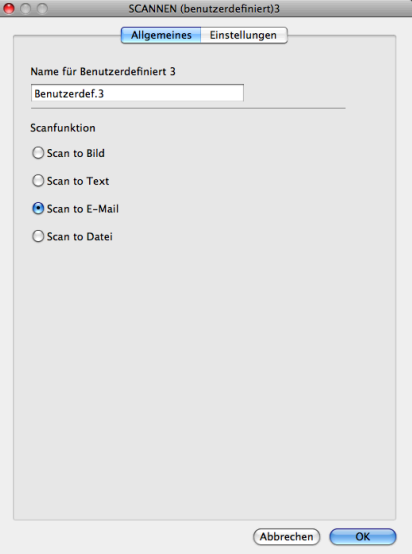

Registerkarte **Einstellungen**

Wählen Sie die Einstellungen für **Zielanwendung**, **Dateityp**, **Auflösung**, **Scanmodus**, **Dokumentengröße**, **Scanner-Schnittstelle zeigen**, **Helligkeit** und **Kontrast**.

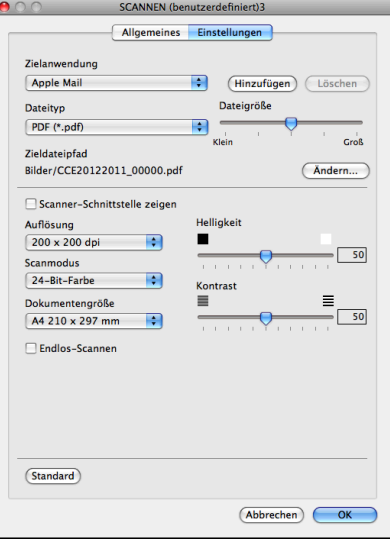

# **Scan to Datei**

#### Registerkarte **Allgemeines**

Geben Sie unter **Name für Benutzerdefiniert** einen Namen für die Schaltfläche ein (bis zu 30 Zeichen). Wählen Sie unter **Scanfunktion** die Funktion, die ausgeführt werden soll.

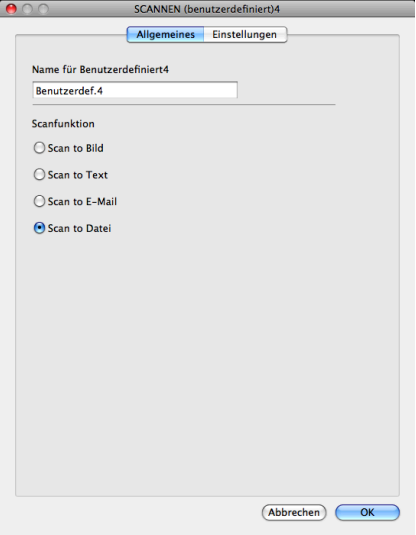

#### Registerkarte **Einstellungen**

Wählen Sie in der Dropdown-Liste **Dateityp** das gewünschte Dateiformat aus. Speichern Sie die Datei oder wählen Sie einen anderen Ordner aus, indem Sie auf die Schaltfläche **Durchsuchen** klicken.

Wählen Sie die Einstellungen für **Auflösung**, **Scanmodus**, **Dokumentengröße**, **Scanner-Schnittstelle zeigen**, **Helligkeit** und **Kontrast**.

Wenn Sie den Speicherort für das gescannte Bild bei jedem Scanvorgang angeben wollen, aktivieren Sie **"Speichern unter"-Fenster zeigen**.

Wenn Sie mit der PreScan-Funktion nur einen bestimmten Ausschnitt einer Vorlage einscannen möchten, aktivieren Sie das Kästchen **Scanner-Schnittstelle zeigen**.

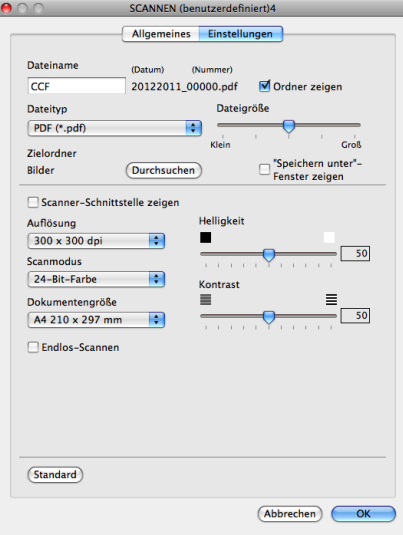

# **KOPIE (Mac OS X 10.5.8, 10.6.x)**

KOPIE - Ermöglicht durch die Verwendung des Computers und eines beliebigen Druckertreibers die Nutzung erweiterter Kopierfunktionen. So können Sie eine Seite mit dem Gerät einscannen und Kopien mit jeder beliebigen Funktion des Druckertreibers ausdrucken. Oder Sie können die Kopie direkt an jeden auf Ihrem Computer installierten Standard-Druckertreiber (einschließlich Netzwerkdruckern) weiterleiten.

Sie können bis zu vier Schaltflächen mit Ihren bevorzugten Einstellungen konfigurieren.

Die Schaltflächen **Kopie1**-**Kopie4** können so konfiguriert werden, dass Sie auch besondere Kopierfunktionen, wie z. B. die N-auf-1-Funktion, verwenden können.

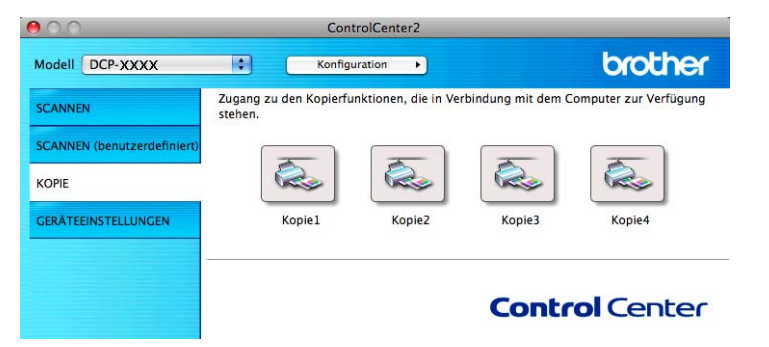

Bevor die **Kopie**-Schaltflächen verwendet werden können, müssen Sie den Druckertreiber entsprechend konfigurieren, indem Sie bei gedrückter **Strg**-Taste auf die Schaltfläche klicken.

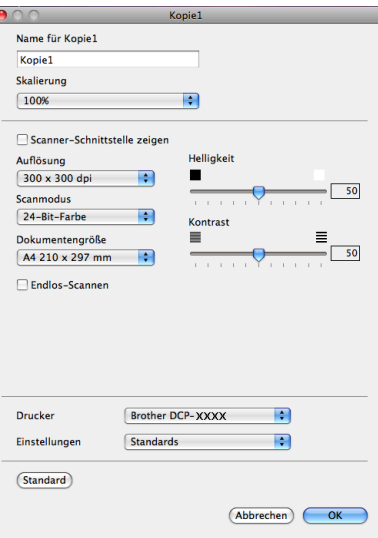

Geben Sie in das Feld **Name für Kopie** einen Namen ein (bis zu 30 Zeichen) und wählen Sie die **Skalierung**.

Wählen Sie die gewünschten Einstellungen für **Auflösung**, **Scanmodus**, **Dokumentengröße**, **Scanner-Schnittstelle zeigen**, **Helligkeit** und **Kontrast**.

Bevor Sie die Konfiguration der **Kopie**-Schaltfläche abschließen, müssen Sie den **Drucker** einstellen. Wählen Sie dann die gewünschten Druckeinstellungen in der Dropdown-Liste **Einstellungen** und klicken Sie auf **OK**, um das Dialogfeld zu schließen. Wenn Sie nun auf die konfigurierte Kopie-Schaltfläche klicken, wird das Drucker-Dialogfeld angezeigt.

Um weitere Optionen einzustellen, klicken Sie auf das Dreieck neben der Dropdown-Liste **Drucker**. Zum Kopieren klicken Sie auf **Drucken**.

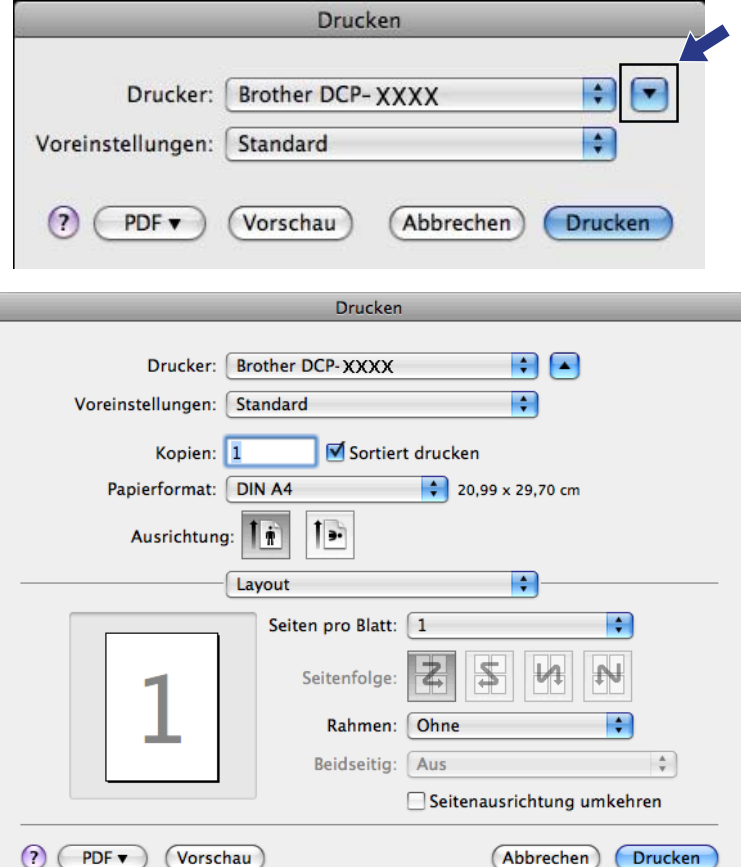

# **GERÄTEEINSTELLUNGEN**

Sie können mit einem Klick die Einstellungen des Gerätes ändern und den Tintenvorrat des Gerätes überprüfen.

#### ■ **Tintenvorrat**

Zum Öffnen des Brother Status Monitor, der den Tintenvorrat der einzelnen Patronen anzeigt.

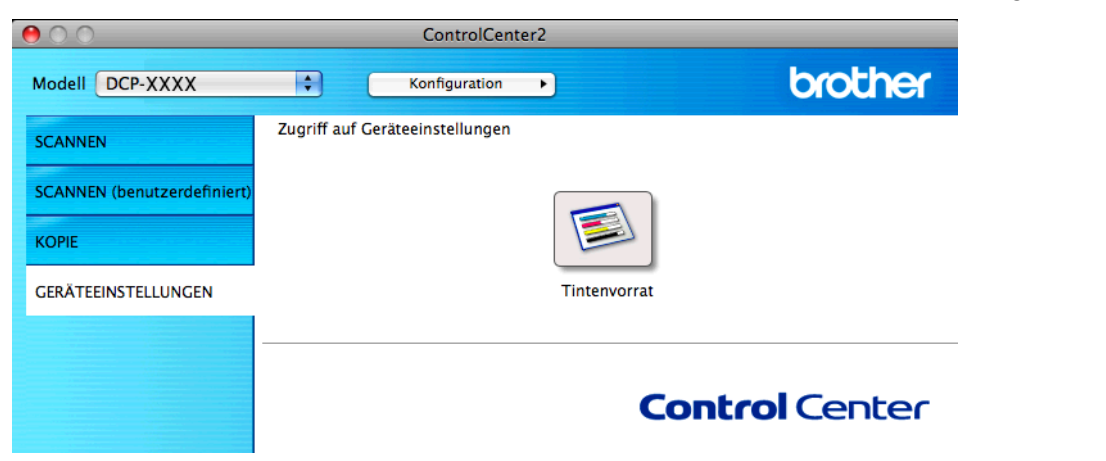

# **Tintenvorrat**

Die Schaltfläche **Tintenvorrat** öffnet den **Status Monitor**. Hier wird der Tintenvorrat der einzelnen Patronen angezeigt.

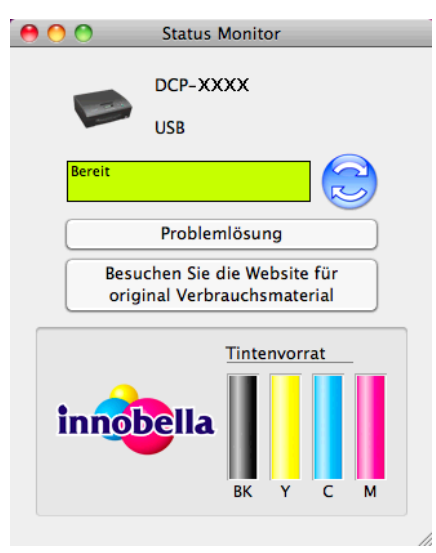

# **Teil III**

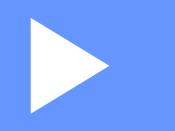

# **Scanner-Taste verwenden**

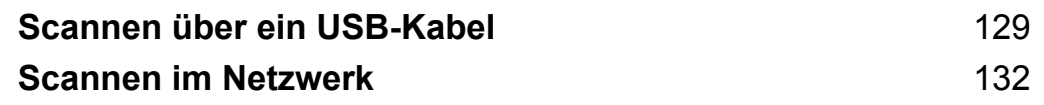

<span id="page-135-0"></span>**8**

# <span id="page-135-1"></span>**Scannen über ein USB-Kabel**

# **Scanner-Taste über eine USB-Kabelverbindung verwenden**

## **Hinweis**

Wenn Sie das Gerät in einem Netzwerk verwenden, lesen Sie *Scannen im Netzwerk* >> Seite 132.

Sie können die Taste ( $\geq$ ) (SCANNER) auf dem Funktionstastenfeld verwenden, um direkt vom Gerät ein Dokument in Ihre Programme für Grafik oder E-Mail einzuscannen oder um es direkt in einem Ordner auf Ihrem Computer zu speichern.

Um die Taste ( $\Rightarrow$ ) (SCANNER) zu verwenden, muss die Brother MFL-Pro Suite installiert und das Gerät an den Computer angeschlossen sein. Wenn Sie die MFL-Pro Suite bereits von der mitgelieferten CD-ROM installiert haben, wurden dabei das ControlCenter und die richtigen Treiber ebenfalls installiert. Beim Scannen mit der Taste (**SCANNER**) gilt die Konfiguration, die im Bildschirm **Geräteeinstell. zum Scannen** des ControlCenter4 oder in der Registerkarte **Hardware-Abschnitt** des ControlCenter2 vorgenommen wurde. (Windows<sup>®</sup>: siehe *Registerkarte Scannen* >> Seite 56 bei Auswahl von **Standard-Modus**, siehe **[Registerkarte Scannen](#page-72-0) >> Seite 66 bei Auswahl von Erweiterter Modus. Für Macintosh siehe** *[SCANNEN](#page-120-0)* >> [Seite 114](#page-120-0).) Wie Sie die Scannereinstellungen ändern und wählen können, welche Anwendung jeweils bei Verwendung der Taste (  $\triangleq$  **SCANNER**) geöffnet wird, ist unter *ControlCenter4* >> Seite 50 (Windows<sup>®</sup>) oder *ControlCenter2* >> Seite 112 (Macintosh) beschrieben.

# **Scan to E-Mail**

Sie können entweder ein schwarzweißes oder ein farbiges Dokument einscannen und direkt als Anhang in eine neue E-Mail einfügen.

- **1** Legen Sie das Dokument ein.
- **b** Drücken Sie (**SCANNER**).
- **3** Drücken Sie ▲ oder ▼, um Scannen: E-Mail zu wählen. Drücken Sie **OK**.
- d Drücken Sie **Start S/W** oder **Start Farbe**.

Das Gerät scannt nun das Dokument ein, öffnet in Ihrem E-Mail-Programm das Fenster für eine neue Nachricht und fügt das eingescannte Dokument als Anhang ein. Sie brauchen nur noch die Adresse des Empfängers einzugeben.

# **Hinweis**

#### **(Windows®)**

- Der Scanmodus ist von den im Bildschirm Geräteeinstell. zum Scannen in ControlCenter4 gewählten Einstellungen abhängig. **Start S/W** oder **Start Farbe** ändern diese Einstellungen nicht.
- Um farbig oder schwarzweiß zu scannen, klicken Sie unter ControlCenter4 auf **Hilfe**.

#### **(Macintosh)**

- Der Scanmodus ist von den in der Registerkarte **Hardware-Abschnitt** gewählten Einstellungen in ControlCenter2 abhängig. **Start S/W** oder **Start Farbe** ändern diese Einstellungen nicht.
- Um farbig oder schwarzweiß zu scannen, wählen Sie in der Registerkarte **Hardware-Abschnitt** der ControlCenter2-Konfiguration als Scanmodus die entsprechende Einstellung aus. (Siehe *[SCANNEN](#page-120-0)*  $\triangleright$  [Seite 114.](#page-120-0))

# **Scan to Bild**

Sie können ein schwarzweißes oder farbiges Dokument direkt zur Ansicht und Bearbeitung in Ihr Grafikprogramm einscannen.

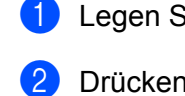

Legen Sie das Dokument ein.

- **b** Drücken Sie (**SCANNER**).
- **3** Drücken Sie ▲ oder ▼. um Scannen:Bild zu wählen. Drücken Sie **OK**.
- d Drücken Sie **Start S/W** oder **Start Farbe**. Das Gerät liest das Dokument ein.

# **Hinweis**

#### **(Windows®)**

- Der Scanmodus ist von den im Bildschirm Geräteeinstell. zum Scannen in ControlCenter4 gewählten Einstellungen abhängig. **Start S/W** oder **Start Farbe** ändern diese Einstellungen nicht.
- Um farbig oder schwarzweiß zu scannen, klicken Sie unter ControlCenter4 auf **Hilfe**.

#### **(Macintosh)**

- Der Scanmodus ist von den in der Registerkarte **Hardware-Abschnitt** gewählten Einstellungen in ControlCenter2 abhängig. **Start S/W** oder **Start Farbe** ändern diese Einstellungen nicht.
- Um zwischen farbig oder schwarzweiß zu wechseln, wählen Sie in der Registerkarte **Hardware-Abschnitt** der ControlCenter2-Konfiguration als Scanmodus die entsprechende Einstellung aus. (Siehe *SCANNEN* >> Seite 114.)

# **Scan to Datei**

Sie können schwarzweiße oder farbige Dokumente einscannen und als Datei in einem Ordner Ihrer Wahl speichern. In welchem Ordner und in welchem Dateiformat die eingescannten Dateien gespeichert werden, wird im Scan-to-Datei-Konfigurationsbildschirm des ControlCenters festgelegt. (Windows®: siehe *[Registerkarte Scannen](#page-72-0)* > > Seite 56 bei Auswahl von **Standard-Modus**, siehe *Registerkarte Scannen* >> [Seite 66](#page-72-0) bei Auswahl von Erweiterter Modus. Für Macintosh siehe *SCANNEN* >> Seite 114.)

Legen Sie das Dokument ein.

Scannen über ein USB-Kabel

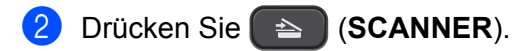

- **3** Drücken Sie ▲ oder ▼, um Scannen: Datei zu wählen. Drücken Sie **OK**.
- d Drücken Sie **Start S/W** oder **Start Farbe**. Das Gerät liest das Dokument ein.

# **Hinweis**

#### **(Windows®)**

- Der Scanmodus ist von den im Bildschirm Geräteeinstell. zum Scannen in ControlCenter4 gewählten Einstellungen abhängig. **Start S/W** oder **Start Farbe** ändern diese Einstellungen nicht.
- Um farbig oder schwarzweiß zu scannen oder wenn Sie den Dateinamen des gescannten Dokumentes ändern möchten, klicken Sie unter ControlCenter4 auf **Hilfe**.

#### **(Macintosh)**

- Der Scanmodus ist von den in der Registerkarte **Hardware-Abschnitt** gewählten Einstellungen in ControlCenter2 abhängig. **Start S/W** oder **Start Farbe** ändern diese Einstellungen nicht.
- Um farbig oder schwarzweiß zu scannen, wählen Sie in der Registerkarte **Hardware-Abschnitt** der ControlCenter2-Konfiguration als Scanmodus die entsprechende Einstellung aus. (Siehe *[SCANNEN](#page-120-0)*  $\triangleright$  [Seite 114.](#page-120-0))
- Wenn Sie den Dateinamen des gescannten Dokumentes ändern möchten, geben Sie den Dateinamen unter **Dateiname** in der Registerkarte **Hardware-Abschnitt** der ControlCenter2-Konfiguration ein. (Siehe *SCANNEN* >> Seite 114.)

<span id="page-138-0"></span>**9**

# <span id="page-138-1"></span>**Scannen im Netzwerk**

Um das Gerät als Netzwerkscanner zu verwenden, müssen die entsprechenden TCP/IP-Einstellungen vorgenommen sein. Diese Einstellungen können Sie über das Funktionstastenfeld des Gerätes (**>>**Netzwerkhandbuch: *Einstellungen über das Funktionstastenfeld ändern*) oder über die Software BRAdmin Light vornehmen. Wenn Sie das Gerät entsprechend den Schritten für Netzwerkbenutzer in der *Installationsanleitung* installiert haben, müsste das Gerät bereits für Ihr Netzwerk konfiguriert sein.

# **Hinweis**

**•** Zum Scannen im Netzwerk können maximal 25 Clients mit einem Gerät im Netzwerk verbunden werden. Falls z. B. 30 Clients gleichzeitig versuchen sich zu verbinden, werden 5 Clients nicht im Display angezeigt.

## **• (Windows®)**

Wenn Ihr Computer durch eine Firewall geschützt ist und über das Netzwerk nicht gescannt werden kann, müssen Sie eventuell die Einstellungen der Firewall ändern. Wenn Sie Windows® Firewall verwenden und die MFL-Pro Suite bereits von der CD-ROM installiert wurde, ist die Firewall schon entsprechend konfiguriert. Weitere Informationen dazu finden Sie unter *[Firewall-Einstellungen \(für Netzwerkbenutzer\)](#page-84-0)*  $\rightarrow$  [Seite 78.](#page-84-0)

# **Vor dem Scannen im Netzwerk**

# **Netzwerk-Lizenz (Windows®)**

Mit dem Kauf des Gerätes haben Sie eine Lizenz für bis zu 2 Benutzer erworben.

Diese Lizenz beinhaltet die Installation der MFL-Pro Suite auf bis zu 2 PCs im Netzwerk.

# **Netzwerk-Scannen für Windows® konfigurieren**

Falls Sie ein anderes Gerät als das bei der Installation der MFL-Pro Suite registrierte Gerät verwenden möchten, gehen Sie wie folgt vor.

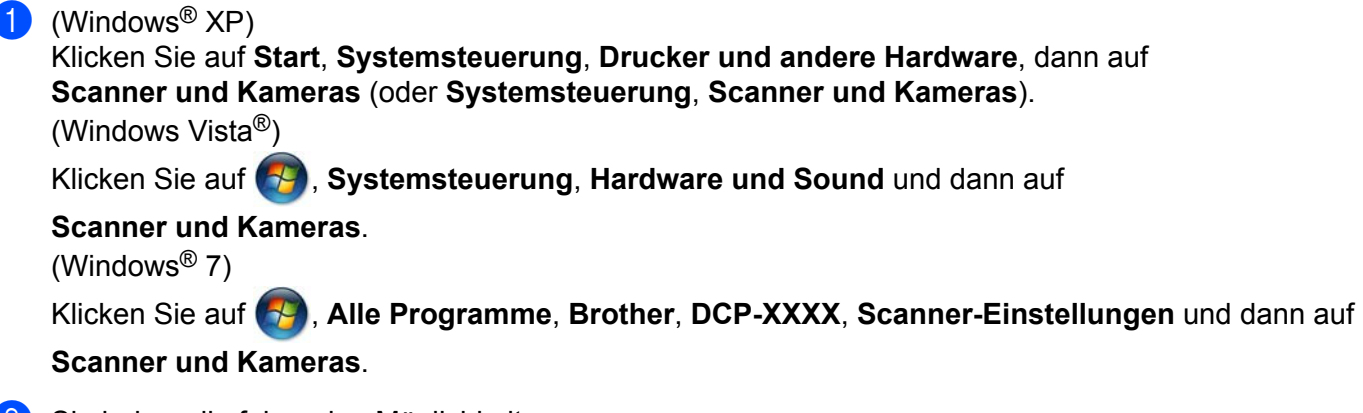

Sie haben die folgenden Möglichkeiten:

■ Windows<sup>®</sup> XP

Klicken Sie mit der rechten Maustaste auf das Scanner-Symbol und wählen Sie **Eigenschaften**. Das Eigenschaften-Dialogfeld des Scanners erscheint.

Windows Vista® und Windows<sup>®</sup> 7 Klicken Sie auf **Eigenschaften**.

# **Hinweis**

(Windows Vista® und Windows® 7)

Wenn das Fenster **Benutzerkontensteuerung** erscheint, gehen Sie auf eine der folgenden Arten vor:

**•** Für Benutzer mit Administratorrechten: Klicken Sie auf **Fortsetzen** oder **Ja**.

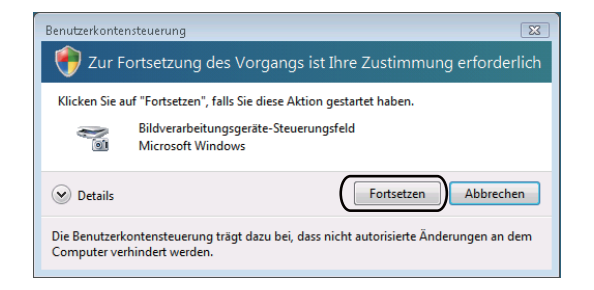

**•** Für Benutzer ohne Administratorrechte: Geben Sie das Administratorkennwort ein und klicken Sie auf **OK** oder **Ja**.

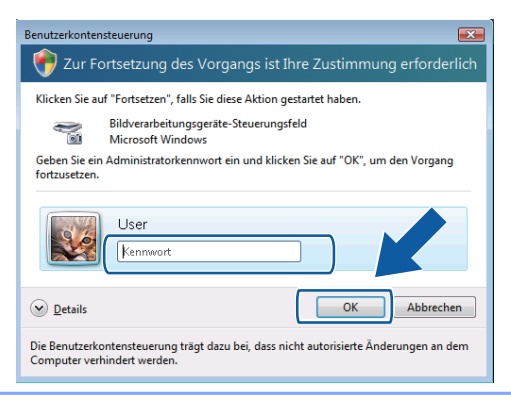

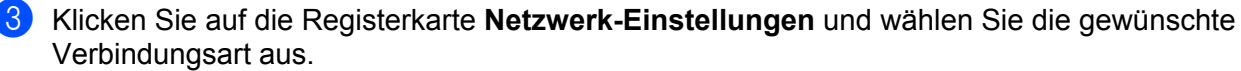

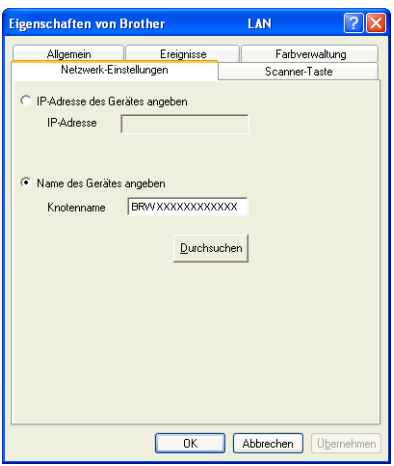

#### **IP-Adresse des Gerätes angeben**

Geben Sie die IP-Adresse des Gerätes in das Feld **IP-Adresse** ein und klicken Sie dann auf **Übernehmen** oder **OK**.

#### **Name des Gerätes angeben**

- **1** Geben Sie den Knotennamen des Gerätes in das Feld **Knotenname** ein oder klicken Sie auf **Durchsuchen** und wählen Sie das Gerät, das Sie verwenden möchten, aus.
- **2** Klicken Sie auf **OK**.

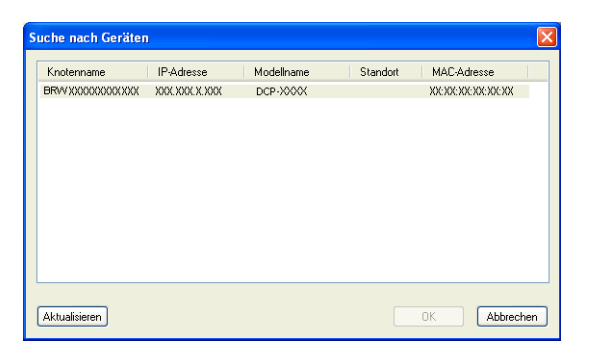

d Klicken Sie auf die Registerkarte **Scanner-Taste** und geben Sie den Namen Ihres Computers in das Feld **Computername** ein. Dieser Name wird im Display des Gerätes angezeigt. Die Standardeinstellung ist der Name Ihres Computers. Sie können jeden gewünschten Namen eingeben.

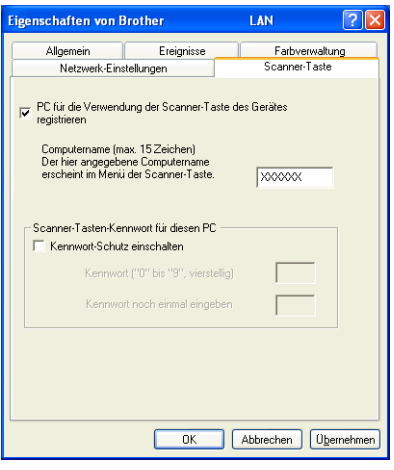

**5) Um zu vermeiden, dass alle Benutzer Dokumente zu Ihrem Computer senden können, geben Sie eine** 4-stellige PIN in den Feldern **Kennwort** und **Kennwort noch einmal eingeben** ein. Wenn nun versucht wird, Daten zu dem kennwortgeschützten Computer zu senden, erscheint im Display die Aufforderung, die PIN-Nummer einzugeben, bevor das Dokument gescannt und zum Computer geschickt werden kann. (Siehe *Scanner-Taste im Netzwerk verwenden* >> Seite 137.)

# **Netzwerk-Scannen für Macintosh konfigurieren**

Um mit einem Gerät im Netzwerk zu scannen, wählen Sie das Gerät in der DeviceSelector-Anwendung unter **Macintosh HD**/**Library**/**Printers**/**Brother**/**Utilities**/**DeviceSelector** oder in der Dropdown-Liste **Modell** im Hauptbildschirm des ControlCenter2 aus. Wenn Sie die MFL-Pro Suite bereits installiert haben, wie in den Schritten zur Netzwerkinstallation der *Installationsanleitung* beschrieben, müsste das Gerät bereits ausgewählt sein.

Um das Gerät als Netzwerkscanner zu verwenden, müssen die entsprechenden TCP/IP-Einstellungen vorgenommen sein. Diese Einstellungen können Sie über das Funktionstastenfeld des Gerätes vornehmen. **▶▶ Netzwerkhandbuch: Einstellungen über das Funktionstastenfeld ändern** 

a Wählen Sie **Library**, **Printers**, **Brother**, **Utilities** und **DeviceSelector** und doppelklicken Sie dann auf **DeviceSelector**.

Der Bildschirm **DeviceSelector** erscheint. Der Bildschirm kann auch im ControlCenter2 aufgerufen werden.

Weitere Informationen dazu finden Sie unter *ControlCenter2 verwenden* >> Seite 112.

<sup>2</sup> Geben Sie Ihr Gerät über die IP-Adresse oder den mDNS-Servicenamen an. Zum Ändern der IP-Adresse geben Sie die neue IP-Adresse ein.

Sie können auch ein Gerät aus der Liste der verfügbaren Geräte auswählen. Klicken Sie auf **Durchsuchen**, um die Liste anzeigen zu lassen.

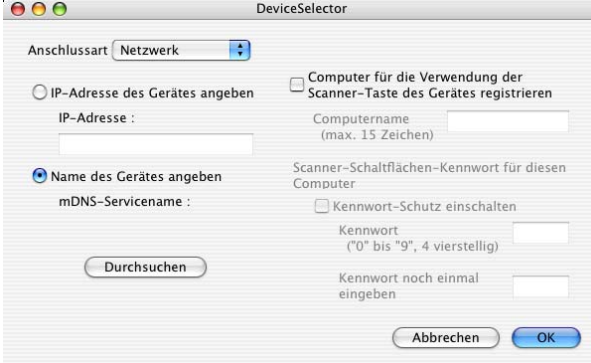

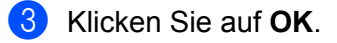

## **Hinweis**

- **•** Zur Verwendung der Taste **SCANNER** am Gerät aktivieren Sie das Kontrollkästchen **Computer für die Verwendung der Scanner-Taste des Gerätes registrieren**. Geben Sie dann den Namen ein, der für Ihren Computer im Display des Gerätes angezeigt werden soll. Sie können bis zu 15 Zeichen eingeben.
- **•** Um zu verhindern, dass alle Benutzer Dokumente zu Ihrem Computer senden können, können Sie eine 4-stellige PIN-Nummer festlegen. Geben Sie Ihre PIN-Nummer in die Felder **Kennwort** und **Kennwort noch einmal eingeben** ein. Wenn nun versucht wird, Daten zu dem kennwortgeschützten Computer zu senden, erscheint im Display die Aufforderung, die PIN-Nummer einzugeben, bevor das Dokument gescannt und zum Gerät geschickt werden kann. (Siehe *[Scanner-Taste im Netzwerk](#page-143-0) verwenden* >> Seite 137.)

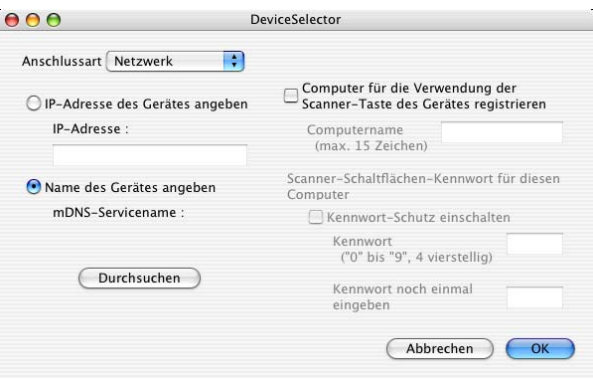

# <span id="page-143-0"></span>**Scanner-Taste im Netzwerk verwenden**

**Hinweis**

Wenn Ihr Gerät über USB angeschlossen ist, siehe *Scannen über ein USB-Kabel* >> Seite 129.

# **Scan to E-Mail (PC)**

Wenn Sie Scan to E-Mail (PC) wählen, können Sie ein Dokument einscannen und dann direkt zu einem ausgewählten Computer im Netzwerk senden. Das ControlCenter öffnet das Standard-E-Mail-Programm am gewählten Computer. Sie können vom Computer aus ein schwarzweißes oder ein farbiges Dokument einscannen und dann als E-Mail-Anhang versenden.

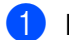

**1** Legen Sie das Dokument ein.

- **b** Drücken Sie (**Be** ) (SCANNER).
- **63** Drücken Sie ▲ oder ▼, um Scannen:E-Mail zu wählen. Drücken Sie **OK**.
- **4** Drücken Sie ▲ oder ▼, um den Zielcomputer anzuzeigen, mit dem Sie die eingescannte Datei als E-Mail versenden möchten.

Drücken Sie **OK**.

Wenn Sie im Display aufgefordert werden, eine PIN-Nummer einzugeben, geben Sie die 4-stellige PIN-Nummer für den Zielcomputer ein, wie im Hinweis weiter unten beschrieben. Drücken Sie **OK**.

# **Hinweis**

Drücken Sie **a** oder **b**, um die erste Ziffer der PIN-Nummer zu wählen. Drücken Sie **OK**, um den Cursor zu bewegen, verwenden Sie dann **a** oder **b**, um die zweite Ziffer zu wählen. Wiederholen Sie diese Schritte, bis Sie alle vier Ziffern der PIN-Nummer eingegeben haben.

# **6** Drücken Sie Start S/W oder Start Farbe.

Das Gerät liest das Dokument ein.

# **Hinweis**

#### **(Windows®)**

- Der Scanmodus ist von den im Bildschirm Geräteeinstell. zum Scannen in ControlCenter4 gewählten Einstellungen abhängig. **Start S/W** oder **Start Farbe** ändern diese Einstellungen nicht.
- Um farbig oder schwarzweiß zu scannen, klicken Sie unter ControlCenter4 auf **Hilfe**.

#### **(Macintosh)**

 Der Scanmodus ist von den in der Registerkarte **Hardware-Abschnitt** gewählten Einstellungen in ControlCenter2 abhängig. **Start S/W** oder **Start Farbe** ändern diese Einstellungen nicht.
Um farbig oder schwarzweiß zu scannen, wählen Sie in der Registerkarte **Hardware-Abschnitt** der ControlCenter2-Konfiguration als Scanmodus die entsprechende Einstellung aus. (Siehe *[SCANNEN](#page-120-0)*  $\triangleright$  [Seite 114.](#page-120-0))

#### **Scan to Bild**

Wenn Sie Scan to Bild wählen, können Sie ein Dokument einscannen und dann direkt zu einem ausgewählten Computer im Netzwerk senden. Das ControlCenter öffnet die Standard-Grafikanwendung am gewählten Computer.

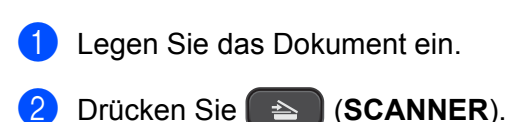

- **3** Drücken Sie ▲ oder ▼, um Scannen: Bild zu wählen. Drücken Sie **OK**.
- d Drücken Sie **a** oder **b**, um den Zielcomputer anzuzeigen, zu dem Sie die gescannte Datei senden möchten.

Drücken Sie **OK**.

Wenn Sie im Display aufgefordert werden, eine PIN-Nummer einzugeben, geben Sie die 4-stellige PIN-Nummer für den Zielcomputer ein, wie im Hinweis weiter unten beschrieben. Drücken Sie **OK**.

#### **Hinweis**

Drücken Sie **a** oder **b**, um die erste Ziffer der PIN-Nummer zu wählen. Drücken Sie **OK**, um den Cursor zu bewegen, verwenden Sie dann **a** oder **b**, um die zweite Ziffer zu wählen. Wiederholen Sie diese Schritte, bis Sie alle vier Ziffern der PIN-Nummer eingegeben haben.

**5** Drücken Sie Start S/W oder Start Farbe.

Das Gerät liest das Dokument ein.

#### **Hinweis**

#### **(Windows®)**

- Der Scanmodus ist von den im Bildschirm Geräteeinstell. zum Scannen in ControlCenter4 gewählten Einstellungen abhängig. **Start S/W** oder **Start Farbe** ändern diese Einstellungen nicht.
- Um farbig oder schwarzweiß zu scannen, klicken Sie unter ControlCenter4 auf **Hilfe**.

#### **(Macintosh)**

- Der Scanmodus ist von den in der Registerkarte **Hardware-Abschnitt** gewählten Einstellungen in ControlCenter2 abhängig. **Start S/W** oder **Start Farbe** ändern diese Einstellungen nicht.
- Um farbig oder schwarzweiß zu scannen, wählen Sie in der Registerkarte **Hardware-Abschnitt** der ControlCenter2-Konfiguration als Scanmodus die entsprechende Einstellung aus. (Siehe *[SCANNEN](#page-120-0)*  $\triangleright$  [Seite 114.](#page-120-0))

#### **Scan to Datei**

Wenn Sie Scan to Datei auswählen, können Sie ein schwarzweißes oder farbiges Dokument einscannen und direkt an einen ausgewählten Computer im Netzwerk senden. Die Datei wird in dem Dateiformat und in dem Ordner gespeichert, der im ControlCenter festgelegt wurde.

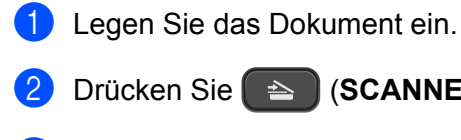

b Drücken Sie (**SCANNER**).

**3** Drücken Sie ▲ oder ▼, um Scannen: Datei zu wählen. Drücken Sie **OK**.

d Drücken Sie **a** oder **b**, um den Zielcomputer anzuzeigen, zu dem Sie die gescannte Datei senden möchten.

Drücken Sie **OK**.

Wenn Sie im Display aufgefordert werden, eine PIN-Nummer einzugeben, geben Sie die 4-stellige PIN-Nummer für den Zielcomputer ein, wie im Hinweis weiter unten beschrieben. Drücken Sie **OK**.

#### **Hinweis**

Drücken Sie **a** oder **b**, um die erste Ziffer der PIN-Nummer zu wählen. Drücken Sie **OK**, um den Cursor zu bewegen, verwenden Sie dann **a** oder **b**, um die zweite Ziffer zu wählen. Wiederholen Sie diese Schritte, bis Sie alle vier Ziffern der PIN-Nummer eingegeben haben.

**E** Drücken Sie Start S/W oder Start Farbe. Das Gerät liest das Dokument ein.

#### **Hinweis**

**(Windows®)**

- Der Scanmodus ist von den im Bildschirm Geräteeinstell. zum Scannen in ControlCenter4 gewählten Einstellungen abhängig. **Start S/W** oder **Start Farbe** ändern diese Einstellungen nicht.
- Um farbig oder schwarzweiß zu scannen oder wenn Sie den Dateinamen des gescannten Dokumentes ändern möchten, klicken Sie unter ControlCenter4 auf **Hilfe**.

#### **(Macintosh)**

- Der Scanmodus ist von den in der Registerkarte **Hardware-Abschnitt** gewählten Einstellungen in ControlCenter2 abhängig. **Start S/W** oder **Start Farbe** ändern diese Einstellungen nicht.
- Um farbig oder schwarzweiß zu scannen, wählen Sie in der Registerkarte **Hardware-Abschnitt** der ControlCenter2-Konfiguration als Scanmodus die entsprechende Einstellung aus. (Siehe *[SCANNEN](#page-120-0)*  $\triangleright$  [Seite 114.](#page-120-0))
- Wenn Sie den Dateinamen des gescannten Dokumentes ändern möchten, geben Sie den Dateinamen im entsprechenden Bereich in der Registerkarte **Hardware-Abschnitt** der ControlCenter2- Konfiguration ein. (Siehe *SCANNEN* >> Seite 114.)

# **Webservices zum Scannen in Ihrem Netzwerk verwenden (Windows Vista® SP2 oder höher und Windows® 7)**

Mit dem Webservices-Protokoll können Benutzer von Windows Vista® (SP2 oder höher) und Windows® 7 mit einem Brother-Gerät im Netzwerk scannen. Sie müssen den Treiber über Webservices installieren. Informationen zur Installation von Webservices finden Sie in den unten angegebenen Netzwerkbegriffen.

**>>Netzwerkbegriffe: Installation von Treibern für das Drucken und Scannen über Web Services** *(Windows Vista® und Windows® 7)*

# **Hinweis**

- **•** Zum Scannen im Netzwerk können maximal 5 Clients mit einem Gerät im Netzwerk verbunden werden. Falls z. B. 8 Clients gleichzeitig versuchen sich zu verbinden, werden 3 Clients nicht im Display angezeigt.
- **•** Fünf Clients lassen sich zur Liste im Display hinzufügen. Wenn bereits fünf Clients in der Liste angezeigt werden, können Sie weitere Clients hinzufügen, indem Sie zunächst Webservices von einem oder mehreren der im Display angezeigten Clients deinstallieren, dann Web Services auf dem Computer, der dem gewünschten Client entspricht, installieren, und anschließend das Brother-Gerät aus- und wieder einschalten.

Um Webservices von einem Computer zu deinstallieren, folgen Sie den Anweisungen unten.

 $\bigcirc$  (Windows Vista®)

Klicken Sie auf **(+4)** und wählen Sie dann Netzwerk.

(Windows $^{\circledR}$  7)

Klicken Sie auf , **Systemsteuerung**, **Netzwerk und Internet** und dann auf **Netzwerkcomputer und -geräte anzeigen**.

2) Der Webservices-Name des Gerätes wird mit dem Druckersymbol angezeigt. Klicken Sie mit der rechten Maustaste auf das Gerät, das Sie deinstallieren möchten.

**<sup>3</sup>** Klicken Sie im Pulldown-Menü auf **Deinstallieren**.

**•** Wenn Ihr Computer durch eine Firewall geschützt ist und über das Netzwerk nicht gescannt werden kann, müssen Sie eventuell die Einstellungen der Firewall ändern. Weitere Informationen dazu finden Sie unter *Firewall-Einstellungen (für Netzwerkbenutzer)* >> Seite 78.

# **Webservices zum Scannen in Ihrem Netzwerk von einem Computer aus verwenden**

# **(Windows Vista® SP2 oder höher und Windows® 7)**

Sie können auch von Ihrem Computer aus mit dem Webservices-Protokoll scannen.

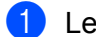

- **1** Legen Sie das Dokument ein.
- b Öffnen Sie Ihr Anwendungsprogramm zum Scannen eines Dokumentes.
- Sie haben die folgenden Möglichkeiten:

■ Windows<sup>®</sup>-Fotogalerie

Klicken Sie auf **Datei** und dann auf **Von Kamera oder Scanner importieren**.

 $\blacksquare$  Windows<sup>®</sup>-Fax und Scan

Klicken Sie auf **Datei**, **Neu** und dann auf **Scannen**.

- 4 Wählen Sie den Scanner, den Sie verwenden möchten.
- **E** Klicken Sie auf **Importieren** oder OK. Das Scanner-Dialogfeld erscheint.
- Nehmen Sie falls gewünscht die folgenden Einstellungen im Scanner-Dialogfeld vor:

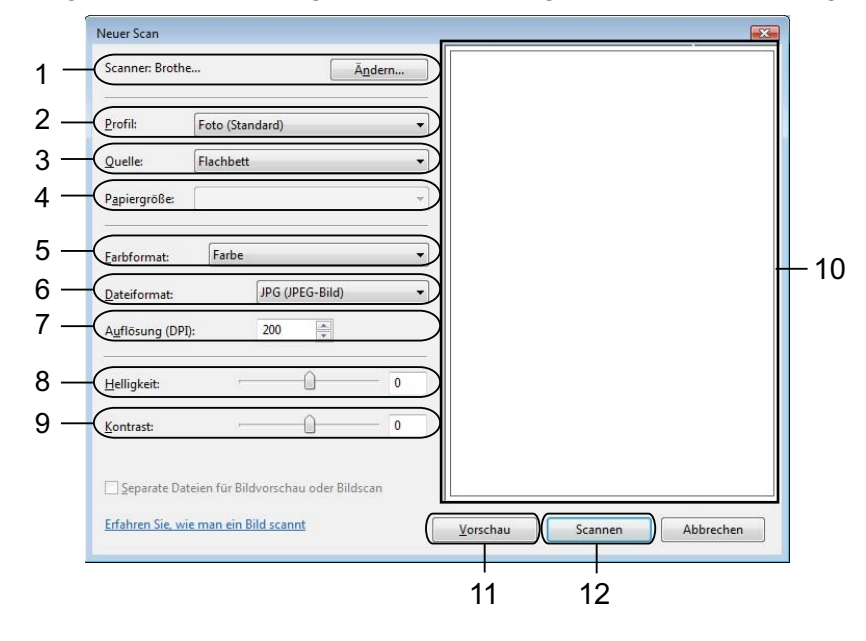

- **Scanner**
- **Profil**
- **Quelle**
- **Papiergröße**
- **Farbformat**
- **Dateiformat**
- **Auflösung** (Bis zu 300 dpi)
- **Helligkeit**
- **Kontrast**
- 10 Scanbereich
- **Vorschau**
- **Scannen**
- g Klicken Sie auf **Scannen** im Scanner-Dialogfeld. Das Gerät liest das Dokument ein.

#### **Hinweis**

Wenn im Display Speicher voll angezeigt wird, verringern Sie die **Auflösung**.

#### **Webservices zum Scannen in Ihrem Netzwerk vom Brother-Gerät aus verwenden (Windows Vista® SP2 oder höher und Windows® 7)**

Das Menü für die Verwendung von Webservices zum Scannen wird im Display Ihres Brother-Gerätes angezeigt, wenn der Treiber zum Scannen über Webservices installiert ist. >>Netzwerkbegriffe: Installation *von Treibern für das Drucken und Scannen über Web Services (Windows Vista® und Windows® 7)*

# **Hinweis**

- **•** Wenn die Spracheinstellung Ihres Betriebssystem von der an Ihrem Brother-Gerät abweicht, werden einzelne Zeichen in den Displaymeldungen möglicherweise durch Leerzeichen ersetzt.
- **•** Wenn im Display Speicher voll angezeigt wird, verringern Sie die **Auflösung**. Weitere Informationen finden Sie im Kapitel *Scan-Einstellungen konfigurieren* >> Seite 142.
- **1** Legen Sie das Dokument ein.
- **b** Drücken Sie (**BEE**) (SCANNER).
- **3** Drücken Sie ▲ oder ▼, um Webdienst zu wählen. Drücken Sie **OK**.
- **4** Drücken Sie ▲ oder ▼, um die gewünschte Scanfunktion auszuwählen. Drücken Sie **OK**.
- **65** Drücken Sie ▲ oder ▼, um den Zielcomputer anzuzeigen, zu dem Sie die gescannte Datei senden möchten. Drücken Sie **OK**.
- f Drücken Sie **Start S/W** oder **Start Farbe**. Das Gerät liest das Dokument ein.

#### <span id="page-148-0"></span>**Scan-Einstellungen konfigurieren**

Wenn im Display Speicher voll angezeigt wird, verringern Sie die **Auflösung**.

 $\blacksquare$  (Windows Vista®)

Klicken Sie auf **(\* )**, Systemsteuerung, Hardware und Sound und dann auf

#### **Scanner und Kameras**.

(Windows $^{\circledR}$  7)

Klicken Sie auf , **Alle Programme**, **Brother**, **DCP-XXXX**, **Scanner-Einstellungen** und dann auf

**Scanner und Kameras**.

- **2** Klicken Sie auf Ihr Gerät und dann auf Scanprofile. Das Dialogfeld **Scanprofile** wird angezeigt.
- **63** Wählen Sie das Scanprofil, das Sie verwenden möchten. Vergewissern Sie sich, dass der unter **Scanner** gewählte Scanner ein Brother-Gerät ist, das Webservices zum Scannen unterstützt. Klicken Sie auf **Als Standard festlegen**.
- d Klicken Sie auf **Bearbeiten**. Das Dialogfeld **Standardprofil verwenden** wird angezeigt.
- e Wählen Sie die Einstellungen für **Quelle**, **Papiergröße**, **Farbformat**, **Dateiformat**, **Auflösung**, **Helligkeit** und **Kontrast**.
- **6** Klicken Sie auf **Profile speichern**. Die Einstellungen werden beim Scannen unter Verwendung des Webservices-Protokolls übernommen.

#### **Hinweis**

Wenn Sie aufgefordert werden, ein Anwendungsprogramm zum Scannen zu wählen, wählen Sie Windows®-Fax und Scan oder Windows®-Fotogalerie aus der Liste aus.

# $\mathbf{A}$

# Stichwortverzeichnis

# $\overline{c}$

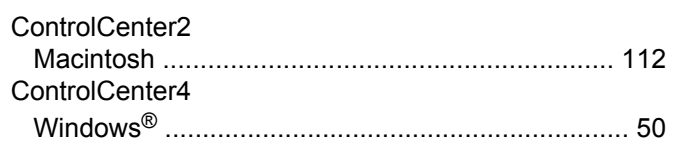

# $\mathbf D$

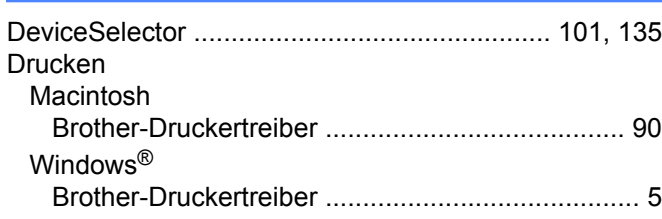

#### F

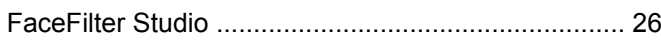

#### S

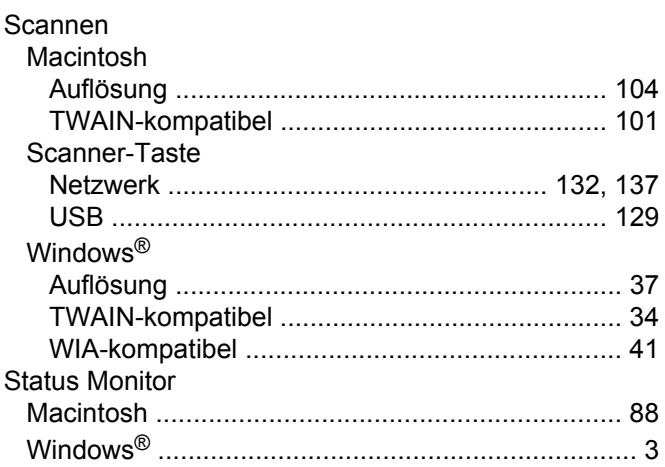

# $\mathsf{T}$

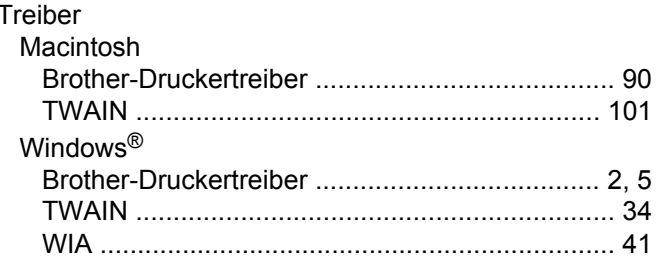

<u> 1980 - Johann Barnett, fransk konge</u>

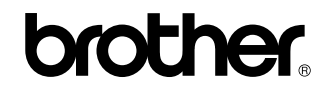

**Besuchen Sie unsere Website <http://www.brother.com/>**

Dieses Produkt ist nur für die Verwendung in dem Land zugelassen, in dem es erworben wurde. Die Brother-Vertretungen und Brother-Händler der einzelnen Länder können die technische Unterstützung nur für die Geräte übernehmen, die in ihrem jeweiligen Land gekauft wurden.